IBM Cognos Analytics Version 11.1.0

*Guide d'initiation*

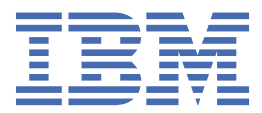

# Table des matières

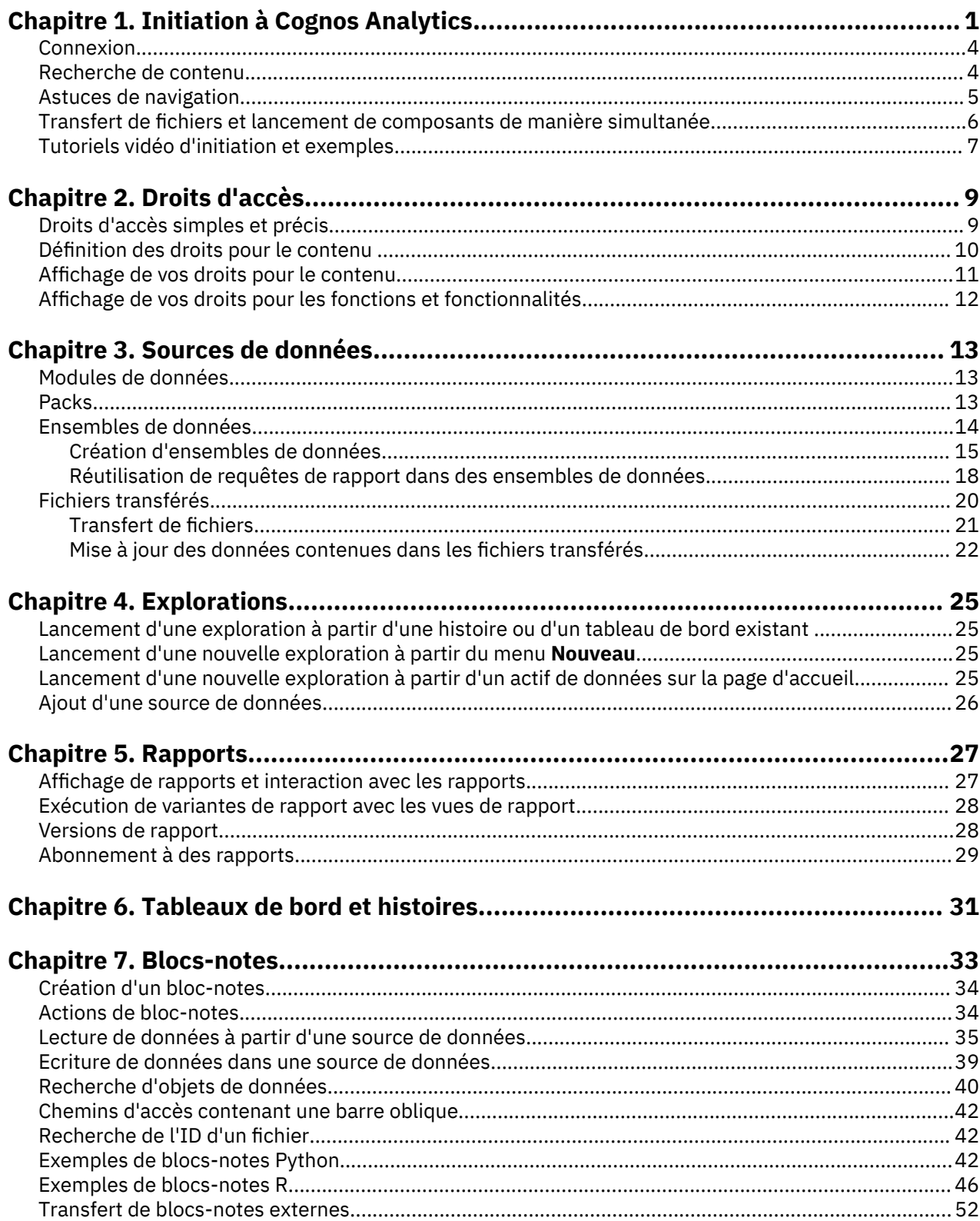

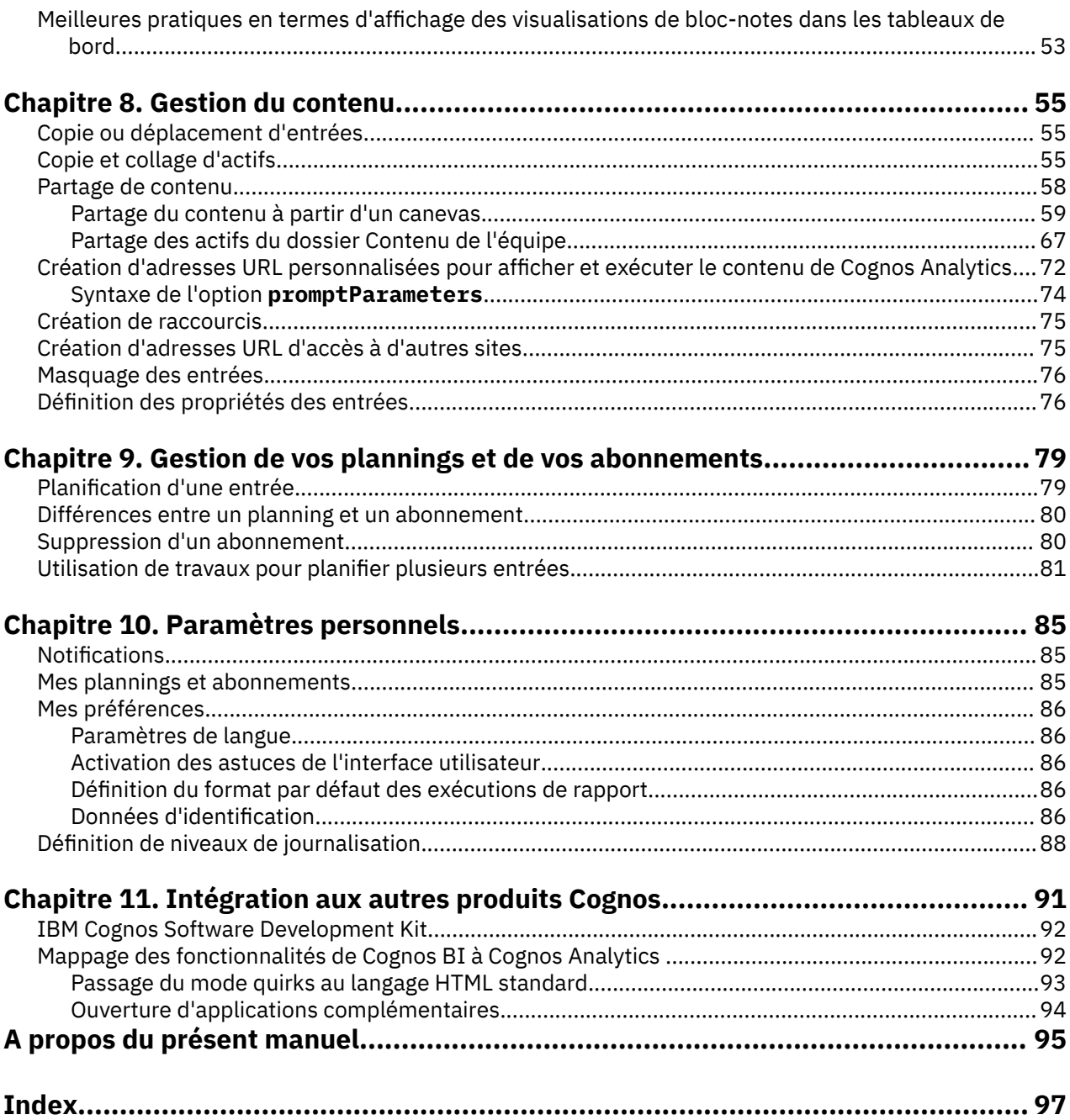

# <span id="page-4-0"></span>**Chapitre 1. Initiation à Cognos Analytics**

IBM® Cognos Analytics intègre des fonctions de génération de rapports, de modélisation et d'analyse, des tableaux de bord, des histoires, des indicateurs et la gestion des événements pour que vous puissiez comprendre les données de votre organisation et prendre des décisions professionnelles avisées.

Avec plusieurs offres Cognos Analytics disponibles, il est important de comprendre les fonctions, les composants et la documentation pris en charge dans votre version particulière. Le tableau suivant donne une présentation des fonctionnalités disponibles d'un produit à l'autre.

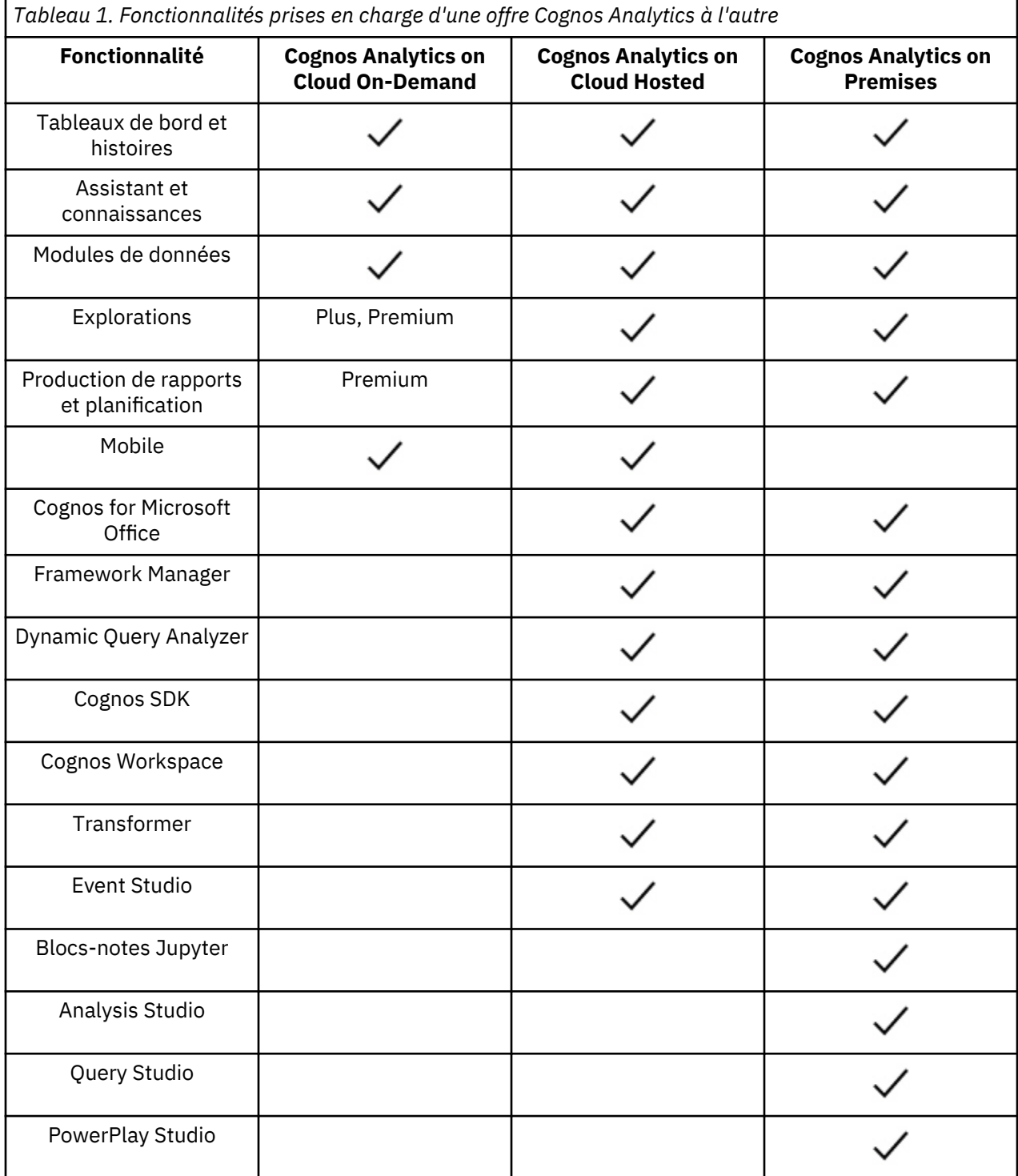

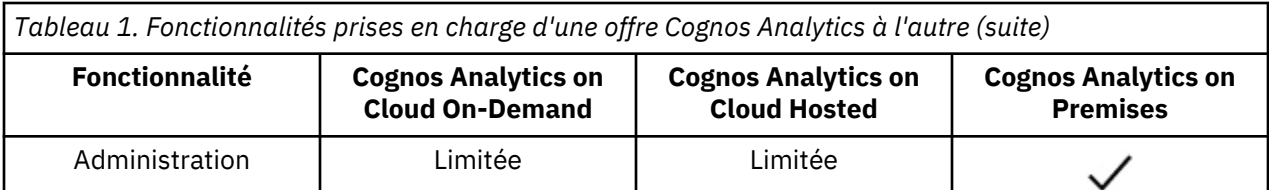

Trois niveaux sont disponibles pour Cognos Analytics on Cloud On-Demand (Standard, Plus et Premium). Pour plus de détails sur les fonctionnalités prises en charge pour chaque offre, consultez le blogue de communauté : [https://community.ibm.com/community/user/businessanalytics/blogs/david-cushing/](https://community.ibm.com/community/user/businessanalytics/blogs/david-cushing/2018/12/13/1) [2018/12/13/1](https://community.ibm.com/community/user/businessanalytics/blogs/david-cushing/2018/12/13/1)

Une fois le logiciel installé et configuré, les administrateurs configurent la sécurité et gèrent les sources de données. Vous pouvez commencer par transférer des fichiers locaux et appliquer des visualisations dans des tableaux de bord et des histoires. Pour les données de niveau entreprise, les modélisateurs arrivent ensuite dans le flux de travaux. Une fois que des modules de données et des packs sont disponibles, les auteurs de rapport peuvent créer des rapports pour les utilisateurs professionnels et les analystes. Les administrateurs gèrent le système en continu.

Que vous soyez un analyste, un auteur de rapport, un modélisateur de données ou un administrateur, vous commencez par vous connecter au portail de bienvenue à partir de votre bureau ou d'un périphérique mobile. L'interface utilisateur contient des marques de coach pour vous aider à déterminer où se trouve quoi.

Pour afficher des liens vers des vidéos, des ressources d'initiation, des blogues d'experts, des événements, etc., visitez le site de la [communauté IBM Cognos Analytics](https://community.ibm.com/community/user/businessanalytics/communities/community-home?CommunityKey=6b10df83-0b3c-4f92-8b1f-1fd80d0e7e58) (https://community.ibm.com/ community/user/businessanalytics/communities/community-home? CommunityKey=6b10df83-0b3c-4f92-8b1f-1fd80d0e7e58).

Si vous voulez vous initier à l'aide de tutoriels vidéo et d'exemples de données, voir [«Tutoriels vidéo](#page-10-0) [d'initiation et exemples», à la page 7](#page-10-0).

Suivant le travail que vous effectuez, vous utilisez différentes zones de l'interface. Les fonctions d'IBM Cognos Analytics contrôlent l'accès aux différentes zones de l'interface. Vous ne voyez que les interfaces avec lesquelles vous travaillez.

#### **Portail de bienvenue**

Recherchez du contenu dans les listes **Contenu de l'équipe**, **Mon contenu**, ou **Récent** ; ouvrez des rapports, des tableaux de bord, des histoires et d'autres éléments ; téléchargez des fichiers, vérifiez vos notifications, définissez vos préférences et votre page d'accueil et examinez vos plannings et vos abonnements.

Supprimez, copiez, déplacez, modifiez ou exécutez des entrées telles que des rapports.

Créez des vues de rapport pour les rapports sans ouvrir le composant de génération de rapports.

Créez des raccourcis vers des rapports, des tableaux de bord, des cas d'utilisation ou des modules de données.

Définissez les autorisations d'accès.

Commencez à créer le contenu, tel que des rapports, des tableaux de bord ou des histoires en

cliquant sur **Nouveau**  $+$ .

#### **Génération de rapports**

Créez et éditez une large gamme de rapports de qualité professionnelle. Utilisez des modèles ou personnalisez vos rapports avec des invites, une diffusion en rafale, des graphiques avancés et des visualisations.

Vous accédez à l'interface utilisateur d'IBM Cognos Analytics - Reporting à partir du portail Cognos Analytics en ouvrant un rapport existant à partir de **Contenu de l'équipe** ou **Mon contenu** ou en

cliquant sur **Nouveau**  $+$ , puis sur **Rapport**.

Pour plus d'informations, voir *Guide d'initiation à Cognos Analytics - Reporting*.

#### **Tableaux de bord et histoires**

Affichez, surveillez et communiquez les connaissances et analyses en matière de données à l'aide de tableaux de bord et d'histoires. Vous pouvez assembler une vue qui contient des visualisations telles que des graphiques, des diagrammes, des tracés, des tableaux, des cartes ou d'autres représentations visuelles des données. Enrichissez vos tableaux de bord et histoires à l'aide de pages Web et autres contenus.

Vous accédez à l'interface utilisateur des tableaux de bord ou des histoires d'IBM Cognos Analytics à partir du portail Cognos Analytics en ouvrant un tableau de bord existant à partir de **Contenu de**

### **l'équipe** ou **Mon contenu** ou en cliquant sur **Nouveau** +, puis sur **Tableau de bord** ou **Histoire**.

Pour plus d'informations, reportez-vous au document *Cognos Analytics - Guide d'utilisation des tableaux de bord et des histoires*.

#### **Explorations**

Explorer est un espace de travail flexible permettant de découvrir et d'analyser les données. L'exploration d'une visualisation existante peut également s'effectuer à partir d'un tableau de bord ou d'une histoire. Découvrez les relations masquées et identifiez les tendances qui transforment vos données en connaissances.

Vous accédez à l'interface utilisateur de l'exploration d'IBM Cognos Analytics à partir du portail Cognos Analytics en ouvrant une exploration existante à partir de **Contenu de l'équipe** ou **Mon**

**contenu** ou en cliquant sur **Nouveau** +, puis sur **Rapport**.

Pour plus d'informations, voir *Cognos Analytics - Guide d'utilisation des explorations*.

#### **Modélisation des données**

Les modélisateurs et les administrateurs créent des modules de données et des packs, et en octroient l'accès aux personnes en vue d'une utilisation avec des rapports, des tableaux de bord et des histoires. Vous pouvez utiliser l'outil de modélisation Web IBM Cognos Analytics pour créer rapidement des modules de données à partir de diverses sources de données, telles que des serveurs de données, des fichiers transférés et des modules de données précédemment enregistrés. L'outil suit vos intentions et génère un module de base à l'aide des mots-clés que vous définissez.

Vous accédez à l'interface utilisateur de modélisation Web d'IBM Cognos Analytics à partir du portail Cognos Analytics en ouvrant un module de données existant à partir de **Contenu de l'équipe** ou **Mon**

**contenu** ou en cliquant sur **Nouveau**  $+$ , puis sur **Rapport**.

Pour plus d'informations, reportez-vous au manuel *Cognos Analytics - Guide de modélisation des données*.

#### **Gestion et administration**

Créez et gérez des comptes (utilisateurs, groupes et rôles), des plannings ou des connexions à des serveurs de données. Effectuez des tâches de configuration et personnalisez l'expérience produit et l'interface utilisateur.

Vous accédez à l'interface d'administration d'IBM Cognos Analytics à partir du portail Cognos Analytics en cliquant sur **Gérer**, puis en sélectionnant les onglets qui représentent les différentes zones d'administration, par exemple **Connexions au serveur de données** ou **Configuration**. Pour accéder à l'outil d'administration et voir plus d'options, sélectionnez **Console d'administration**.

Les modifications que vous apportez dans l'interface **Gérer** ou dans la **Console d'administration** sont appliquées dans les deux interfaces.

Pour plus d'informations, voir *Cognos Analytics - Guide de gestion* et *Cognos Analytics - Guide d'administration et de sécurité*.

# <span id="page-7-0"></span>**Connexion**

IBM Cognos Analytics prend en charge les accès utilisateur authentifiés et anonymes. Pour utiliser l'application en tant qu'utilisateur authentifié, vous devez vous connecter correctement.

Pour vous connecter, vous devez fournir vos données d'identification, telles que l'ID et le mot de passe utilisateur, selon les exigences de votre entreprise. Les utilisateurs anonymes ne se connectent pas.

Si plusieurs espaces-noms sont configurés pour votre environnement Cognos Analytics, vous pouvez se connecter aux différents espaces-noms au cours de la même session. Chaque espace-noms nécessite ses propres données d'identification.

#### **Procédure**

- 1. Dans la page de connexion, sélectionnez l'espace-noms auquel vous voulez vous connecter.
- 2. Tapez votre ID utilisateur et votre mot de passe, puis cliquez sur **Connexion**. La session démarre.
- 3. Pour vous connecter à un autre espace-noms au cours de la même session, à partir du menu personnel ( $\bigcap$ ) dans la barre d'applications, cliquez de nouveau sur **Connexion**.

#### **Que faire ensuite**

Déconnectez-vous pour fermer la session. Même si vous avez utilisé plusieurs espaces-noms dans la session, vous ne fermez la session qu'une seule fois. Pour vous déconnecter, à partir du menu personnel

( ) dans la barre d'applications, cliquez sur **Déconnexion**. Si vous fermez votre navigateur Web sans vous déconnecter, votre session prend fin.

## **Recherche de contenu**

Vous pouvez rechercher des rapports IBM Cognos Analytics, des tableaux de bord, des histoires, des fichiers, des dossiers, des packs et d'autres éléments en ouvrant votre dossier **Mon contenu** ou **Contenu de l'équipe** ou en consultant votre dossier **Récent**. Toutefois, l'option **Rechercher** est un moyen rapide et facile de localiser vos éléments.

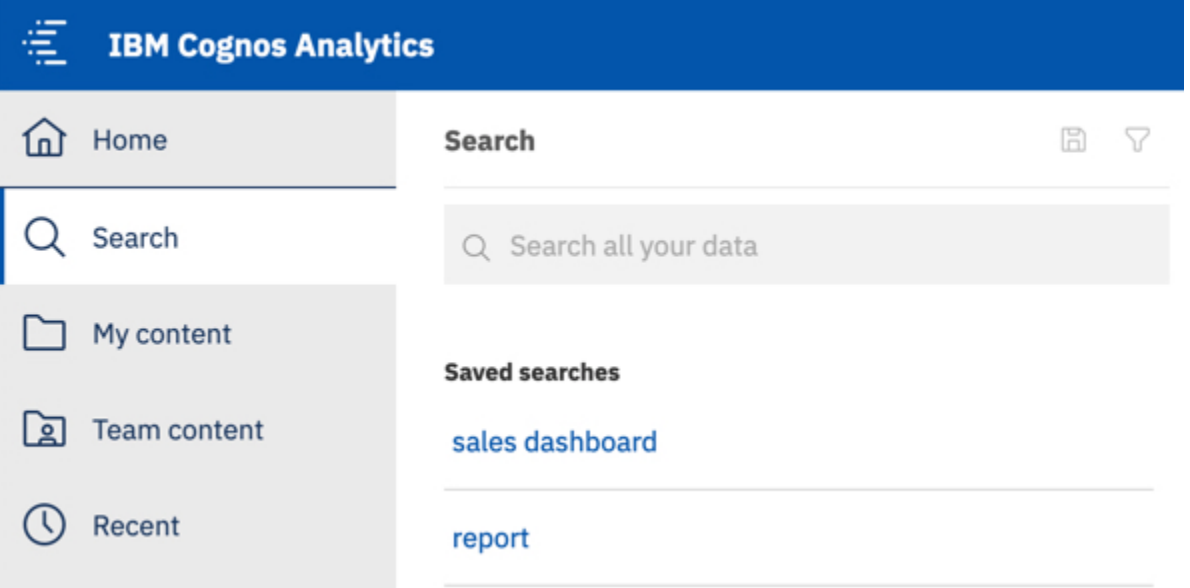

Pour rechercher des éléments, entrez des mots clés et appuyez sur la touche Entrée. Vous pouvez aussi rechercher du texte, notamment des libellés de tableau ou de colonne, des spécifications de rapport XML, des éléments d'adresse URL, des raccourcis, des modèles, etc. La recherche ne renvoie pas de résultats

<span id="page-8-0"></span>pour le contenu archivé ; toutefois, vous pouvez accéder au contenu archivé depuis un rapport répertorié dans l'un de vos dossiers.

#### **Limitation de la recherche avec des filtres**

Si votre recherche renvoie un nombre trop élevé de résultats, vous pouvez cliquer sur  $\bm{\mathsf{V}}$  l'icône de filtre et sélectionner les options de votre choix. L'option de filtre n'est disponible qu'après une recherche initiale.

#### **Enregistrement des recherches**

Une fois la recherche effectuée et les résultats affichés, vous pouvez enregistrer votre recherche. L'option d'enregistrement n'est disponible qu'après une recherche.

#### **Contenu de l'équipe**

Le contenu de votre entreprise se trouve dans le dossier **Contenu de l'équipe** . Vous y trouverez entre autres les rapports, packs, tableaux de bord, histoires et modules de données et plus. Les éléments du dossier **Contenu de l'équipe** étant organisés en dossiers, les recherches à l'aide de mots clés constituent un moyen simple de trouver ce que vous recherchez.

**Conseil :** Les éléments répertoriés dans **Contenu de l'équipe** peuvent posséder différentes options de menu lorsqu'ils sont comparés aux mêmes éléments trouvés lors d'une recherche. Par exemple, lorsque vous cliquez avec le bouton droit de la souris sur un rapport dans **Contenu de l'équipe**, une option **Copier ou déplacer** s'affiche, mais l'option n'est pas disponible pour le même rapport lors d'une recherche.

#### **Mon contenu**

Votre dossier se trouve dans votre zone privée et vous seul pouvez voir le contenu qui y est stocké.

#### **Récent**

Ce dossier contient des éléments que vous avez consultés récemment. Utilisez les icônes **Vue liste**

et **Vue vignette** <sup>BB</sup> pour passer d'une vue à l'autre.

#### **Affichage des versions de sortie de rapport et des versions archivées**

Pour un rapport dans une liste, cliquez sur **...** puis sur l'icône **Afficher les versions** ...

### **Astuces de navigation**

Cliquez à des endroits différents de l'interface utilisateur d'IBM Cognos Analytics pour en découvrir le fonctionnement. Voici quelques astuces pour vous familiariser plus rapidement avec le produit.

#### **Exécuter un rapport à partir de la liste Mon contenu ou Contenu de l'équipe**

Cliquez sur le nom d'un rapport ou l'icône du menu contextuel pour l'option **Exécuter en tant que**.

#### **Sélectionner des entrées dans des listes**

Cliquez sur l'icône d'entrée ou sur l'espace en regard du nom de l'entrée.

#### **Ajouter un dossier à Mon contenu ou Contenu de l'équipe**

Ouvrez **Mon contenu** ou **Contenu de l'équipe** et cliquez sur l'icône du nouveau dossier  $+$  dans la barre d'outils.

#### **Naviguer entre différentes vues**

Vous pouvez ouvrir plusieurs entrées, telles que des dossiers, des rapports et des tableaux de bord. Le menu Bienvenue dans la barre d'applications est un moyen pratique de naviguer entre les différentes vues ouvertes.

<span id="page-9-0"></span>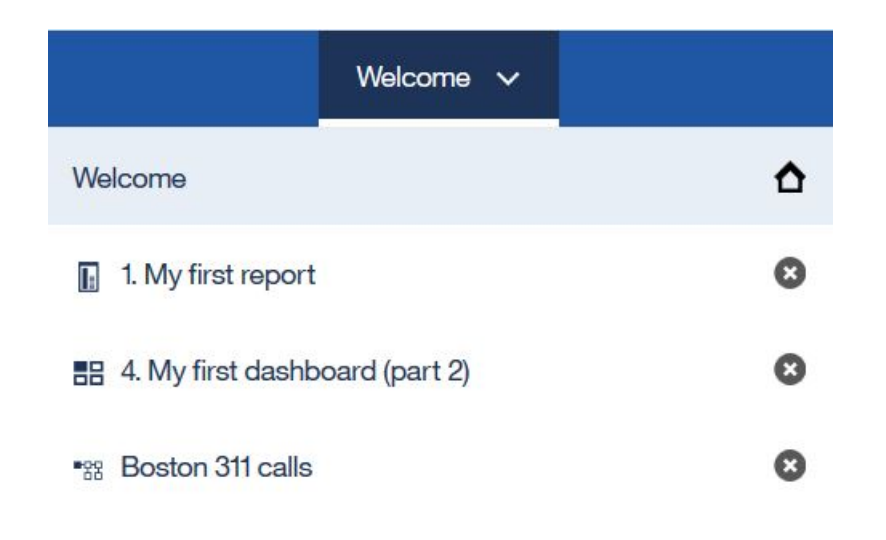

# **Transfert de fichiers et lancement de composants de manière simultanée**

L'option **Lancement rapide** permet de télécharger des fichiers sur IBM Cognos Analytics 11.1.0 et de lancer en même temps un module de données, une exploration, un tableau de bord ou un bloc-notes.

Faites glisser les fichiers vers la page d'accueil pour activer la fonctionnalité **Lancement rapide**. Lorsque l'option **Lancement rapide** apparaît, déposez les fichiers dans la zone appropriée pour commencer immédiatement à générer un module de données, une exploration, un tableau de bord ou un bloc-notes. Les fichiers transférés sont stockés dans votre dossier **Mon contenu**.

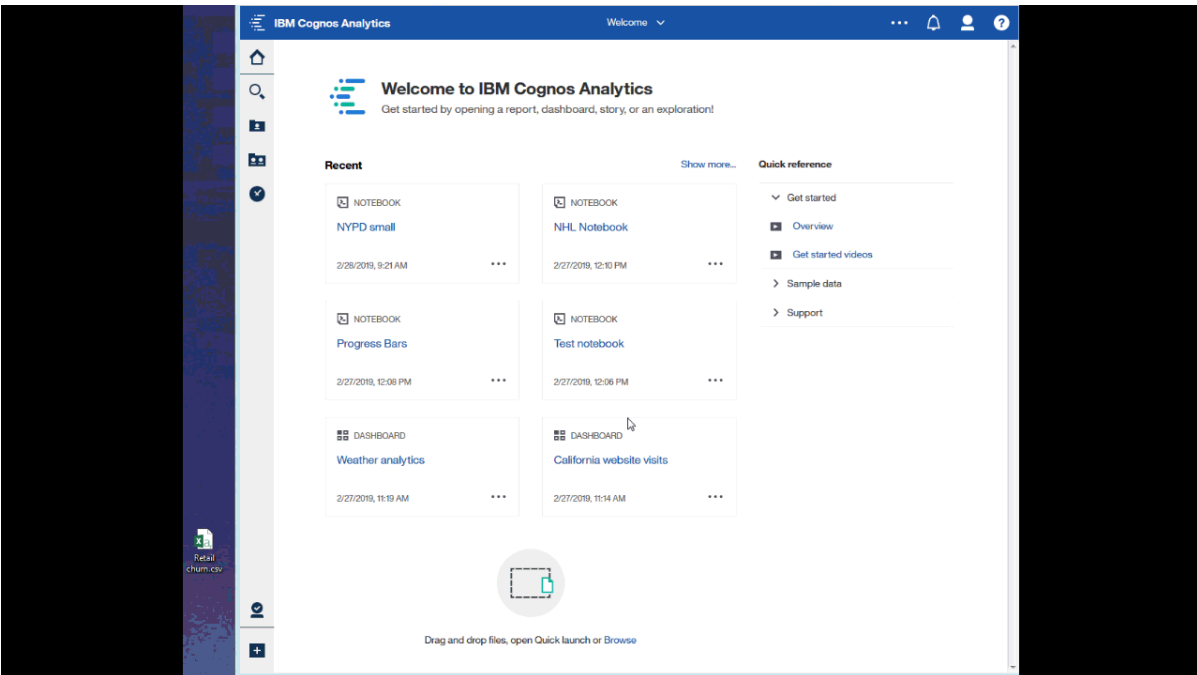

Pour plus d'informations sur les fichiers transférés, voir [«Fichiers transférés», à la page 20.](#page-23-0)

# <span id="page-10-0"></span>**Tutoriels vidéo d'initiation et exemples**

Si votre administrateur installe et configure les exemples qui sont disponibles avec IBM Cognos Analytics, vous pouvez tester des exemples de données, de mesure et de modèle de rapport.

Si vous êtes un débutant, dans le cadre des exemples de base, il existe des tutoriels d'initiation avec des exemples (incluant des données), des vidéos et des procédures écrites qui vous guideront tout au long de la création de vos premiers rapports, de rapports actifs, de tableaux de bord et d'histoires.

Ces exemples d'**initiation** et les exemples de données se trouvent dans **Contenu de l'équipe**, dans le dossier **Initiation**. Le dossier **Data** contient des fichiers Microsoft Excel qui ont été transférés et enregistrés en vue de leur utilisation avec les tutoriels d'**initiation**. Le rapport **Exemples de base de la version 11.0.x** est ajouté aux seules fins de vous informer de la version d'IBM Cognos Analytics dans laquelle ces exemples sont inclus. Pour suivre les tutoriels, ouvrez les exemples afin d'afficher le produit

fini, puis cliquez sur le bouton Lire  $\triangleright$  afin de regarder la vidéo du tutoriel. Pour les exemples de tableau de bord, le bouton **Lire** est imbriqué.

Pour plus d'informations, reportez-vous au document [Exemple pour IBM Cognos Analytics](http://www.ibm.com/support/knowledgecenter/SSEP7J_11.0.0/com.ibm.swg.ba.cognos.ig_smples.doc/c_inst_installc8samples.html).

IBM Cognos Analytics Version 11.1.0 : Guide d'initiation

# <span id="page-12-0"></span>**Chapitre 2. Droits d'accès**

Les droits d'accès sont utilisés pour sécuriser les données de l'organisation.

Votre administrateur vous ajoute aux groupes et aux rôles qui possèdent les capacités et les droits requis pour utiliser des fonctions sécurisées, des fonctionnalités et le contenu de votre organisation. Par exemple, les auteurs de rapport ont généralement accès à la partie "génération de rapports", mais pas à la partie "gestion" de l'interface utilisateur. Les membres du rôle d'auteur de rapport disposent du droit **Ecriture** pour un rapport, alors que ceux du groupe Ventes peuvent ne disposer que du droit **Exécution** pour le même rapport.

Pour prendre connaissance des actions que vous pouvez effectuer pour un rapport spécifique ou une autre entrée, voir [«Affichage de vos droits pour le contenu», à la page 11.](#page-14-0)

Si vous ne disposez pas des droits d'accès suffisants pour un élément, des propriétaires ou des utilisateurs de l'élément possédant des droits d'accès plus étendus peuvent vous autoriser à utiliser leurs données d'identification. Pour plus d'informations, voir [«Gestion de vos données d'identification», à la](#page-90-0) [page 87](#page-90-0).

Pour des informations sur l'administration de l'accès utilisateur à des groupes, des rôles et des capacités, voir le *guide de gestion d'IBM Cognos Analytics*.

# **Droits d'accès simples et précis**

Les droits d'accès déterminent la capacité d'un utilisateur à effectuer une action spécifique ou à accéder à une fonctionnalité ou un objet.

Les droits d'accès d'un utilisateur spécifique sont une combinaison des droits définis pour cet utilisateur et des droits définis pour les groupes et rôles dont l'utilisateur est membre. Si un utilisateur est membre de plusieurs groupes ou rôles, un droit Refuser défini pour un groupe ou un rôle a priorité sur les droits précis définis pour un autre groupe ou rôle.

Les utilisateurs disposent des droits **Lecture**, **Exécution**, **Ecriture** et **Complets** pour les éléments. Ces droits simples représentent les combinaisons de droits plus précis que les administrateurs utilisent pour contrôler les accès.

#### **Droits simples mappés à des droits précis**

Les droits simples suivants incluent des combinaisons de droits précis :

#### **Lecture**

Inclut les droits précis Lecture et Passage.

#### **Exécution**

Inclut les droits précis Lecture, Exécution et Passage.

#### **Ecriture**

Inclut les droits précis Lecture, Ecriture, Exécution et Passage.

#### **Complets**

Inclut les droits précis Lecture, Ecriture, Exécution, Passage et Définition des règles.

#### **Droits précis et actions autorisées**

Les droits précis sous-jacents sont décrits dans la liste suivante :

#### <span id="page-13-0"></span>**Lecture**

Afficher toutes les propriétés d'une entrée, y compris la spécification de rapport et la sortie de rapport.

**Remarque :** Pour exécuter un rapport en totale interactivité, un utilisateur doit disposer de droits de lecture sur le pack ou le modèle de données référencé dans le rapport. Pour plus d'informations sur les actions que vous pouvez effectuer dans un rapport qui s'exécute en totale interactivité, voir "Rapports en mode d'interactivité limitée ou complète" dans le *guide d'utilisation de la génération de rapports d'IBM Cognos Analytics*.

Créer un raccourci vers une entrée.

#### **Ecriture**

Modifier les propriétés d'une entrée.

Supprimer une entrée.

Créer des entrées dans un conteneur, tel un pack ou un dossier.

Modifier la spécification de rapport des rapports créés dans Reporting et Query Studio.

Créer de nouvelles sorties pour un rapport.

#### **Exécution**

Traiter une entrée.

L'utilisateur peut exécuter les entrées telles que les rapports, les agents et les indicateurs.

Dans le cas des sources de données, des connexions et des codes d'accès, ces entrées peuvent être utilisées pour extraire des données d'un fournisseur de données. L'utilisateur ne peut pas lire directement les informations de la base de données. Le serveur de rapports peut accéder aux informations de la base de données au nom de l'utilisateur pour traiter une demande. Le logiciel IBM Cognos vérifie si les utilisateurs disposent de droits d'exécution sur une entrée avant de les laisser l'utiliser.

Un utilisateur peut permettre à un autre de se servir de ses propres données d'identification. Pour utiliser l'option de rapport Exécuter en tant que propriétaire, un utilisateur doit disposer de droits d'exécution pour le compte.

#### **Définition des règles**

Lire et modifier les paramètres de sécurité d'une entrée.

#### **Passage**

Afficher le contenu d'une entrée de conteneur, tel qu'un pack ou un dossier, et afficher les propriétés générales du conteneur proprement dit sans avoir un accès illimité au contenu.

### **Définition des droits pour le contenu**

Définissez les droits d'accès afin de spécifier quels sont les utilisateurs, les groupes ou les rôles pouvant accéder à votre contenu.

#### **Pourquoi et quand exécuter cette tâche**

Vous pouvez définir des droits d'accès pour le contenu que vous possédez, comme des rapports, des tableaux de bord, des histoires, des packs, etc. Les droits peuvent être accordés, refusés ou définis par défaut.

**Remarque :** La valeur **Par défaut** indique que le droit n'est ni accordé, ni refusé.

Pour des informations sur les types de droits que vous pouvez spécifier pour les entrées, voir [«Droits](#page-12-0) [d'accès simples et précis», à la page 9](#page-12-0).

<span id="page-14-0"></span>Lorsque vous définissez des droits d'accès, vous pouvez référencer des utilisateurs, des groupes et des rôles de fournisseur d'authentification ainsi que des groupes et des rôles Cognos. Toutefois, si vous prévoyez de déployer votre application ultérieurement, il est recommandé d'utiliser uniquement des groupes et des rôles Cognos afin de simplifier le processus.

#### **Procédure**

1. Dans **Contenu de l'équipe** ou **Mon contenu**, recherchez votre entrée, et dans son menu contextuel

#### , cliquez sur **Propriétés**.

- 2. Dans l'onglet **Droits**, cochez la case **Remplacer les droits du parent** et cliquez sur l'icône d'ajout .
- 3. Ouvrez l'espace-noms qui contient les utilisateurs, les groupes ou les rôles pour lesquels spécifier les

droits pour l'entrée. Pour localiser rapidement les entrées, cliquez sur l'icône de recherche  $\mathsf Q$  ou sur l'icône de filtre  $V$  pour restreindre la liste des entrées dans l'espace-noms.

- 4. Sélectionnez les utilisateurs, les groupes ou les rôles dont vous avez besoin. Vous pouvez sélectionner plusieurs entrées simultanément avec la touche Ctrl. Cliquez sur **Ajouter**. Les utilisateurs, groupes ou rôles sélectionnés sont ajoutés à la règle de sécurité de votre entrée avec le droit de base **Lecture**.
- 5. Pour spécifier le droit **Exécution**, **Ecriture** ou **Complet**, cliquez sur l'icône de définition de l'accès et modifiez le droit.
- 6. Cliquez sur le nom du droit pour afficher les droits précis qui le composent. Pour modifier les droits précis, cliquez sur l'icône de définition de l'accès  $\Box$  pour un droit et redéfinissez le type d'accès sur

**Accorder**, **Refuser** ou **Par défaut**.

- 7. Si vous voulez que les entrées enfant héritent des mêmes droits, cochez la case **Appliquer à tous les enfants**.
- 8. Cliquez sur **Appliquer**.

# **Affichage de vos droits pour le contenu**

Pour sécuriser le contenu d'IBM Cognos Analytics, les administrateurs affectent des droits. Vous pouvez vérifier les droits dont vous disposez pour un rapport ou une autre entrée dans les propriétés de l'entrée.

#### **Pourquoi et quand exécuter cette tâche**

Les droits Lecture, Exécution, Ecriture et Complets représentent des regroupements de droits plus précis que les administrateurs affectent. Pour plus d'informations, voir [«Droits d'accès simples et précis», à la](#page-12-0) [page 9](#page-12-0).

#### **Procédure**

- 1. Pour une entrée dans une liste, tapez sur le menu contextuel **...**, puis tapez sur **Propriétés**.
- 2. Dans l'onglet **Général**, tapez sur **Avancé**.

La propriété **Autorisation** et vos droits sont affichés pour l'entrée.

# <span id="page-15-0"></span>**Affichage de vos droits pour les fonctions et fonctionnalités**

En tant qu'utilisateur ou membre d'un groupe ou d'un rôle, vous disposez des capacités nécessaires pour utiliser diverses fonctions et fonctionnalités IBM Cognos Analytics.

#### **Pourquoi et quand exécuter cette tâche**

Si vous ne disposez pas d'une capacité dont vous avez besoin, prenez contact avec votre administrateur. Pour déterminer quels sont les groupes et les rôles ainsi que les capacités disponibles avec vos données d'identification de connexion, procédez comme suit :

#### **Procédure**

- 1. Tapez sur le menu Personnel, puis sur **Mes préférences** > **Personnel** > **Avancé**.
- 2. Tapez sur **Afficher les détails** pour **Groupes et rôles** ou **Mes droits**.

# <span id="page-16-0"></span>**Chapitre 3. Sources de données**

Pour créer et exécuter des rapports, des tableaux de bord, des histoires ou des explorations, des données sont requises. Ces dernières peuvent être mises à votre disposition par un administrateur qui crée des packs ou des modules de données, mais vous pouvez transférer vos propres fichiers de données.

Vous pouvez utiliser des modules de données, des packs, des ensembles de données et des fichiers transférés en tant que sources de données pour vos applications IBM Cognos.

Lorsque des modules de données et des modèles sont générés et que des requêtes sont planifiées et exécutées, la source de données est nécessaire pour décrire le type de données de colonne dans le service de requête. Le service de requête mappe les types de données de colonne source avec les types pris en charge. Si le type de source de données n'est pas pris en charge par le service de requête, le service de requête le traite comme un type inconnu. Pour plus d'informations, voir "Types de données SQL pris en charge" dans le *guide de modélisation IBM Cognos Analytics*.

### **Modules de données**

Les modules de données contiennent des données provenant de serveurs de données, de fichiers transférés, d'ensembles de données, d'autres modules de données et de packs relationnels en mode de requête dynamique.

Les modules de données sont créés dans le composant de modélisation de données dans IBM Cognos Analytics, et sauvegardés dans **Contenu de l'équipe** ou **Mon contenu**. Vous pouvez utiliser plusieurs sources d'entrée pour un même module de données.

**Conseil :** Si vous créez un module de données à l'aide de données issues d'un fichier transféré, et que vous souhaitez rendre les données disponibles aux autres utilisateurs, stockez le module de données et le fichier dans **Contenu de l'équipe**. Un autre utilisateur pourra ainsi exécuter un rapport qui fait référence aux données. Cette restriction s'applique aux auteurs et aux utilisateurs de rapports. Les administrateurs peuvent exécuter des rapports qui utilisent des données issues du dossier **Mon contenu** de n'importe quel utilisateur.

Les modules de données peuvent être utilisés comme sources pour les rapports, les tableaux de bord, les histoires, les explorations, les blocs-notes, les ensembles de données et d'autres modules de données.

Pour plus d'informations, voir *IBM Cognos Analytics Data - Guide de modélisation*.

Les modules de données issus de cubes IBM Planning Analytics sont créés dans le composant d'administration.

## **Packs**

Un pack est un sous-ensemble de modèle et il peut s'agir du modèle entier, mis à la disposition de l'application IBM Cognos Analytics.

Les packs relationnels sont créés dans IBM Cognos Framework Manager et les packs OLAP dans IBM Cognos Cube Designer et dans IBM Cognos Administration. Pour plus d'informations, voir le chapitre sur la publication de packs dans le *guide d'utilisation d'IBM Cognos Framework Manager*.

Tous les types de pack ne peuvent pas être utilisés dans tous les composants Cognos Analytics. Seul Reporting peut utiliser tous les types de pack traditionnellement pris en charge dans les versions précédentes de Cognos Analytics.

Pour les tableaux de bord et les histoires, les packs suivants sont pris en charge :

- Packs relationnels en mode de requête dynamique.
- Packs relationnels en mode de requête compatible si une connexion JDBC est définie pour chaque source de données du pack.

<span id="page-17-0"></span>• Packs OLAP dimensionnels basés sur des PowerCubes, des cubes dynamiques, des sources de données TM1, des sources de données DMR (dimensionally modeled relational) et autres sources de données.

Le composant de modélisation prend en charge les packs relationnels en mode de requête dynamique seulement comme source pour les modèles de données.

Pour plus d'informations, voir *IBM Cognos Analytics - Guide de modélisation des données*.

**Remarque :** Cognos Analytics ne prend pas en charge les espaces de nom Framework Manager, qui sont des conteneurs qui organisent et qualifient de manière unique le contenu dans un modèle. Les espaces de nom sont affichés sous forme de dossiers lorsque des packs Framework Manager sont affichés dans des modules de données, des tableaux de bord et d'autres contenus.

## **Ensembles de données**

Les ensembles de données sont des collections personnalisées de données élémentaires que vous utilisez souvent. Lorsque vous effectuez des mises à jour dans l'ensemble de données, les tableaux de bord, les histoires ou les explorations qui l'utilisent sont également mis à jour lors de leur prochaine exécution.

Vous pouvez créer des ensembles de données à partir de packs ou de modules de données et les utiliser comme sources pour créer des tableaux de bord, des histoires, des explorations et des modules de données.

Vous ne pouvez pas créer un rapport directement à partir d'un ensemble de données. Toutefois, pour utiliser les données de l'ensemble de données dans un rapport, créez un module de données à partir de l'ensemble de données, puis utilisez le module de données comme source de votre rapport.

Le mécanisme des ensembles de données est basé sur le mécanisme des rapports Cognos Analytics. Vous ajoutez des données à un ensemble de données de la même manière que vous ajoutez des données à un rapport de type liste. Vous pouvez passer du mode **Conception de page** au mode **Aperçu de page**. La vue **Requête** est une autre vue permettant de modifier les ensembles de données. Dans cette vue, vous pouvez copier et coller des requêtes à partir de rapports existants, gérer des filtres et des invites avancés et renommer des requêtes.

 $\leftarrow$ Data set > Pages >  $Page1$  $\rightarrow$  $\Box$  $\Psi$   $\Box$   $\nabla$   $\vee$   $\Pi$   $\vee$   $\Box$   $\Box$ 面 **Insertable objects** ՟ե Current Quarter [Quantity Sold]  $\blacksquare$ Dealer Name City Address 9825 W 58th Ave **Weston Auto** Arvada 307 Q Find 267 Colfax Auto Denver 1350 W Colfax Ave  $\vee$   $\frac{\cos}{\cos}$  Auto group data module Northern Auto Sales 3320 W 38th Ave 338 Denver  $>$   $\overline{m}$  Sales 200 W 136th Ave  $213$ Suwanda's Auto Westminster  $\frac{1}{2}$   $\frac{1}{2}$  Sentiment Great Outdoors Auto Denver 9190 E 33rd Ave  $324$  $\triangleright$   $\mathbf{\overline{H}}$  Recalls South Parker Auto 6462 S Parker Rd 271  $>$   $\overline{m}$  Dealers Aurora  $\frac{\overline{}}{\sqrt{m}}$  Models 1905 S Federal Blvd Nareznev's Auto Colorado Springs 257 2651 Parker Rd  $277$ North Parker Auto Aurora Club Auto Sales **Federal Heights** 9190 N Federal Blvd  $291$ 219 **Broadway Auto** Littleton 6300 S Broadway Summarize detailed values, suppressing duplicates, for relational data sources Row suppression Reset

Voici un exemple d'ensemble de données en mode **Aperçu de page**.

### <span id="page-18-0"></span>**Création d'ensembles de données**

Créez des ensembles de données pour regrouper des collections personnalisées de données élémentaires que vous utilisez souvent.

Si un ensemble de données est basé sur un pack comportant plusieurs ouvertures de session ou connexions à un serveur de données, la connexion ou l'ouverture de session que vous choisissez est enregistrée avec l'ensemble de données. Si les informations de connexion du pack sont modifiées ultérieurement, les utilisateurs risquent de recevoir un message de connexion ambigu. Pour éviter ce message, modifiez l'ensemble de données, sélectionnez la connexion ou l'ouverture de session de votre choix, puis enregistrez l'ensemble de données à l'aide de l'option **Enregistrer sous**. Sélectionnez Oui à la question d'écraser l'ensemble de données. L'ensemble de données est enregistré avec la nouvelle connexion ou ouverture de session et ses actualisations ultérieures utilisent les nouvelles informations.

#### **Avant de commencer**

Le pack ou le module de données que vous prévoyez d'utiliser comme source pour votre ensemble de données doit déjà être enregistré dans **Contenu de l'équipe** ou **Mon contenu**.

#### **Pourquoi et quand exécuter cette tâche**

La liste dans l'ensemble de données ne peut être associée qu'à une seule requête. Si vous souhaitez ajouter des données élémentaires d'autres requêtes à votre ensemble de données, vous pouvez créer une requête personnalisée dans la vue **Requêtes** qui contient les données élémentaires d'autres requêtes.

Lors de la création ou de la modification des ensembles de données, vous pouvez réutiliser des requêtes à partir des rapports Cognos Analytics. Pour plus d'informations, voir [«Réutilisation de requêtes de](#page-21-0) [rapport dans des ensembles de données», à la page 18.](#page-21-0)

#### **Procédure**

- 1. Recherchez le pack ou le module de données dans **Contenu de l'équipe** ou **Mon contenu**.
- 2. Dans le menu contextuel du pack ou du module de données <sup>\*\*\*</sup>, cliquez sur **Créer un ensemble de données**.

L'éditeur d'ensemble de données est ouvert en mode **Conception de page**.

3. Faites glisser les données élémentaires de la sous-fenêtre **Objets insérables** vers la zone de travail. Les éléments apparaissent dans des colonnes comme dans un rapport de type Liste.

Pour prévisualiser les données dans l'ensemble de données, passez du mode **Conception de page** au mode **Aperçu de page**.

4. Pour les données relationnelles ou les modules de données, cochez la case **Récapituler les valeurs détaillées en supprimant les doubles pour les sources de données relationnelles**.

Si vous ne savez pas si vous devez cocher cette case, désélectionnez-la, puis cochez-la pour voir comment les données sont agrégées. Si les données sont condensées sur un nombre de lignes plus limité, les rapports et les tableaux de bord sont généralement plus performants. Cependant, il est recommandé de ne pas agréger les données dans votre ensemble de données si vous ne voulez pas perdre certains détails au cours du processus et courir le risque que les données d'un système ne correspondent pas à celles d'un autre système, notamment dans le cas des calculs, comme le calcul d'une moyenne.

5. Sélectionnez **Suppression de lignes** si vous souhaitez masquer les lignes qui ne comportent pas de données ou qui incluent uniquement des zéros.

La suppression des lignes qui ne comportent pas données permet d'obtenir une vue plus claire de l'ensemble de données.

6. Affinez les données dans l'ensemble de données à l'aide des options de la barre d'outils à la demande ₽  $\nabla$   $\nabla$  $-1 \sim$ .

Pour afficher la barre d'outils, cliquez sur la colonne de votre choix.

Pour ajouter des filtres aux colonnes ou à des éléments spécifiques de l'ensemble de données, cliquez sur l'élément, puis sur l'icône Filtrer  $\mathsf V$  dans la barre d'outils. Vous pouvez ajouter un filtre personnalisé ou utiliser l'un des filtres prédéfinis.

Pour trier les valeurs, cliquez sur l'icône de tri  $\bar{F} \bar{\psi}$ , puis sélectionnez les options de tri disponibles.

Pour afficher l'expression de colonne, cliquez sur l'icône Plus<sup>\*\*\*</sup>, puis sélectionnez Editer **l'expression de requête**.

7. Utilisez la vue **Requête** pour accéder à davantage de fonctions pour les ensembles de données.

Dans le menu **Ensemble de données**, cliquez sur **Requêtes** pour ouvrir l'Explorateur de requêtes.

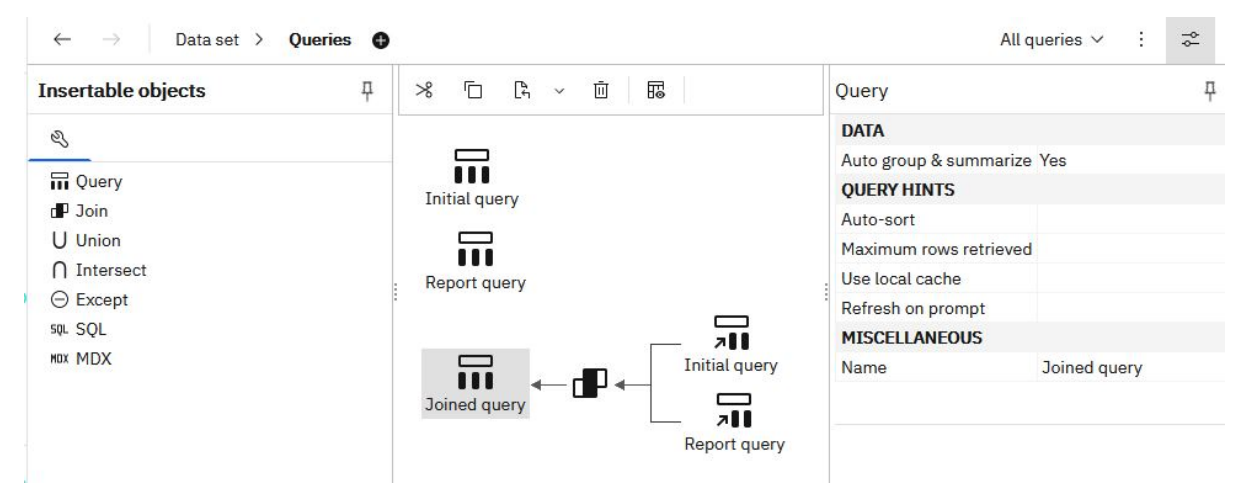

Dans cette vue, vous pouvez copier et coller des requêtes à partir de rapports existants, gérer des filtres et des invites avancés ou renommer des requêtes.

**Remarque :** Les noms de requête sont utilisés en tant que noms de table lorsque l'ensemble de données est utilisé pour créer des modules de données. Utilisez des noms logiques qui décrivent clairement les données lorsque vous renommez des requêtes.

Voici un exemple d'ensemble de données dans la vue **Requêtes** :

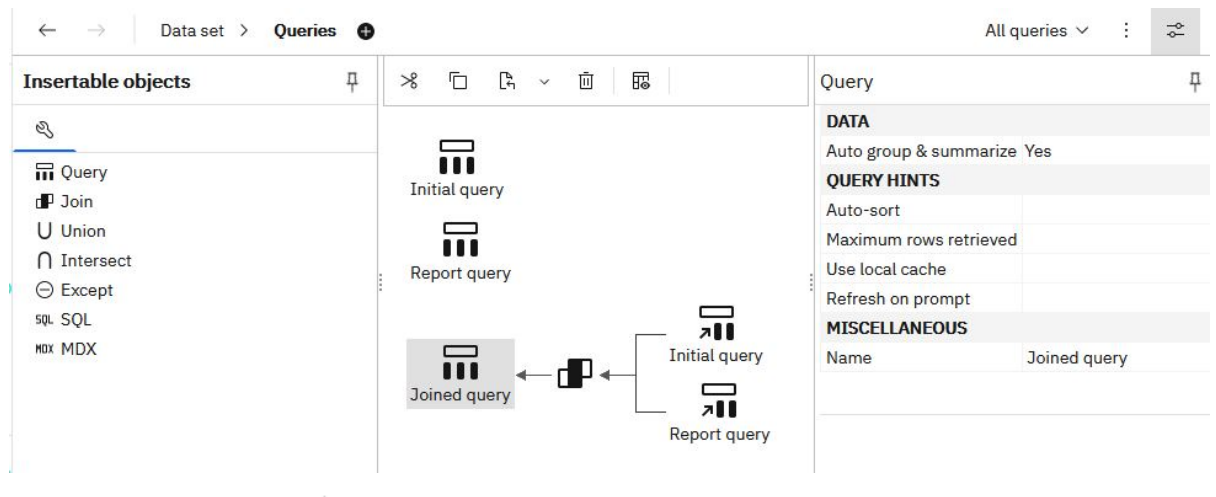

8. Cliquez sur l'icône **Plus**  $\cdot$  pour accéder à des fonctionnalités supplémentaires :

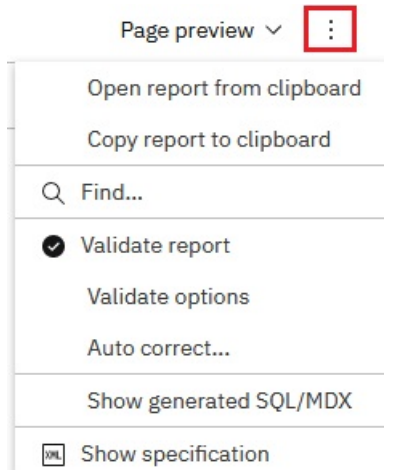

Cliquez sur **Valider le rapport** pour valider l'ensemble de données ou sur **Afficher le code SQL/MDX généré** pour afficher le code SQL de l'ensemble de données.

- 9. Cliquez sur l'icône Enregistrer  $\Box$ , puis choisissez l'une des options suivantes pour enregistrer l'ensemble de données :
	- Pour enregistrer l'ensemble de données pour la première fois ou pour enregistrer les modifications apportées à l'ensemble de données, cliquez sur **Enregistrer**. Cette option enregistre les métadonnées mais ne charge pas les données. En fonction de l'ensemble de données, le chargement des données peut prendre un certain temps.
	- Pour enregistrer un ensemble de données mis à jour en tant que nouvel ensemble de données, cliquez sur **Enregistrer sous**. Cette option enregistre les métadonnées mais ne charge pas les données. En fonction de l'ensemble de données, le chargement des données peut prendre un certain temps.
	- Pour enregistrer l'ensemble de données et charger les données, cliquez sur **Enregistrer et charger les données**. En plus d'enregistrer les métadonnées nouvelles ou modifiées, cette option charge les données. Les données sont immédiatement disponibles lorsque vous créez un tableau de bord ou une histoire.

#### **Résultats**

L'objet d'ensemble de données est créé dans un emplacement où vous l'avez enregistré.

#### **Que faire ensuite**

Pour modifier l'ensemble de données, ouvrez-le à partir de **Contenu de l'équipe** ou **Mon contenu**.

Vous pouvez remplacer des données élémentaires dans l'ensemble de données par des données élémentaires d'une autre requête. En mode **Conception de page** ou **Aperçu de page**, cliquez sur le bouton **Réinitialiser**. Les données élémentaires précédemment sélectionnées sont supprimées et vous pouvez commencer à en ajouter d'autres dans la liste.

Vous pouvez également remplacer le pack ou le module de données qui a été utilisé comme source pour l'ensemble de données. Cliquez avec le bouton droit de la souris sur le nom de la source dans la sousfenêtre **Objets insérables**, puis sélectionnez l'option **Remplacer le module de données** ou **Remplacer le pack**, comme indiqué dans la capture d'écran ci-dessous :

<span id="page-21-0"></span>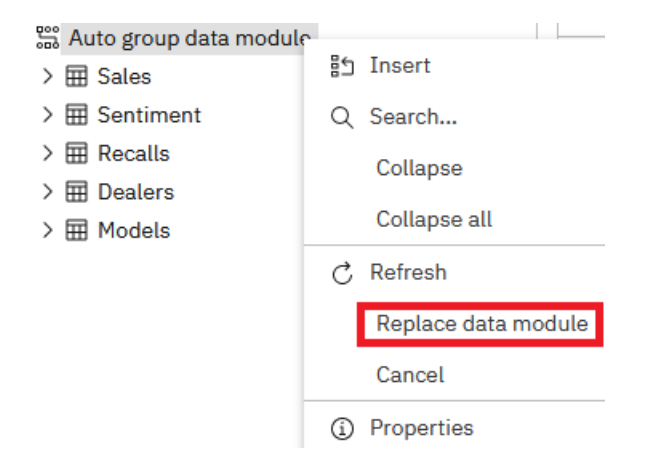

### **Réutilisation de requêtes de rapport dans des ensembles de données**

Vous pouvez réutiliser des requêtes existantes de rapport Cognos Analytics en copiant des requêtes spécifiques ou des spécifications de rapport complètes dans des ensembles de données.

L'ensemble de données et le rapport à partir desquels vous copiez les requêtes doivent être basés sur le même type de source de données, à savoir un module de données ou un pack.

Lorsque vous copiez une requête de rapport spécifique, vous ajoutez la requête à l'ensemble de données et vous pouvez continuer à travailler avec l'ensemble de données.

Lorsque vous copiez la spécification de rapport, l'ensemble de données est écrasé et vous pouvez utiliser la requête (ou les requêtes) du rapport dans l'ensemble de données. La présentation du rapport n'est pas copiée. L'ensemble de données est renommé à l'aide du nom par défaut **Nouvel ensemble de données**. Vous pouvez ensuite l'enregistrer en tant que nouvel ensemble de données.

#### **Procédure**

- 1. Créez ou ouvrez un ensemble de données.
- 2. A partir de **Contenu de l'équipe** ou **Mon contenu**, ouvrez le rapport Cognos Analytics en mode édition.
- 3. Pour copier une requête spécifique dans votre ensemble de données, procédez comme suit :
	- a) A partir du menu **Rapport** du rapport, cliquez sur **Requêtes** pour ouvrir la vue **Requêtes**.
	- b) Cliquez avec le bouton droit de la souris sur la requête que vous souhaitez copier, puis cliquez sur **Copier**.
	- c) Revenez à l'ensemble de données et dans le menu **Ensemble de données**, cliquez sur **Requêtes**.
	- d) Cliquez avec le bouton droit de la souris dans l'espace vide de la vue **Requêtes**, puis cliquez sur **Coller**. La nouvelle requête est ajoutée à la vue.
	- e) Enregistrez l'ensemble de données.
- 4. Pour copier la spécification de rapport, procédez comme suit :
	- a) Dans n'importe quelle page du rapport, cliquez sur l'icône **Plus** ; puis sélectionnez **Copier le rapport dans le presse-papiers**.
	- b) Revenez dans l'ensemble de données, cliquez sur l'icône **Plus** : et sélectionnez **Ouvrir le rapport à partir du presse-papiers**.
	- c) Collez la spécification de rapport dans la zone vide qui s'affiche, puis cliquez sur **OK**.

Vous vous retrouvez dans la vue qui présente la liste des ensembles de données. La source de données et la requête dans l'ensemble de données ont été remplacées. Le nom de l'ensemble de données s'affiche sous la forme **Nouvel ensemble de données**, même si vous avez commencé la procédure avec un ensemble de données portant un autre nom.

d) Ouvrez la vue **Requêtes**. Toutes les requêtes du rapport sont copiées dans l'ensemble de données.

e) Enregistrez l'ensemble de données à l'aide de l'option **Enregistrer sous**.

- 5. Dans le menu **Ensemble de données**, cliquez sur **Pages** > **Page1**. Vous vous retrouvez dans la vue qui présente la liste des ensembles de données.
- 6. Cliquez sur le bouton **Réinitialiser** pour supprimer l'association de la liste avec la requête précédente.

Les données élémentaires sont supprimées de la liste. Vous pouvez maintenant ajouter des données élémentaires d'une autre requête, y compris les requêtes de rapport copiées, à la liste.

7. Dans la sous-fenêtre **Objets insérables**, cliquez sur l'onglet **Données élémentaires** .

Les requêtes de rapport et leurs données élémentaires sont affichées dans l'onglet.

- 8. Faites glisser les éléments d'une requête vers la liste d'ensemble de données.
- 9. Enregistrez l'ensemble de données.

#### **Résultats**

Voici un exemple présentant la vue **Requêtes** après la copie d'une requête intitulée Requête de rapport dans l'ensemble de données. La requête de rapport a été jointe à une requête préexistante intitulée Requête initiale.

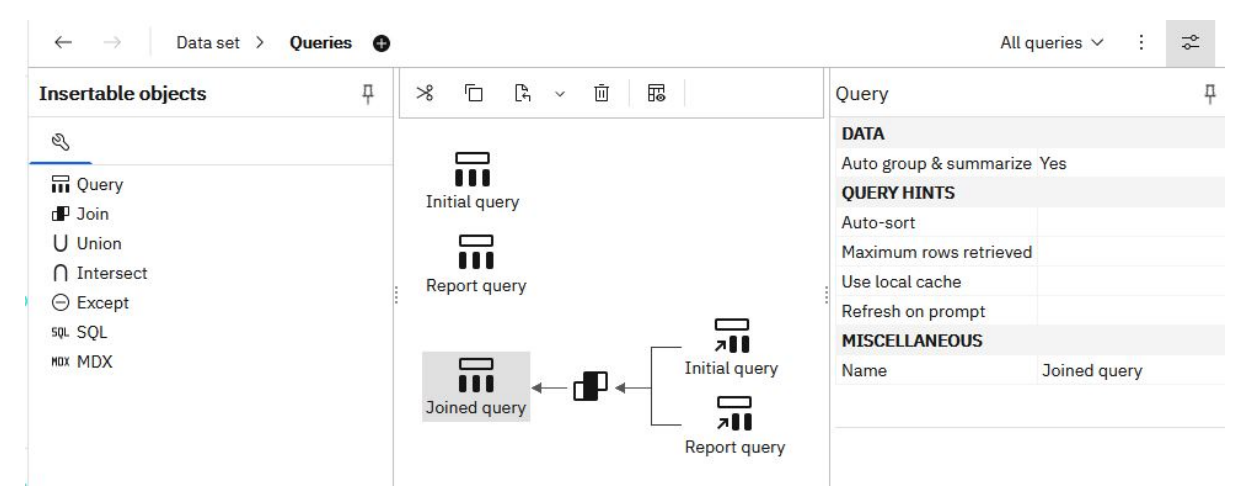

Les données élémentaires de la requête jointe ont été ultérieurement utilisées pour remplir la liste dans l'ensemble de données.

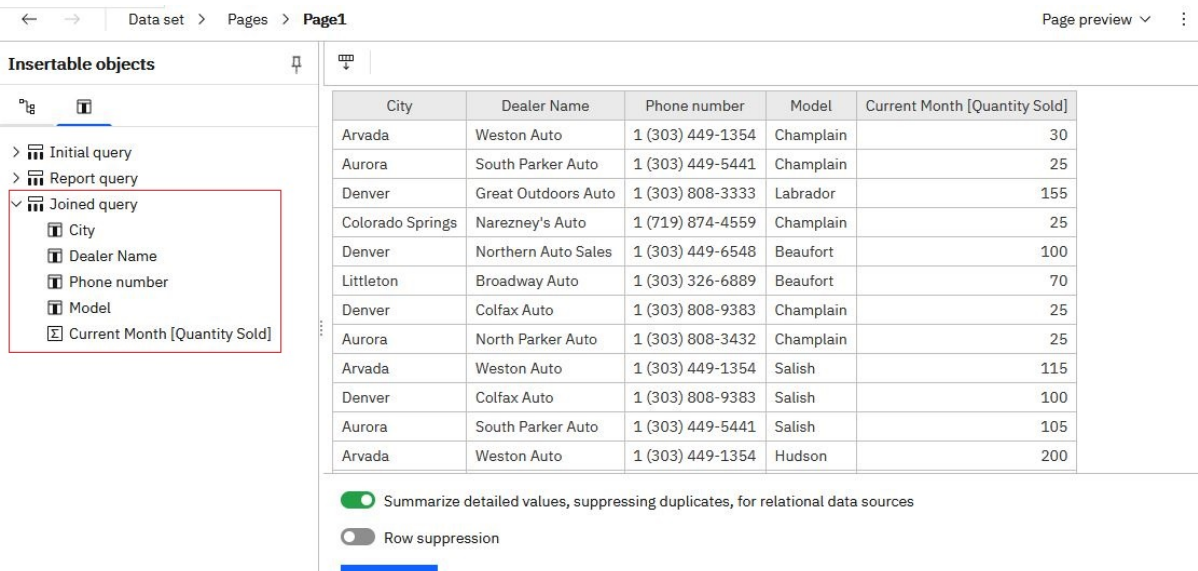

Reset

# <span id="page-23-0"></span>**Fichiers transférés**

Si vous souhaitez utiliser des fichiers de données pour effectuer des analyses rapides et des visualisations, vous pouvez les transférer vous-même dans IBM Cognos Analytics. Vos fichiers de données doivent satisfaire aux exigences de taille et de structure.

Les données contenues dans les fichiers doivent se présenter sous forme de colonnes simples. Les tableaux croisés ne sont pas pris en charge.

Les limites de taille de fichier suivantes s'appliquent aux utilisateurs individuels :

- Taille maximale de chaque fichier individuel. La valeur par défaut est 100 Mo.
- Taille maximale de tous les fichiers transférés. La valeur par défaut est 500 Mo.

**Conseil :** Les limites de taille des fichiers transférés sont configurées par les administrateurs dans **Gérer** > **Configuration** > **Système** > **Données**. Les paramètres à modifier sont **Taille limite par transfert de données (Mo)** et **Taille limite des données stockées par utilisateur (Mo)**.

Vous pouvez transférer des fichiers de type classeur Microsoft Excel, des fichiers de valeurs séparées par des délimiteurs, des fichiers de bloc-notes Jupyter (.ipynb) et des fichiers compressés (.zip).

#### **Fichiers de classeur Microsoft Excel**

Vous pouvez transférer les fichiers de classeur Microsoft Excel .xls et .xlsx.

Les formats de fichier . xlsb et . xlsm ne sont pas pris en charge pour le transfert.

Toutes les feuilles de calcul contenues dans un classeur à plusieurs onglets sont transférées simultanément. Elles se présentent chacune sous la forme d'une table séparée dans Cognos Analytics.

Les conditions suivantes s'appliquent aux fichiers Microsoft Excel :

- Les fichiers .xlsx sauvegardés dans OpenOffice ne sont pas pris en charge.
- Les fichiers Excel protégés par mot de passe ne sont pas pris en charge.
- Les filtres dans les fichiers Excel sont ignorés. Vous pouvez utiliser les options de filtrage dans les modules de données pour réappliquer les filtres.
- Les commentaires qui apparaissent avant la première ligne d'en-tête sont considérés comme des-têtes de colonne.

Le texte qui apparaît avant la première ligne et qui décrit la feuille de calcul est considéré à tort comme un en-tête de colonne. Si vous souhaitez insérer une description, laissez une ligne vide à la fin de vos données et ajoutez-la sous cette dernière.

• Les totaux et les sous-totaux sont considérés comme faisant partie intégrante des données.

Les totaux peuvent être considérés à tort comme étant des données non synthétisées, ce qui fausse les résultats. Pensez à supprimer les totaux et les sous-totaux de vos données avant de transférer le fichier.

• Chaque fichier peut contenir 2 000 colonnes au maximum.

Toutefois, pour de meilleures performances de requête, évitez de transférer des fichiers comportant des centaines de colonnes. Essayez de supprimer les colonnes et les lignes redondantes des fichiers avant de les transférer.

#### **Fichiers de valeurs séparées par des délimiteurs**

Les symboles de délimiteur pris en charge incluent les virgules, les tabulations, les points-virgules et les barres verticales (|). L'extension de fichier peut être .csv, .tsv, .tab ou .txt.

Les conditions suivantes s'appliquent aux fichiers de valeurs séparées par des délimiteurs :

• Les guillemets mettent en échappement les valeurs littérales. Les guillemets simples (') et les guillemets doubles (") sont pris en charge.

- <span id="page-24-0"></span>• Les séparateurs d'enregistrements séparent des lignes. Le retour à la ligne (\n), le retour chariot (\r) et le retour chariot suivi d'un retour à la ligne (\r\n) sont pris en charge.
- Si votre fichier est codé en Unicode, son premier caractère doit être une marque d'ordre d'octet (BOM).
- Chaque valeur de chaîne dans un fichier peut contenir au maximum 5 000 caractères. Tout caractère supplémentaire est tronqué.
- Les valeurs de date et d'heure contenues dans les fichiers doivent avoir un format pris en charge. Sinon, les données risquent de ne pas s'afficher correctement dans les visualisations. Cognos Analytics prend en charge les formats standard ISO 8601 pour les heures.

Les formats de date suivants sont pris en charge :

- j/M/aa
- MMM j, a
- MMMM j, a
- jj-MM-aa
- jj-MMM-aa
- aaaa-mm-jj

Les formats d'heure suivants sont pris en charge :

- h:mm a
- h:mm:ss a
- h:mm:ss a z
- HH:mm
- HH:mm z
- HH:mm:ss
- HH:mm:ss.SS
- HH:mm:ss z
- HH:mm:ss.SS z

#### **Fichiers Jupyter Notebook (.ipynb)**

Vous pouvez transférer les fichiers Jupyter Notebook (.ipynb) qui ont été créés dans un environnement Jupyter en dehors de Cognos Analytics.

Pour plus d'informations, voir [«Transfert de blocs-notes externes», à la page 52.](#page-55-0)

#### **Fichiers compressés**

Vous pouvez compresser un ou plusieurs fichiers de types pris en charge pour un transfert plus rapide en une seule étape.

Les types de fichier compressé suivants sont pris en charge :

- .zip
- .csv
- .gz

#### **Transfert de fichiers**

Vous pouvez transférer les types de fichiers pris en charge qui sont stockés à un emplacement quelconque, accessible à partir de votre ordinateur en local ou via un réseau local. Vous pouvez transférer <span id="page-25-0"></span>les fichiers de données individuellement ou collectivement. Plusieurs fichiers peuvent être compressés pour un transfert rapide.

#### **Procédure**

1. Utilisez les méthodes suivantes pour transférer des fichiers :

- Dans la barre d'outils de l'application verticale, tapez sur **Nouveau**, puis sur **Télécharger des fichiers**. Recherchez les fichiers sur votre unité locale ou sur le réseau local, et sélectionnez celui ou ceux que vous souhaitez transférer.
- Dans la page d'accueil, faites glisser un ou plusieurs fichiers de votre unité locale vers la page d'accueil afin d'activer la fonctionnalité **Lancement rapide**. Lorsque l'option **Lancement rapide** apparaît, déposez les fichiers dans la zone appropriée pour commencer immédiatement à générer un module de données, une exploration, un tableau de bord ou un bloc-notes.
- Dans la page d'accueil, cliquez sur le lien **Parcourir** situé au bas de la page. Recherchez les fichiers sur votre unité locale et sélectionnez celui ou ceux que vous souhaitez transférer.
- A partir d'un dossier dans **Contenu de l'équipe** ou **Mon contenu**, cliquez sur l'icône **Nouveau** +, puis sélectionnez **Télécharger des fichiers**. Recherchez les fichiers sur votre unité locale ou sur le réseau local, et sélectionnez celui ou ceux que vous souhaitez transférer. Les fichiers sont sauvegardés dans le dossier à partir duquel vous avez lancé le transfert.

**Conseil :** A chaque étape du transfert, des messages de progression et d'erreur s'affichent pour le transfert d'un fichier individuel, et des messages de progression consolidés pour le transfert de plusieurs fichiers.

2. Facultatif : Si le message **Remplacer les données** s'affiche, cela signifie qu'un fichier a été transféré précédemment et que vous pouvez le remplacer ou y ajouter des données. Pour plus d'informations, voir «Mise à jour des données contenues dans les fichiers transférés», à la page 22.

#### **Résultats**

Par défaut, les fichiers transférés sont sauvegardés dans **Mon contenu**. Lorsque le transfert a été lancé à partir d'un dossier spécifique dans **Contenu de l'équipe** ou **Mon contenu**, les fichiers peuvent être enregistrés dans ce dossier.

Si un administrateur spécifie un emplacement partagé par défaut différent dans **Contenu de l'équipe** pour les fichiers importés au niveau du rôle, du locataire ou du niveau global, vous pouvez enregistrer les fichiers importés à cet emplacement.

#### **Que faire ensuite**

Utilisez les fichiers transférés pour créer des tableaux de bord, des histoires, des explorations, des modules de données ou des ensembles de données.

Pour joindre deux fichiers transférés, créez un module de données en les utilisant comme sources.

Les fichiers transférés ne peuvent pas être utilisés directement dans la fonction Reporting. Ils peuvent cependant être incorporés dans un module de données qui peut ensuite être utilisé comme source dans Reporting.

#### **Mise à jour des données contenues dans les fichiers transférés**

Vous pouvez remplacer ou ajouter des données dans un fichier transféré en utilisant les données d'un autre fichier. Les noms de colonne et les types de données, ainsi que l'ordre des colonnes, doivent être identiques dans les deux fichiers. Un fichier vide, qui est un fichier contenant un en-tête mais aucune donnée, ne peut pas être utilisé pour la mise à jour.

#### **Procédure**

1. Dans **Contenu de l'équipe** ou **Mon contenu**, recherchez le fichier transféré à mettre à jour.

2. Dans le menu contextuel du fichier , choisissez l'une des options suivantes :

#### • **Remplacer le fichier**

Cette option permet de remplacer toutes les lignes de données de votre fichier transféré par celles qui proviennent du fichier que vous sélectionnez.

#### • **Ajouter le fichier**

Cette option permet d'ajouter au fichier transféré de nouvelles lignes de données provenant du fichier que vous sélectionnez.

**Conseil :** Au cours du transfert du fichier, des messages de progression et d'erreur s'affichent.

# <span id="page-28-0"></span>**Chapitre 4. Explorations**

Explorer est un espace de travail flexible permettant de découvrir et d'analyser les données. L'exploration d'une visualisation existante peut également s'effectuer à partir d'un tableau de bord ou d'une histoire. Découvrez les relations masquées et identifiez les tendances qui transforment vos données en connaissances. Les informations corrélées sont représentées par une icône verte avec un nombre sur l'axe des X, l'axe des Y ou le titre d'un graphique.

#### **Lancement des explorations**

Utilisez l'une des méthodes disponibles pour lancer les explorations.

# **Lancement d'une exploration à partir d'une histoire ou d'un tableau de bord existant**

Lorsque vous utilisez un tableau de bord ou une histoire, vous pouvez créer ou éditer une exploration directement à partir d'une visualisation.

#### **Pourquoi et quand exécuter cette tâche**

Pour ouvrir une visualisation dans une nouvelle exploration ou l'ajouter à une exploration existante, procédez comme suit :

#### **Procédure**

- 1. Ouvrez une histoire ou un tableau de bord existant.
- 2. Sélectionnez une visualisation.
- 3. Cliquez sur l'icône **Explorations**  $\bullet$  dans la barre d'outils.
- 4. Sélectionnez **Nouvelle exploration** ou **Ajouter à l'existant**.

## **Lancement d'une nouvelle exploration à partir du menu Nouveau**

Dans la page **d'accueil**, vous pouvez lancer une nouvelle exploration à partir du menu **Nouveau**.

#### **Procédure**

- 1. Cliquez sur **Nouveau**  $+$ , puis sur **Exploration**.
- 2. Sélectionnez une source de données et cliquez sur **Ajouter**.

Une page de points de départ est générée à partir de la source de données sélectionnée.

# **Lancement d'une nouvelle exploration à partir d'un actif de données sur la page d'accueil**

Vous pouvez sélectionner le **menu Action** pour un actif de données utilisé récemment dans la page **d'accueil**.

#### **Procédure**

1. Sur la page d'**accueil**, si l'actif de données à utiliser s'affiche sous forme de vignette dans la zone **Récent**, cliquez sur l'icône **menu Action** .

#### <span id="page-29-0"></span>2. Sélectionnez **Créer l'exploration**.

# **Ajout d'une source de données**

Ajoutez une source de données à votre exploration pour explorer ses données.

#### **Procédure**

- 1. Dans la sous-fenêtre **Sources sélectionnées**, cliquez sur l'icône **Ajouter une source** .
- 2. Accédez au dossier **Mon contenu** ou **Contenu de l'équipe** et sélectionnez la source de données à ajouter. Cliquez sur **Ajouter**.
- 3. Développez la source de données dans la sous-fenêtre **Sources sélectionnées** pour voir les éléments disponibles.
- 4. Utilisez la page de points de départ pour générer un diagramme de relation à partir de vos données.

# <span id="page-30-0"></span>**Chapitre 5. Rapports**

Les rapports IBM Cognos Analytics standard et actifs sont créés dans le composant IBM Cognos Analytics - Reporting.

Lorsqu'un rapport a été enregistré dans le portail, vous pouvez le visualiser, l'exécuter ou le modifier. Vous pouvez visualiser les sorties de rapport dans différents formats et langages. Vous pouvez également diffuser le rapport par e-mail ou en rafale, ou l'envoyer à des appareils mobiles. Vous pouvez également planifier l'exécution de rapports à des intervalles réguliers.

Pour plus d'informations sur la gestion des rapports, voir [Chapitre 8, «Gestion du contenu», à la page 55](#page-58-0).

## **Affichage de rapports et interaction avec les rapports**

Vous recherchez un rapport IBM Cognos Analytics dans le dossier **Contenu de l'équipe** ou **Mon contenu** puis vous l'exécutez.

Le rapport s'ouvre dans un afficheur. Vous disposez maintenant de plusieurs options, telles que S'inscrire, Enregistrer en tant que vue de rapport, Editer dans Reporting, pour ne citer qu'elles. Les options disponibles dépendent du type de rapport que vous affichez. Lorsqu'un rapport est exécuté dans l'afficheur interactif, vous disposez également d'options pour afficher des données différentes dans le rapport, notamment par filtrage ou exploration vers le haut ou vers le bas.

Choisissez les options qui répondent le mieux à vos besoins en matière de fréquence et de personnalisation de l'affichage. Si vous souhaitez consulter un rapport de manière régulière, abonnezvous à ce dernier. S'il est vraiment important, vous pouvez le définir comme page d'accueil. Si vous avez entré des valeurs d'invites et des valeurs de paramètre et que vous souhaitez les enregistrer afin de ne pas avoir à les ressaisir chaque fois, enregistrez le rapport en tant que vue de rapport. Si vous choisissez d'éditer le rapport, ce dernier s'ouvre dans Reporting avec tous les outils dont vous avez besoin. Pour plus d'informations, voir *Interface utilisateur* dans le manuel *IBM Cognos Analytics - Guide d'utilisation de la génération de rapports*.

En fonction du type d'élément, les actions appropriées sont disponibles dans l'afficheur :

- **III S'abonner**. Distribue les rapports avec vos valeurs d'invites et options.
- **Enregistrer en tant que vue de rapport**. Enregistre vos valeurs d'invites et options dans une vue.
- **Définir en tant qu'accueil**.
- **Editer**. Ouvre Reporting.
- **Exécuter en tant que**. Choisissez le format de sortie.
- **Enregistrer** et **Enregistrer sous**.

Si vous affichez une sortie de rapport enregistrée et que vous souhaitez être alerté s'il existe une nouvelle version du rapport, sélectionnez **M'avertir**.

Vous pouvez rechercher des entrées dans **Contenu de l'équipe** en recherchant et affichant la liste d'éléments **Récent**. Toutefois, vous pouvez également enregistrer et organiser vos éléments dans **Mon contenu**, ce qui est utile pour enregistrer des vues de rapport avec vos invites personnalisées ou enregistrer des versions de sortie de rapport.

Lorsqu'un rapport est exécuté dans l'afficheur interactif, les options suivantes sont disponibles dans la barre d'outils qui apparaît lorsque vous sélectionnez un objet de rapport :

- Trier les données  $\overline{=}4$ .
- Dans les listes, regrouper les données  $\boxplus$  .
- Récapituler les données  $\Sigma$  .
- <span id="page-31-0"></span>• Convertir une liste ou un tableau croisé en un graphique ou modifier un graphique en un autre type de ∕∕ اا،<br>"graphique "
- Dans les tableaux croisés et les graphiques, supprimer des colonnes ou des lignes  $\boxplus$  ou permuter les colonnes et les lignes  $\rightleftarrows$ .
- Accéder aux détails d'un autre rapport.
- Ajouter des membres calculés  $\Xi$ .
- Explorer en amont, explorer en aval et effectuer des opérations dimensionnelles, telles qu'un filtrage du haut vers le bas  $\varnothing$ .
- Exécuter le rapport en tant que sortie Excel ou CSV.
- Sélectionner les éléments d'un graphique et interagir avec ces éléments, par exemple les barres dans un diagramme à barres.
- Afficher les informations de lignée d'une donnée élémentaire  $\oslash$  .
- Accéder à un glossaire métier, tel qu'IBM InfoSphere Information Governance Catalog, pour une donnée élémentaire  $\circledcirc$
- Créer, éditer ou supprimer des filtres  $\nabla$  .
- Partager ou imbriquer une sortie de rapport, préserver le contexte de la vue actuelle du rapport, tel que les valeurs d'invite.

Pour partager ou imbriquer une sortie de rapport, cliquez sur l'icône **Partager**  $\&$ .

• Exécuter un rapport en tant que propriétaire du rapport ou avec les fonctionnalités octroyées au propriétaire.

Dans le portail Cognos Analytics, accédez au panneau coulissant **Propriétés** du rapport, cliquez sur l'onglet **Rapport**, puis ouvrez la section **Avancé**.

## **Exécution de variantes de rapport avec les vues de rapport**

Si vous souhaitez exécuter un rapport IBM Cognos Analytics existant, mais avec des valeurs d'invites, des plannings, des méthodes de distribution, des options d'exécution, des langues ou des formats de sortie différents, vous pouvez créer une vue de rapport. La création d'une vue de rapport ne modifie pas le rapport d'origine.

Pour créer une vue de rapport  $\ln z$ , exécutez un rapport à l'aide des valeurs d'invites ou des autres options d'exécution de votre choix puis, dans les options de sauvegarde, sélectionnez **Enregistrer en tant que vue de rapport**. Vos valeurs d'invites et options d'exécution sont enregistrées dans la vue. Si vous souhaitez éditer les valeurs d'invites de la vue de rapport, ouvrez le panneau de propriétés de cette vue de rapport.

Vous pouvez également créer une vue de rapport dans Mon contenu ou Contenu de l'équipe. Sélectionnez

le menu contextuel **en face d'un rapport**, puis sélectionnez Créer une vue de rapport.

Dans le panneau de propriétés de la vue de rapport, vous pouvez voir un lien vers le rapport source. Si le rapport source est déplacé vers un autre emplacement, le lien vers la vue de rapport est conservé. Si le rapport source est supprimé, le lien vers la vue de rapport est rompu.

### **Versions de rapport**

Si vous exécutez des rapports IBM Cognos Analytics, vous pouvez voir les données les plus récentes de la source. Mais le plus souvent, vous consultez des versions et des sorties de rapport, par exemple lorsqu'un <span id="page-32-0"></span>rapport auquel vous êtes abonné est distribué. Les sorties de rapport sont générées par les abonnements, les plannings, les formats ou langues multiples, la diffusion en rafale et les méthodes de distribution qui incluent l'enregistrement, l'impression et l'envoi de courriers électroniques.

Dans de nombreux cas, vous êtes averti et recevez un lien permettant d'afficher la sortie de rapport, mais vous pouvez également afficher les versions enregistrées et archivées des rapports dans vos listes de contenus.

#### **Enregistrer une version de rapport**

Dans la barre d'applications, lorsque vous visualisez un rapport, tapez sur  $\Box$   $\Box$  ou  $\Box$ L'emplacement de l'option d'enregistrement dépend du type de rapport que vous affichez.

Vous pouvez également utiliser l'option **Enregistrer sous**, qui permet d'enregistrer la version de rapport sous un autre nom ou dans un autre emplacement.

#### **Afficher les versions de rapport et les versions archivées**

Pour un rapport figurant dans une liste de contenu, cliquez sur **in the sur line afficher les versions**.

#### **Définir le nombre maximal de versions du rapport que vous pouvez sauvegarder**

Pour un rapport figurant dans une liste de contenu, cliquez sur **| ···** → *Propriétés* **> Rapport** > **Avancé**, et dans la zone **Versions de sortie du rapport**, entrez une valeur correspondant au nombre maximal de versions du rapport que vous pouvez sauvegarder.

#### **Suppression de sorties enregistrées pour des versions de rapport**

Pour un rapport dans une liste de contenus, tapez sur **....** Cliquez sur **Afficher les versions**, cliquez sur une entrée dans la liste, puis sur l'icône Supprimer. L'opération de suppression supprime tous les formats de sortie enregistrés pour la version.

#### **Versions**

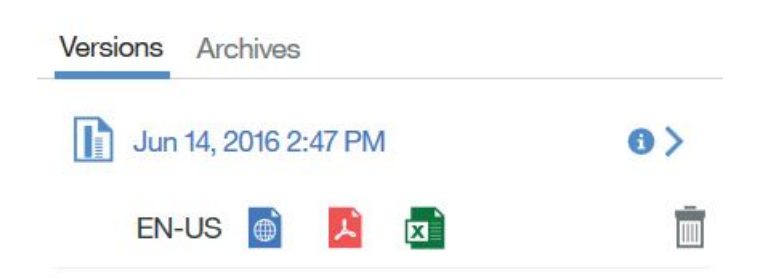

# **Abonnement à des rapports**

Si vous utilisez régulièrement un rapport IBM Cognos Analytics, vous pouvez vous y abonner. Lorsque vous vous abonnez, vous choisissez la date, l'heure, le format et l'emplacement de distribution. Lorsque vous vous abonnez à un rapport, l'abonnement inclut toutes vos valeurs d'invites et de paramètres.

#### **Pourquoi et quand exécuter cette tâche**

L'option d'abonnement est disponible lorsque vous exécutez et affichez un rapport, mais pas lorsque vous êtes en mode édition ou que vous visualisez une sortie enregistrée.

**Conseil :** Pour vous assurer d'être en mode affichage et non en mode édition, touchez le bouton Editer jusqu'à ce qu'il ne soit pas sélectionné.

Si vous éditez un rapport, vous devez l'enregistrer avant de vous abonner.

Une fois abonné, vous recevez une notification sous la forme d'un cercle rouge dans le bouton Notifications  $\blacksquare$  de la barre d'applications chaque fois que votre rapport est distribué. Le nombre indiqué dans le cercle rouge correspond au nombre de notifications que vous n'avez pas encore consultées. Cliquez sur le bouton Notifications **P** pour rechercher un message contenant un lien permettant d'afficher la sortie du rapport.

#### **Procédure**

- 1. Exécutez un rapport.
- 2. Dans la barre d'applications, cliquez sur **de la province de la seconditat de la p**uis sur l'icône **S'abonner**
- 3. Sélectionnez vos options d'abonnement, puis sélectionnez **Créer**. Votre abonnement est créé.

#### **Que faire ensuite**

Après avoir créé vos abonnements, vous pouvez les afficher et les gérer. Pour plus d'informations, voir [«Mes plannings et abonnements», à la page 85.](#page-88-0)

# <span id="page-34-0"></span>**Chapitre 6. Tableaux de bord et histoires**

IBM Cognos Analytics comporte des tableaux de bord et des histoires qui vous fournissent des connaissances et des analyses. Vous pouvez assembler une vue qui contient des visualisations telles que des graphiques, des diagrammes, des tracés, des tableaux, des cartes ou d'autres représentations visuelles des données. Vous pouvez personnaliser un tableau de bord, une histoire ou une visualisation en modifiant les propriétés visuelles.

#### **Tableaux de bord**

Un tableau de bord permet de surveiller d'un coup d'oeil les événements ou les activités en fournissant des connaissances et des analyses primordiales sur vos données sur une ou plusieurs pages ou un ou plusieurs écrans. Vous pouvez explorer les données affichées dans une visualisation en utilisant le titre interactif, en explorant les colonnes vers le haut ou vers le bas et en affichant les détails d'un point de données.

Vous pouvez modifier le type de visualisation ou les colonnes utilisées dans la visualisation. Vous pouvez utiliser des filtres pour mettre en évidence une seule zone de vos données ou pour visualiser l'impact d'une seule colonne. Vous pouvez utiliser des calculs pour répondre aux questions auxquelles vous ne trouvez pas de réponse dans les colonnes source.

Pour plus d'informations sur la gestion des tableaux de bord, voir [Chapitre 8, «Gestion du contenu», à la](#page-58-0) [page 55](#page-58-0).

#### **Histoires**

Une histoire est un type de vue qui contient un ensemble de scènes affichées de manière chronologique. Les types d'histoires incluent le diaporama et la visite guidée.

Les histoires sont similaires aux tableaux de bord car elles utilisent également des visualisations pour partager vos connaissances. Les histoires diffèrent des tableaux de bord car elles fournissent un exposé dans le temps et transmettent une conclusion ou une recommandation.

Par exemple, chaque diapositive d'une histoire contient une analyse, des connaissances ou des informations révélées à mesure que l'afficheur exécute un diaporama. Les diapositives s'appuient les unes sur les autres jusqu'à la diapositive finale, qui fournit une conclusion ou un récapitulatif. Vous pouvez également créer un effet d'animation en faisant apparaître et disparaître des visualisations et des objets lors d'une scène d'une histoire.

Vous pouvez rapidement assembler une histoire en réutilisant des analyses, des connaissances et des visualisations que vous avez mises de côté dans votre collection d'épingles. Vous pouvez également ajouter des visualisations, des fichiers multimédia, des pages Web, des images, des formes et du texte à votre histoire.

Pour plus d'informations sur la gestion des histoires, voir [Chapitre 8, «Gestion du contenu», à la page 55](#page-58-0).
# **Chapitre 7. Blocs-notes**

Si IBM Cognos Analytics for Jupyter Notebook est activé dans IBM Cognos Analytics, vous pouvez utiliser des documents de bloc-notes.

Vous pouvez utiliser des documents de bloc-notes, également appelés blocs-notes, comme tout autre contenu dans Cognos Analytics.

**Remarque :** Avant d'utiliser des blocs-notes dans Cognos Analytics, il est recommandé de savoir comment utiliser et développer des blocs-notes dans Jupyter Notebook. Vous devez connaître l'éditeur Jupyter Notebook.

Cognos Analytics for Jupyter Notebook prend en charge les fonctionnalités de bloc-notes suivantes :

#### **Création et transfert de blocs-notes**

Créez, éditez, sauvegardez, copiez et déplacez des blocs-notes. Lorsque vous ouvrez un bloc-notes, vous travaillez dans l'éditeur Jupyter Notebook.

Créez un bloc-notes en cliquant sur l'icône **Nouveau** .

Transférez les blocs-notes créés en dehors de Cognos Analytics. Pour plus d'informations, voir [«Transfert de blocs-notes externes», à la page 52.](#page-55-0)

#### **Exécution et utilisation de données dans un bloc-notes**

L'API CADataConnector fournit les méthodes read\_data() et write\_data() pour lire les sources de données Cognos Analytics et écrire dans une source de données. Par exemple, vous pouvez exécuter un bloc-notes qui lit des données externes, génère une sortie et la sauvegarde en tant que source de données.

Vous pouvez utiliser les langages de programmation Python dans vos blocs-notes.

Pour en savoir davantage, reportez-vous aux sections [«Lecture de données à partir d'une source de](#page-38-0) [données», à la page 35](#page-38-0) et [«Ecriture de données dans une source de données», à la page 39](#page-42-0).

#### **Inclusion d'une sortie de bloc-notes dans un tableau de bord, une histoire ou un rapport**

Imbriquez la sortie issue d'une cellule de code de bloc-notes dans un tableau de bord, une histoire ou un rapport. Par exemple, vous disposez d'un bloc-notes qui crée une visualisation non disponible dans Cognos Analytics. Vous pouvez ajouter cette visualisation à un tableau de bord ou une histoire en imbriquant la cellule de code qui la crée.

Pour plus d'informations sur l'ajout d'une sortie de bloc-notes à un tableau de bord ou un histoire, voir *Ajout d'un widget Bloc-notes* dans le *Guide d'utilisation des tableaux de bord et des histoires*.

Pour plus d'informations sur l'ajout d'une sortie de bloc-notes à un rapport, voir *Inclure la sortie d'un bloc-notes* dans le *Guide d'utilisation de la génération de rapports*.

Pour garantir que les visualisations de bloc-notes s'affichent correctement dans les tableaux de bord, utilisez les [meilleures pratiques en termes de codage](#page-56-0).

#### **Exemples**

Les exemples vous montrent comment utiliser les blocs-notes dans Cognos Analytics. Si les exemples sont installés, vous les verrez dans **Contenu de l'équipe** > **Exemples** > **Bloc-notes**. Pour plus d'informations, voir *Importation et configuration des exemples Jupyter* dans le *Guide des exemples*.

**Remarque :** Avant de pouvoir utiliser des blocs-notes, Cognos Analytics for Jupyter Notebook doit être installé et configuré dans votre environnement Cognos Analytics. Contactez votre administrateur pour confirmer que vous avez la possibilité d'utiliser des blocs-notes. Si ce n'est pas le cas, vous ne verrez aucune des fonctionnalités décrites dans les sections suivantes.

# **Création d'un bloc-notes**

Lorsque vous créez un bloc-notes, il s'ouvre dans l'éditeur Jupyter Notebook.

#### **Procédure**

1. Cliquez sur **Nouveau**  $+$ , puis sur **Bloc-notes.** 

**Conseil :** Si vous ne voyez pas la sélection **Bloc-notes**, la fonction de bloc-notes peut ne pas être activée. Contactez votre administrateur pour en savoir plus.

Le bloc-notes s'ouvre dans l'éditeur Jupyter Notebook.

- 2. Pour sauvegarder le bloc-notes, procédez comme suit :
	- a) Cliquez sur **Enregistrer** , puis sur **Enregistrer sous**.
	- b) Choisissez la destination, saisissez un nom pour le bloc-notes, puis cliquez sur **Enregistrer**.

## **Actions de bloc-notes**

Après avoir sauvegardé un bloc-notes, vous pouvez effectuer des actions sur celui-ci à partir de la page d'accueil ou de **Mon contenu** ou **Contenu de l'équipe**.

Cliquez sur le **menu Action** du bloc-notes et sélectionnez l'une des actions suivantes :

#### **Editer**

Ouvre le bloc-notes dans l'éditeur Jupyter Notebook.

#### **Exécuter**

Exécute le bloc-notes en arrière-plan. Un message s'affiche à l'ouverture du bloc-notes et à sa fermeture. Une notification est également ajoutée à vos notifications non lues  $\mathbb{S}$ .

#### **Afficher**

Lorsque vous affichez un bloc-notes, vous pouvez voir son contenu, mais vous ne pouvez ni l'éditer ni l'exécuter.

#### **Propriétés**

Affiche les propriétés du bloc-notes. C'est ici que vous pouvez planifier l'exécution d'un bloc-notes à intervalles réguliers ou à une date et à une heure spécifiques. Pour plus d'informations, reportez-vous à la rubrique décrivant la planification d'une entrée dans le document *IBM Cognos Analytics - Guide d'initiation*.

#### **Créer un travail**

Ajoute un bloc-notes à un travail qui exécute le bloc-notes à une heure planifiée. Pour plus d'informations, reportez-vous à la rubrique décrivant l'utilisation de travaux pour planifier plusieurs entrées dans le document *Mise en route - Initiation à IBM Cognos Analytics*.

#### **Acquérir la propriété**

Acquiert la propriété du bloc-notes. Lorsque vous possédez un bloc-notes, vous pouvez modifier ses droits. Cette action est uniquement disponible dans **Contenu de l'équipe** car vous possédez déjà les blocs-notes dans **Mon contenu**. Pour plus d'informations, reportez-vous à la rubrique présentant des droits d'accès simples et granulaires dans le document *%Mise en route - Initiation à IBM Cognos Analytics*.

#### **Copier ou déplacer**

Copie ou déplace le bloc-notes. Pour plus d'informations, reportez-vous à la rubrique décrivant la *copie et le déplacement d'entrées* dans le document *Mise en route - Initiation à IBM Cognos Analytics*.

#### **Créer un raccourci**

Crée un raccourci vers votre bloc-notes dans **Mon contenu** ou **Contenu de l'équipe**.

#### <span id="page-38-0"></span>**Partager**

Vous pouvez copier l'adresse URL du bloc-notes et l'utiliser à d'autres emplacements. Si Cognos Analytics est connecté à un outil de collaboration tel que Slack, vous pouvez envoyer un lien pointant vers votre bloc-notes à d'autres utilisateurs. Pour plus d'informations, voir la rubrique décrivant le partage de contenu "" dans le document *Mise en route - Initiation à IBM Cognos Analytics*.

#### **Retirer des éléments récents**

Retire le bloc-notes de la page d'accueil. Il figure toujours dans **Mon contenu** ou **Contenu de l'équipe**.

#### **Supprimer**

Supprime le bloc-notes d'Cognos Analytics.

**Conseil :** Vous pouvez également accéder à ces actions à partir de **Mon contenu** ou **Contenu de l'équipe**

en cliquant sur l'icône **Plus**  $\left|\frac{d}{dx}\right|$ d'un bloc-notes.

**Remarque :** Un sous-ensemble de ces actions est disponible si vous n'avez pas la possibilité d'**éditer un bloc-notes**.

# **Lecture de données à partir d'une source de données**

Vous pouvez lire des données Cognos Analytics dans un bloc-notes à l'aide des langages de programmation Python ou R.

Vous pouvez lire les types de source de données Cognos Analytics suivants dans un bloc-notes :

- Fichiers CSV ou XLS transférés
- Ensembles de données
- Modules de données
- Packs Framework Manager, y compris les données OLAP

**Remarque :** Cognos Analytics ne prend pas en charge la lecture de données qui nécessitent une entrée utilisateur. Par exemple, un sujet de requête dans Framework Manager avec un filtre paramétré.

Pour insérer rapidement la méthode read\_data() dans une cellule de bloc-notes, procédez comme suit :

- 1. Créez ou éditez un bloc-notes et placez votre curseur dans la cellule après laquelle vous souhaitez procéder à la lecture.
- 2. Cliquez sur **Sources** <sup>m</sup>g.
- 3. Accédez à une source de données, sélectionnez-la, puis cliquez sur **Ouvrir**. La méthode est insérée dans la cellule et la source de données à lire est spécifiée.

Vous pouvez également saisir le code dans une cellule :

#### **En Python**

data = CADataConnector.read\_data(*paramètres décrits dans les sections suivantes*)

L'un des éléments suivants est renvoyé par la méthode :

#### **DataFrame**

Renvoyé par défaut.

### **Liste de DataFrame**

Renvoyé lorsque le paramètre **sheet\_name** est spécifié et que plusieurs feuilles sont demandées.

#### **Itérateur de DataFrame**

Renvoyé lorsque le paramètre **chunksize** ou **iterator** est spécifié.

#### **Paramètres communs à toutes les sources de données**

Pour obtenir des exemples de codage de la méthode read\_data(), voir [«Exemples de blocs-notes](#page-45-0) [Python», à la page 42](#page-45-0).

Les paramètres suivants peuvent être spécifiés pour l'ensemble des types de source de données pris en charge :

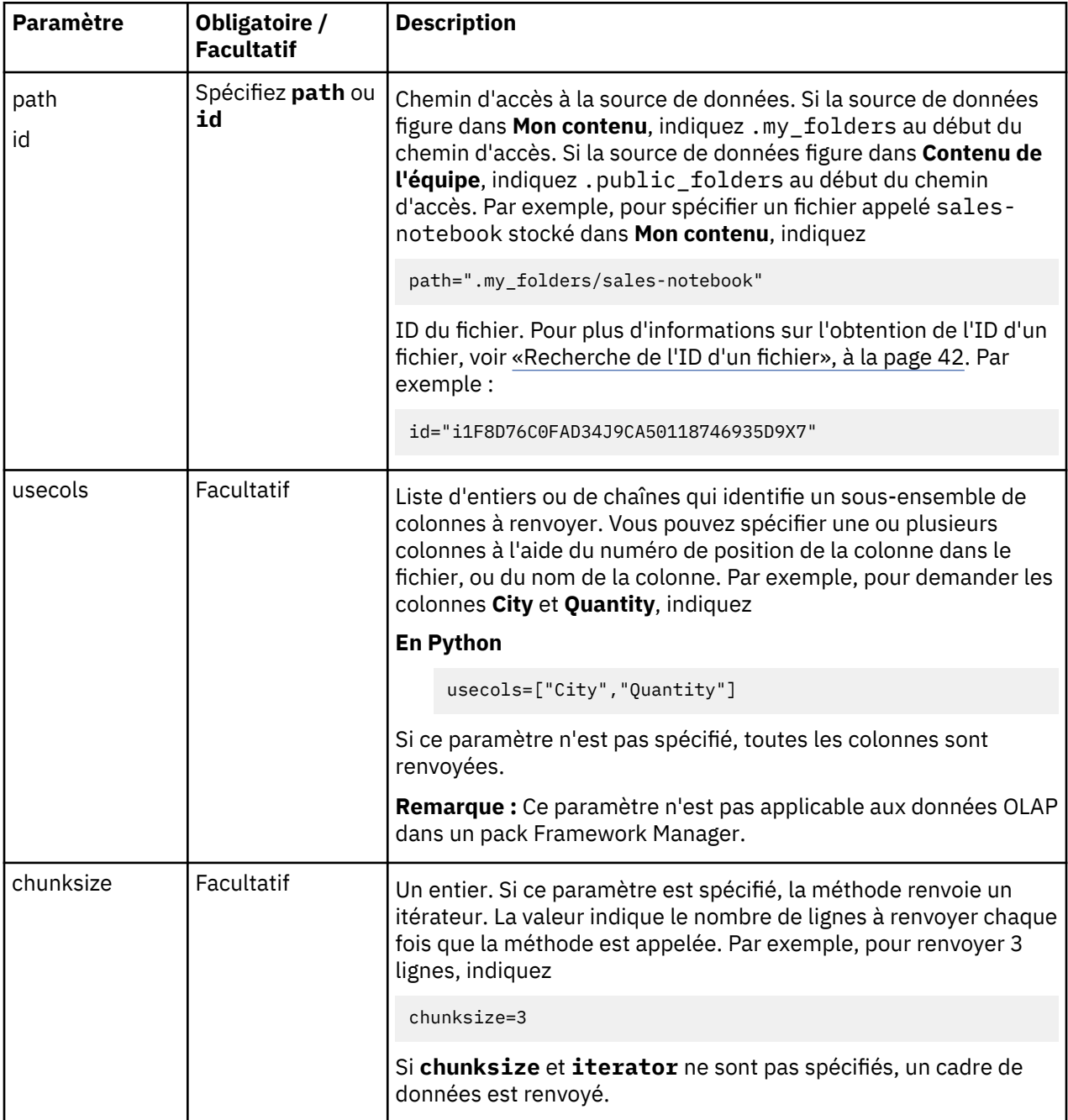

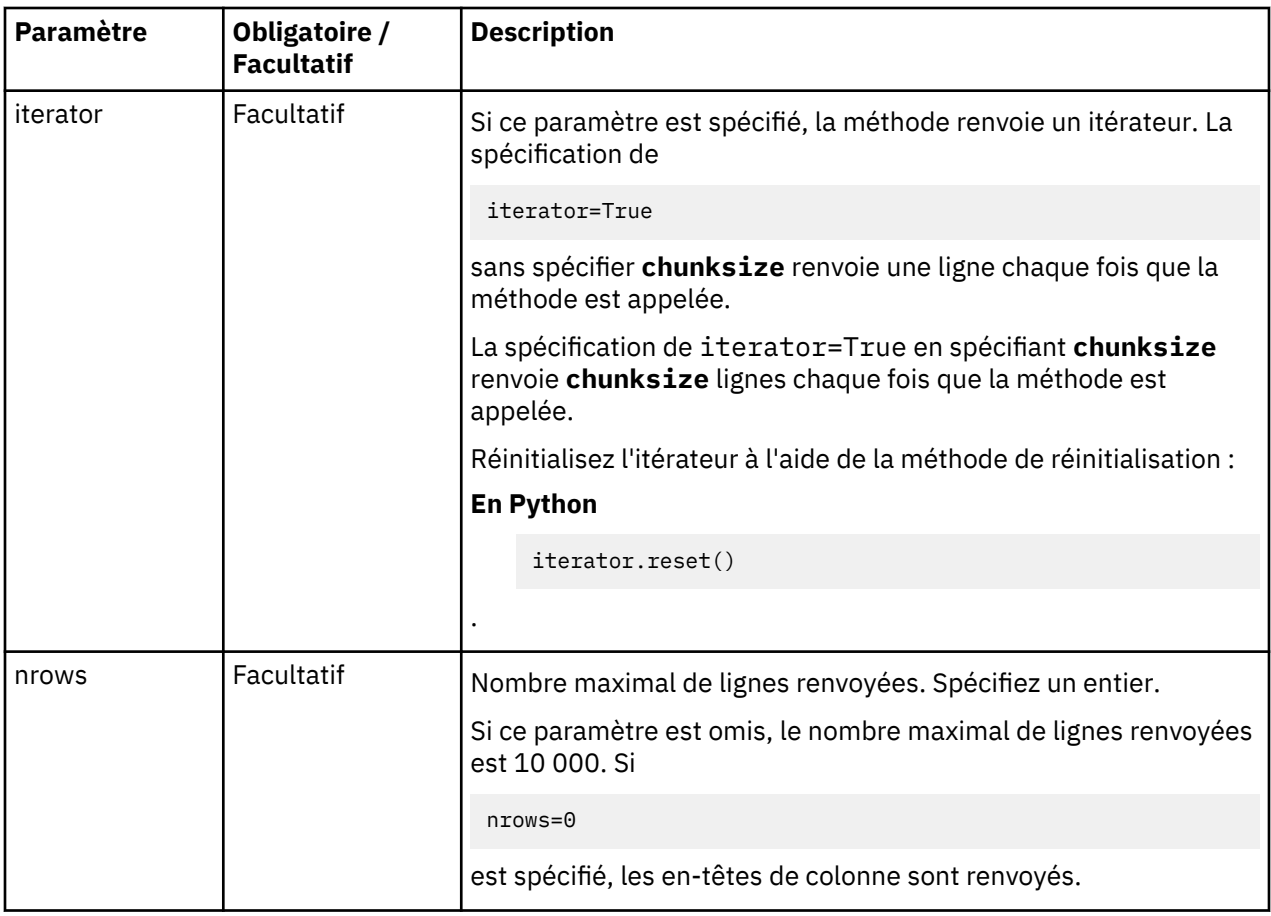

#### **Paramètres d'un fichier XLS**

Les fichiers transférés sont traités comme des feuilles de données. La lecture de l'une de ces sources de données renvoie les lignes de la feuille de données spécifiée dans la source de données.

Le paramètre suivant s'applique uniquement aux fichiers XLS :

#### **sheet\_name**

Facultatif. Entier, chaîne ou liste d'entiers ou de chaînes. Spécifie la position d'entier d'une feuille ou d'un onglet spécifique dans un fichier XLS. La première feuille est 0. Si vous définissez une liste de chaînes ou d'entiers, la liste des feuilles correspondantes est renvoyée. Si ce paramètre n'est pas spécifié, la valeur par défaut est 0. Exemple :

#### **En Python**

sheet\_name=["sheet2","sheet3"]

#### **Paramètres d'un module de données**

La lecture de données à partir d'un module de données doit refléter la modélisation effectuée sur la source de données. Par exemple, une jointure entre deux tables et les types d'agrégation à appliquer.

Les paramètres suivants s'appliquent uniquement aux modules de données :

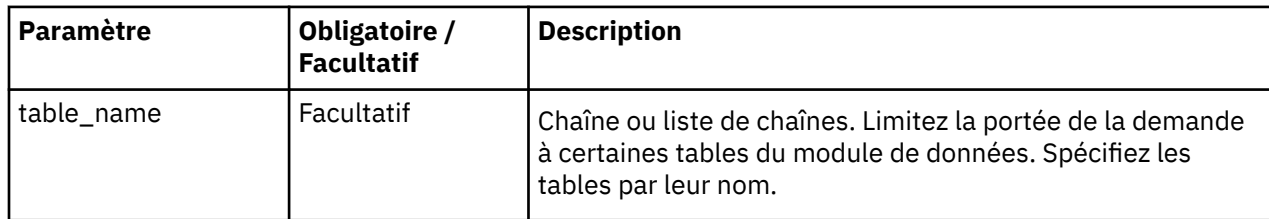

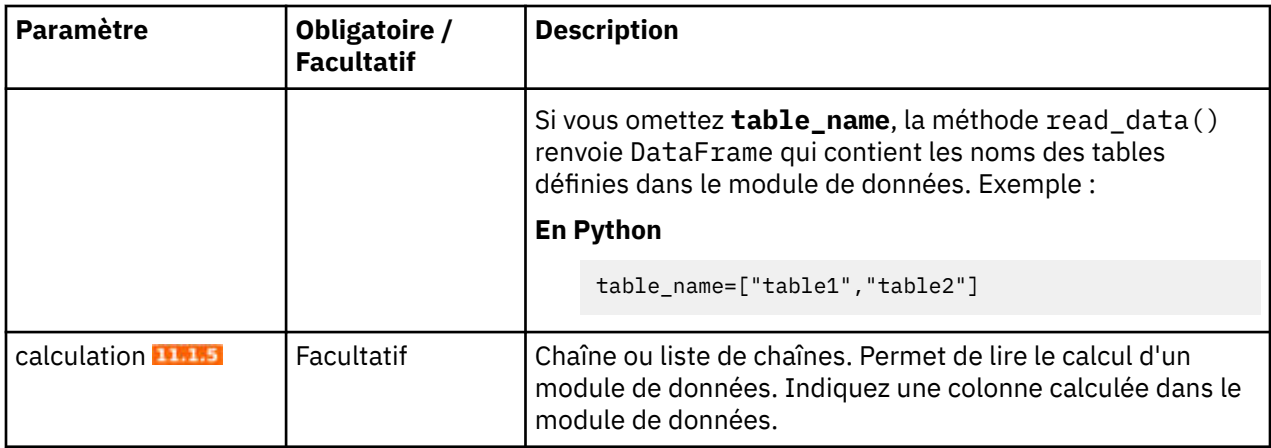

#### **Paramètres d'un pack**

La lecture de données à partir d'un pack doit refléter la modélisation effectuée sur la source de données. Par exemple, la relation entre les objets du pack.

Les paramètres suivants s'appliquent uniquement aux packs :

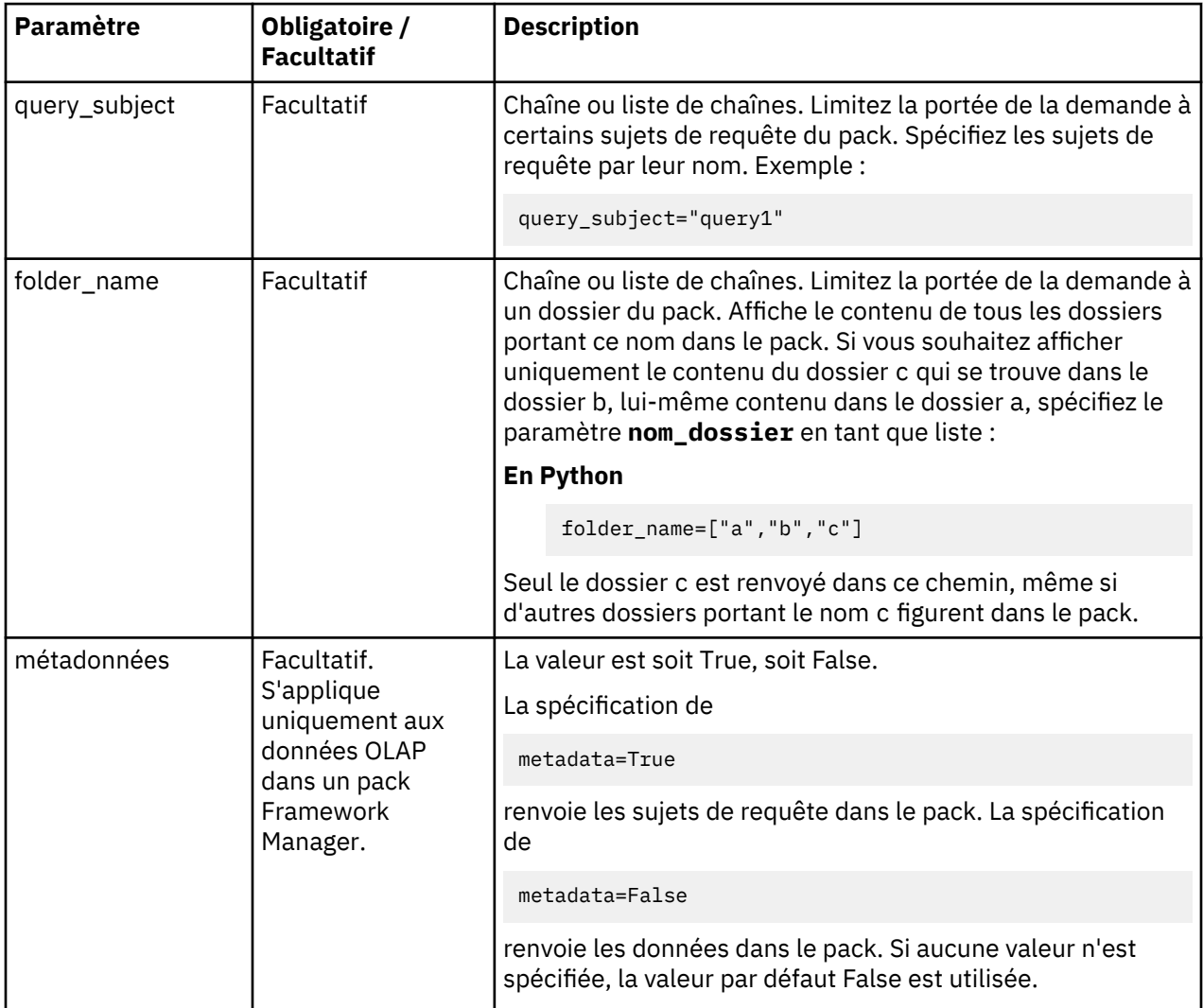

**Remarque :** Vous pouvez utiliser des guillemets simples ou doubles dans une méthode mais pas un mélange des deux.

# <span id="page-42-0"></span>**Ecriture de données dans une source de données**

Vous pouvez écrire des données Cognos Analytics dans un bloc-notes à l'aide des langages de programmation Python ou R.

Vous pouvez sauvegarder ou créer la source de données dans **Mon contenu** ou **Contenu de l'équipe**.

Pour écrire des données dans la source de données, entrez le code suivant dans une cellule de blocnotes :

#### **En Python**

data = CADataConnector.write\_data(*paramètres décrits dans les sections suivantes*)

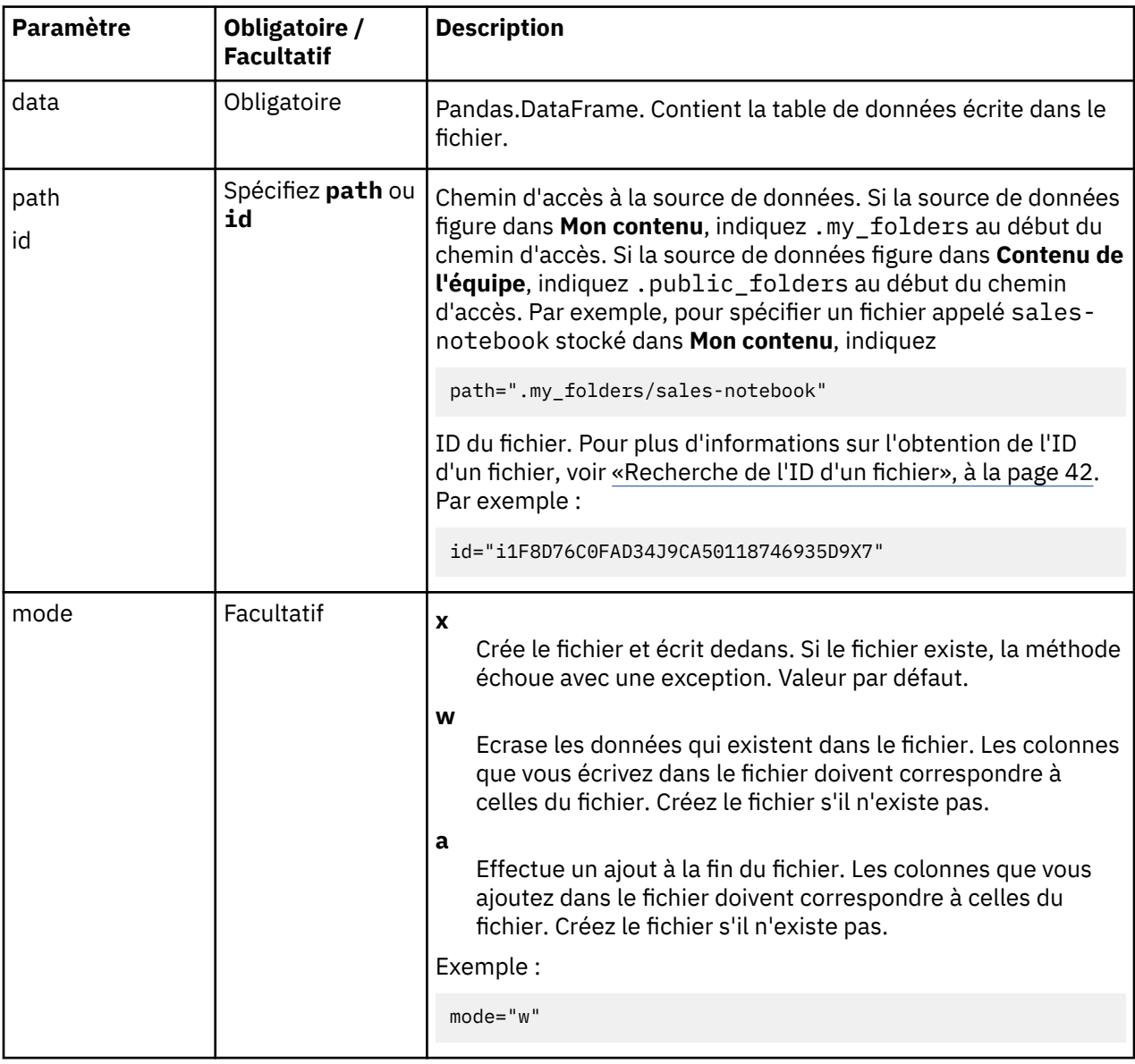

**Remarque :** Vous pouvez utiliser des guillemets simples ou doubles dans une méthode mais pas un mélange des deux.

Pour obtenir des exemples de codage de la méthode write\_data(), voir [«Exemples de blocs-notes](#page-45-0) [Python», à la page 42](#page-45-0) et [«Exemples de blocs-notes R», à la page 46](#page-49-0).

# **Recherche d'objets de données**

 Vous pouvez rechercher des objets de données dans un bloc-notes à l'aide des langages de programmation Python ou R.

La méthode search\_data() permet de rechercher des objets de données pour les soumettre à des traitements ultérieurs à l'aide de CADataConnector.

Le résultat est une liste d'objets de données et de leurs chemins de connexion, qui peuvent être copiés/ collés pour être utilisés avec les différentes fonctions de connexion et d'accès dans CADataConnector.

Pour rechercher des objets de données, indiquez le code suivant dans une cellule de bloc-notes :

#### **En Python**

```
data = CADataConnector.search_data (Les paramètres sont décrits dans les sections ci-
dessous)
```
#### **En R**

data <- CADataConnector::search\_data (*Les paramètres sont décrits dans les sections cidessous*)

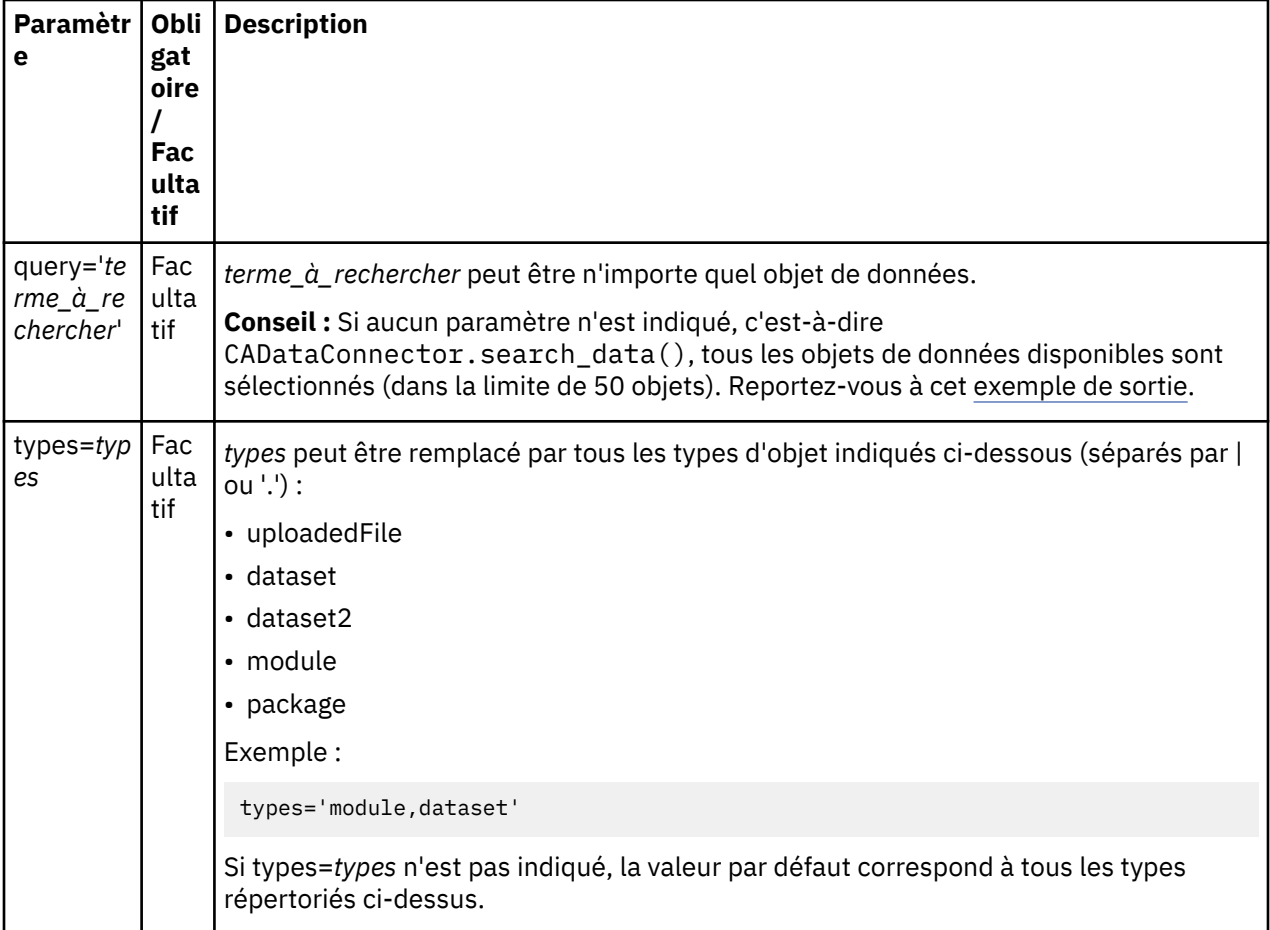

<span id="page-44-0"></span>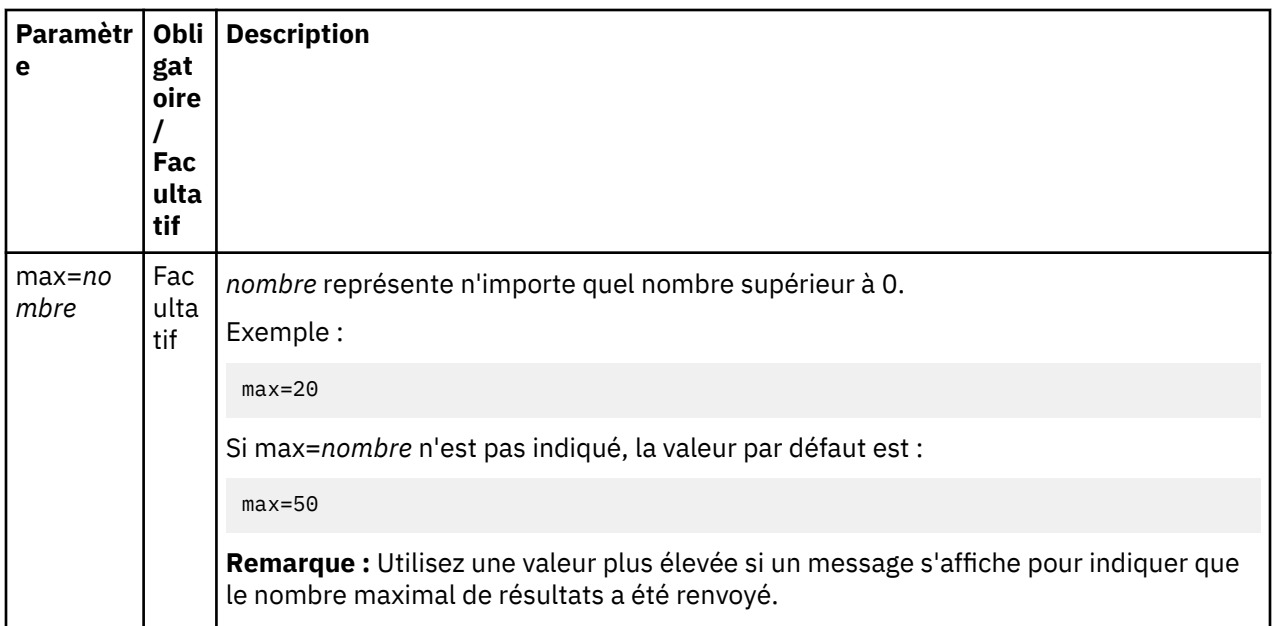

**Remarque :** Vous pouvez utiliser des guillemets simples ou doubles dans une méthode mais pas un mélange des deux.

#### **Exemple de sortie générée lorsqu'aucun paramètre n'est indiqué**

Lorsqu'aucun paramètre n'est indiqué, la sortie apparaît dans une liste :

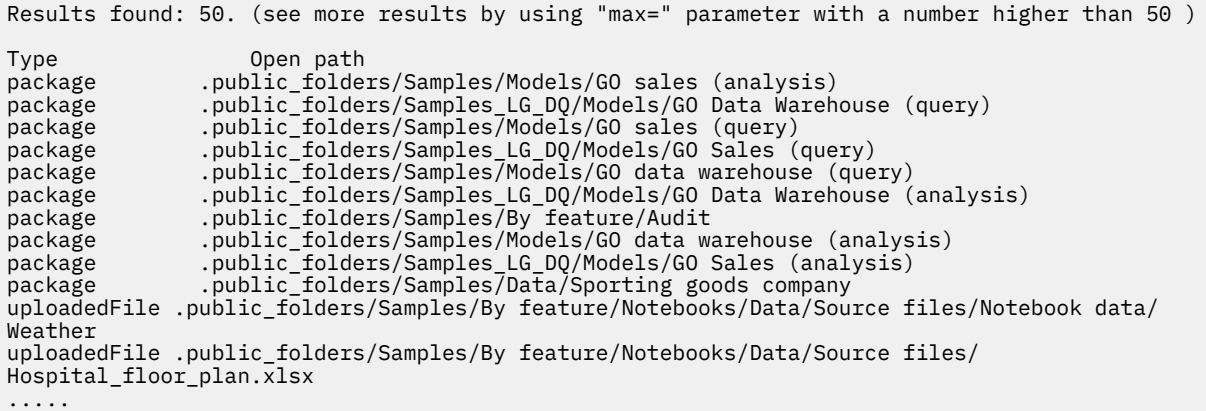

#### **Exemples de blocs-notes Python**

CADataConnector.search\_data('boston')

Renvoie toutes les données ou tous les noms incluant le terme "boston" dans la limite du nombre maximum de résultats par défaut.

CADataConnector.search\_data(types='module,package',max=100)

Renvoie uniquement les modules ou les packs avec au maximum 100 résultats.

CADataConnector.search\_data(max=20)

Renvoie toutes les données avec au maximum 20 résultats.

**Remarque :** Vous pouvez utiliser tous les paramètres ou n'en définir aucun. Si la requête doit être utilisée, elle doit être le premier paramètre. Les autres paramètres sont des paramètres nommés et ne dépendent pas d'une position spécifique.

#### <span id="page-45-0"></span>**Exemples de blocs-notes R**

CADataConnector::search\_data('boston')

Renvoie toutes les données ou tous les noms incluant le terme "boston" dans la limite du nombre maximum de résultats par défaut.

CADataConnector::search\_data(types='module,package',max=100)

Renvoie uniquement les modules ou les packs avec au maximum 100 résultats.

CADataConnector::search\_data(max=20)

Renvoie toutes les données avec au maximum 20 résultats.

**Remarque :** Vous pouvez utiliser tous les paramètres ou n'en définir aucun. Si la requête doit être utilisée, elle doit être le premier paramètre. Les autres paramètres sont des paramètres nommés et ne dépendent pas d'une position spécifique.

# **Chemins d'accès contenant une barre oblique**

Pour faire référence à un nom de fichier ou de dossier contenant une barre oblique dans l'API CADataConnector, vous devez utiliser une syntaxe spécifique.

Pour permettre à l'API CADataConnector de différencier une barre oblique qui indique une structure de dossier et une barre oblique qui fait partie d'un nom de fichier ou de dossier, placez chaque dossier ou nom de fichier entre guillemets simples ou doubles, séparez chaque nom de dossier ou de fichier dans le chemin par une virgule, et placez le nom de dossier ou de fichier entre crochets.

Dans l'exemple suivant, le chemin d'accès au fichier nommé my/data.csv est my/folder-1/my/ folder-2/my/data.csv.

data = CADataConnector.read\_data(path=["my/folder-1","my/folder-2","my/data.csv"])

# **Recherche de l'ID d'un fichier**

Pour faire référence à un fichier dans l'API CADataConnector, vous pouvez utiliser son ID.

#### **Procédure**

- 1. Effectuez l'une des opérations suivantes :
	- a) Sur la page d'accueil, cliquez sur le **menu Action** d'un fichier, puis sélectionnez **Propriétés**.
	- b) A partir de **Mon contenu** ou de **Contenu de l'équipe**, cliquez sur l'icône **Plus** d'un fichier, puis sélectionnez **Propriétés**.
- 2. Dans l'onglet **Général**, cliquez sur **Avancé**. La zone **ID** contient l'ID du fichier.

## **Exemples de blocs-notes Python**

Les exemples donnés dans la présente section montrent comment utiliser les sources de données Cognos Analytics dans un bloc-notes à l'aide du langage de programmation Python.

#### **Lecture d'un fichier**

L'exemple suivant lit un fichier appelé SampleFile\_GOSales.xls, génère le fichier dans son intégralité, puis spécifie les paramètres **nrows** et **usecols** de sorte à générer les colonnes **City** et **Quantity** pour les 2 premières lignes de données dans le fichier.

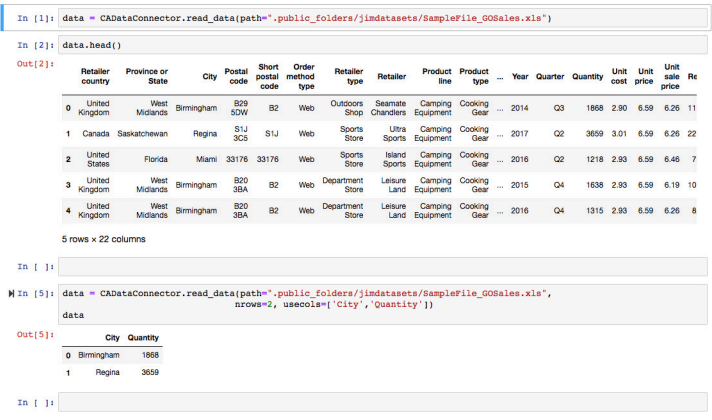

#### **Lecture d'une partie d'un fichier**

Spécifiez **iterator** et **chunksize** de sorte à utiliser des blocs de données plutôt que l'ensemble de la source de données en même temps. L'exemple suivant lit 20 000 lignes à la fois à partir du fichier SampleFile GOSales.xls.

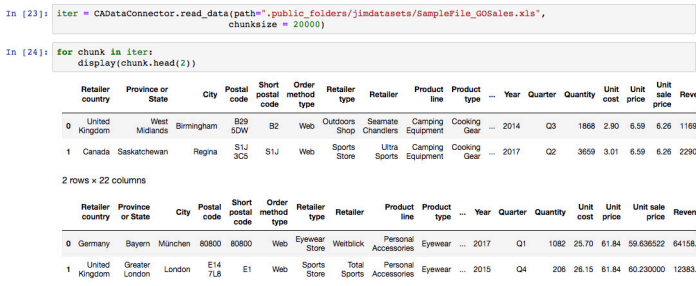

#### **Ecriture dans un fichier**

L'exemple suivant écrit le contenu de la table de données DataFrame dans un fichier appelé regions sales, qui est ensuite stocké dans **Mon contenu**.

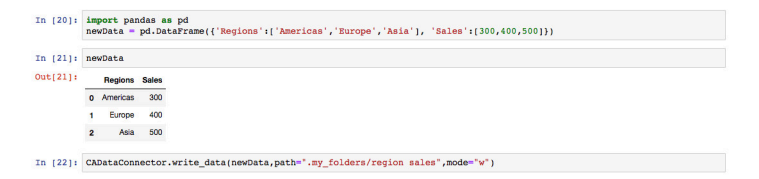

#### **Lecture d'un module de données**

Un module de données a des relations, des agrégations, des colonnes calculées, etc., définies sur ses données. La méthode read\_data() définit une section de données à partir d'un module de données en sélectionnant des colonnes à partir des tables du module. Les données renvoyées incluent les relations, les agrégations, les colonnes calculées, etc., définies dans le module de données.

La spécification de la méthode read\_data() sans le paramètre **table\_name** renvoie **DataFrame** qui contient les noms de toutes les tables définies dans le module de données, comme indiqué dans l'exemple suivant :

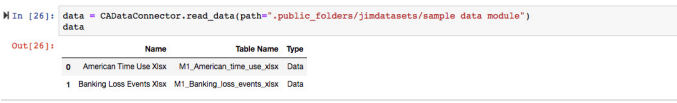

Dans l'exemple suivant, la table M1\_American\_time\_use\_xlsx du module de données sample data module est lue et les colonnes **Year** et **Children** sont renvoyées.

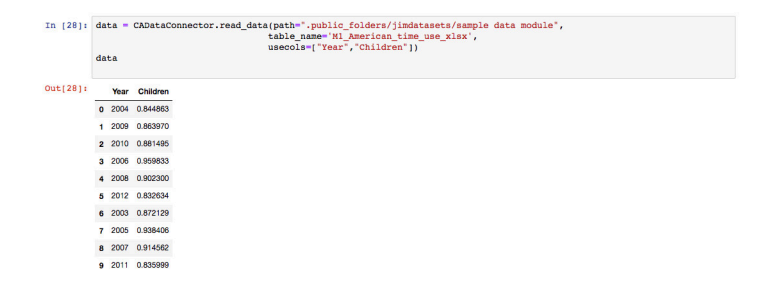

#### **Lecture d'une colonne calculée d'un module de données**

Utilisez le paramètre **calculation** pour lire la colonne calculée d'un module de données.

L'exemple suivant lit 2 calculs du module de données calculation\_data\_module.

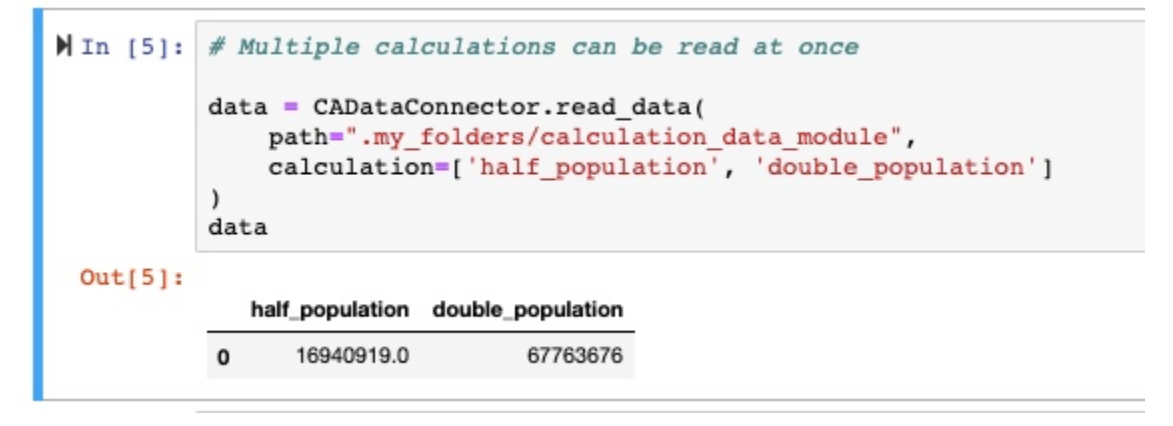

#### **Lecture d'un pack**

Tout comme un module de données, un pack a des relations, des agrégations, des colonnes calculées, etc., définies sur ses données. Il regroupe également des données de manière logique dans des sujets et des dossiers de requête. Vous pouvez utiliser la méthode read\_data() pour naviguer dans la structure d'un pack à l'aide des paramètres **query\_subject** et **folder\_name**.

Le code suivant lit le pack Go data warehouse :

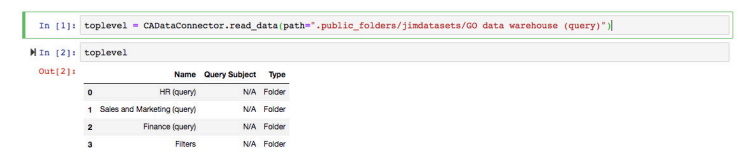

La spécification du paramètre **folder\_name** renvoie le contenu de tous les dossiers portant ce nom dans le pack. Si vous souhaitez uniquement renvoyer le contenu d'un dossier spécifique, par exemple le dossier c contenu dans le dossier b, lui-même contenu dans le dossier a, insérez une liste des noms de dossier dans le paramètre **folder\_name**. L'exemple suivant utilise la paramètre **folder\_name** pour obtenir tous les sujets de requête dans le dossier Employee expense :

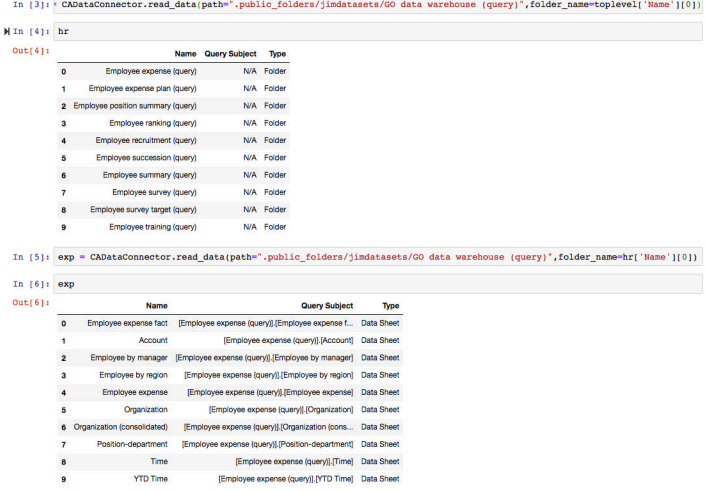

Le code suivant renvoie les éléments de requête qui figurent dans le sujet de requête Employee expense fact :

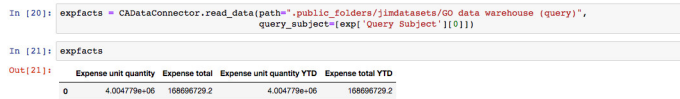

Le code suivant renvoie les éléments de requête qui figurent dans le sujet de requête Account :

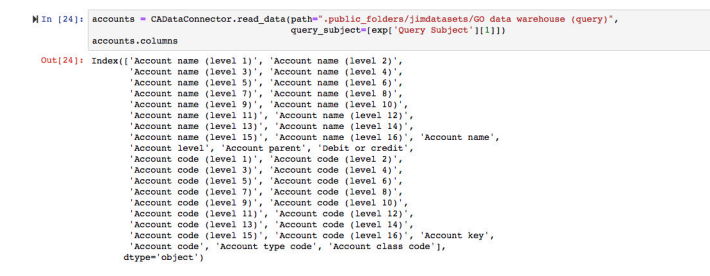

Le code suivant sélectionne les deux premiers sujets de requête dans le dossier Employee expense. **Expense total** est renvoyé par le premier sujet de requête (**Employee expense fact**) et **Account code** par le second sujet de requête (**Account**).

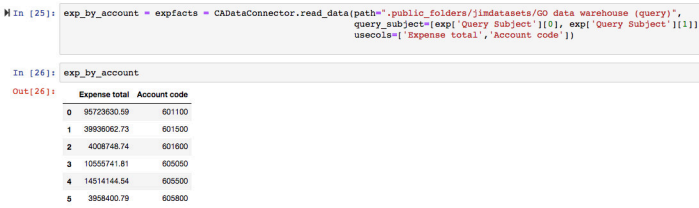

#### **Lecture des métadonnées pour les données OLAP dans un pack Framework Manager**

Le code suivant affiche le paramètre **metadata** défini sur true, qui renvoie les sujets de requête dans le pack :

<span id="page-49-0"></span>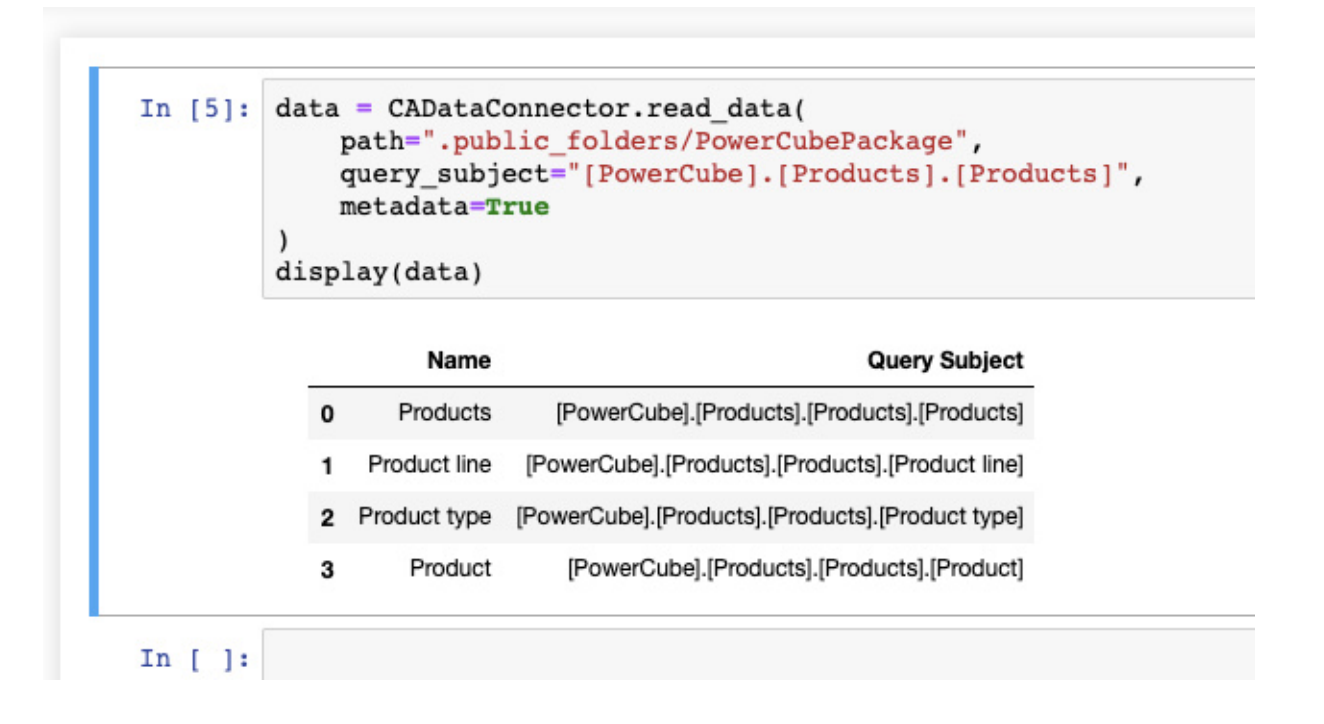

# **Exemples de blocs-notes R**

**Les exemples de la présente section montrent comment utiliser les sources de données Cognos** Analytics dans un bloc-notes à l'aide du langage de programmation R.

#### **Lecture de base**

L'exemple suivant lit un fichier appelé SampleFile\_GOSales.xls et affiche les six premières lignes de celui-ci.

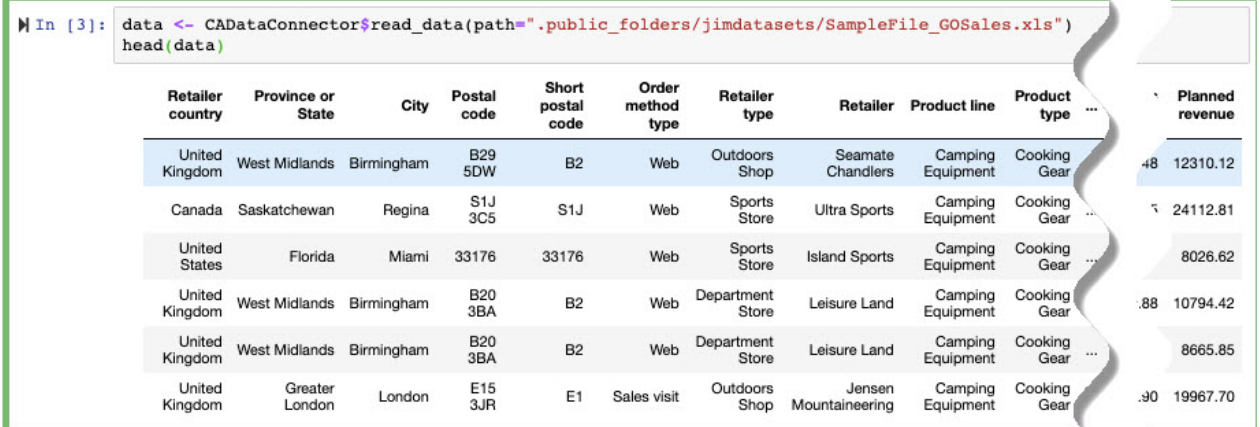

#### **Lecture d'un fichier**

L'exemple suivant lit un fichier appelé SampleFile\_GOSales.xls et spécifie les paramètres **nrows** et **usecols** de sorte à générer les colonnes **City** et **Quantity** pour les deux premières lignes de données dans le fichier.

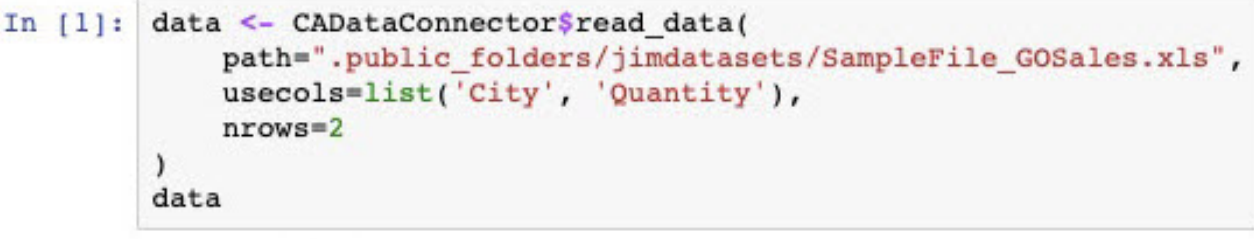

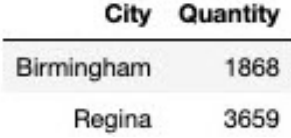

#### **Lecture d'une partie d'un fichier**

Spécifiez **iterator** et **chunksize** de sorte à utiliser des blocs de données plutôt que l'ensemble de la source de données en même temps. L'exemple suivant lit 20 000 lignes à la fois à partir du fichier SampleFile\_GOSales.xls. Lorsque le fichier est lu, le nombre de lignes dans le bloc est affiché.

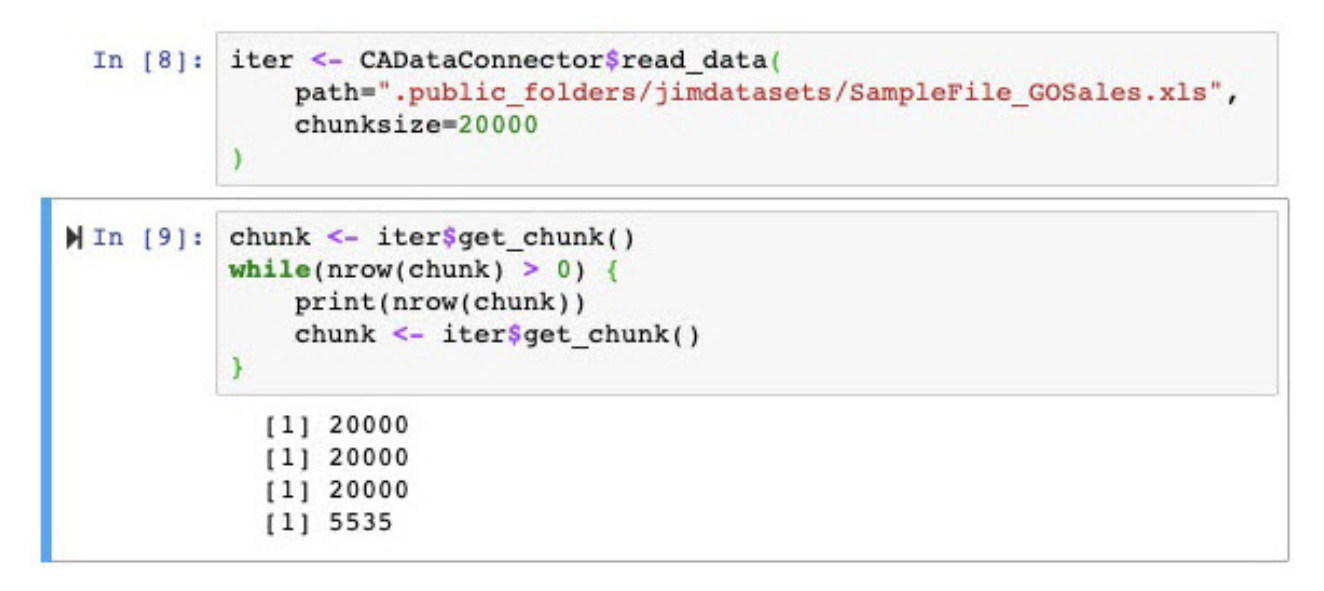

#### **Ecriture dans un fichier**

L'exemple suivant écrit le contenu de la table de données DataFrame dans un fichier appelé regions sales, qui est ensuite stocké dans **Mon contenu**.

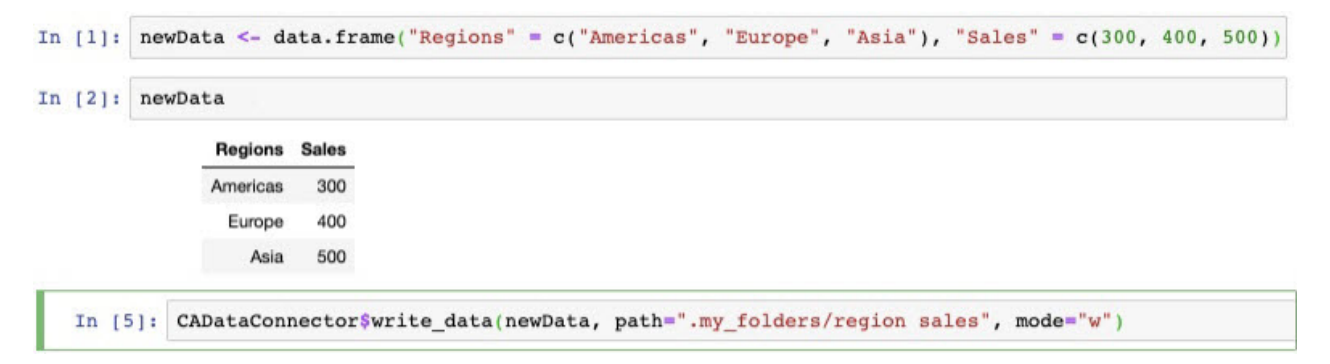

#### **Lecture d'un module de données**

Un module de données a des relations, des agrégations, des colonnes calculées, etc., définies sur ses données. La méthode read\_data() définit une section de données à partir d'un module de données en sélectionnant des colonnes à partir des tables du module. Les données renvoyées incluent les relations, les agrégations, les colonnes calculées, etc., définies dans le module de données.

La spécification de la méthode read\_data() sans le paramètre **table\_name** renvoie DataFrame qui contient les noms de toutes les tables définies dans le module de données, comme indiqué dans l'exemple suivant :

In  $[6]:$ 

```
data <- CADataConnector$read_data(
    path=".public_folders/Samples/Data/Coffee sales and marketing"
\lambdadata
```
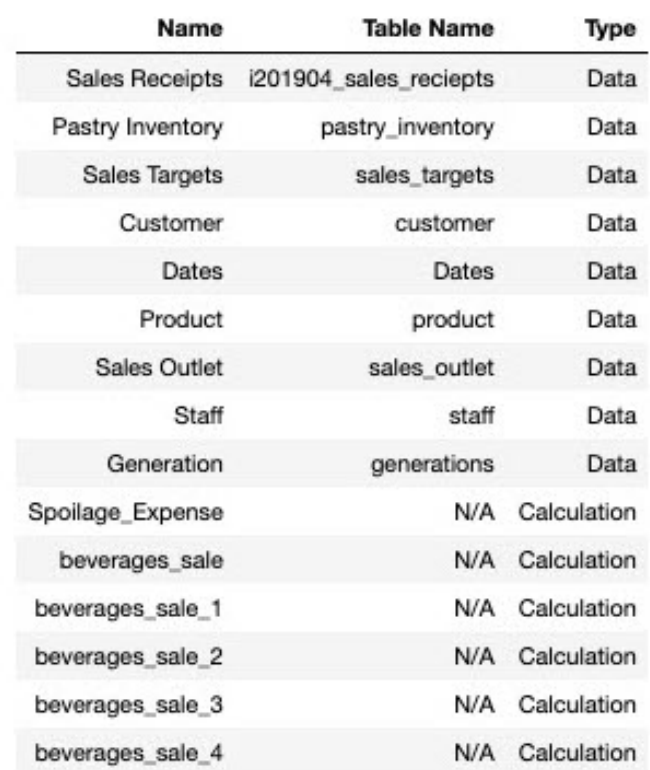

Dans l'exemple suivant, la table pastry\_inventory du module de données Coffee sales and marketing est lue et les colonnes **Date** et **Quantity Sold** sont renvoyées.

 $\lambda$ 

```
In [8]: data <- CADataConnector$read_data(
            path=".public_folders/Samples/Data/Coffee sales and marketing",
            table name='pastry_inventory',
            usecols=list("Date", "Quantity Sold")
        data
```
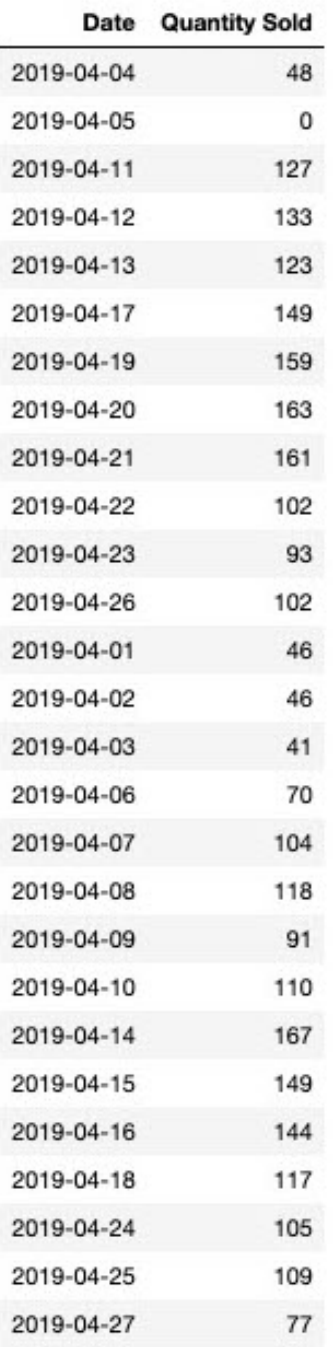

#### **Lecture d'un pack**

Tout comme un module de données, un pack a des relations, des agrégations, des colonnes calculées, etc., définies sur ses données. Il regroupe également des données de manière logique dans des sujets et des dossiers de requête. Vous pouvez utiliser la méthode read\_data() pour naviguer dans la structure d'un pack à l'aide des paramètres **query\_subject** et **folder\_name**.

Le code suivant lit le pack Go data warehouse :

```
In [3]: toplevel <- CADataConnector$read data(
        path=".public_folders/Samples_DQ_10.2.2_DB2/Models/GO_Data Warehouse (query)")
        toplevel
```
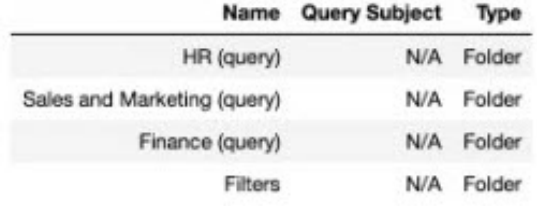

La spécification du paramètre **folder\_name** renvoie le contenu de tous les dossiers portant ce nom dans le pack. Si vous souhaitez uniquement renvoyer le contenu d'un dossier spécifique, par exemple le dossier c contenu dans le dossier b, lui-même contenu dans le dossier a, insérez une liste des noms de dossier dans le paramètre **folder\_name**. L'exemple suivant utilise la paramètre **folder\_name** pour obtenir tous les sujets de requête dans le dossier Employee expense :

```
In [4]: hr <- CADataConnector$read data(
             path=".public folders/Samples DQ 10.2.2 DB2/Models/GO Data Warehouse (query)",
             folder_name=toplevel[1,1]
         \lambdahr
```
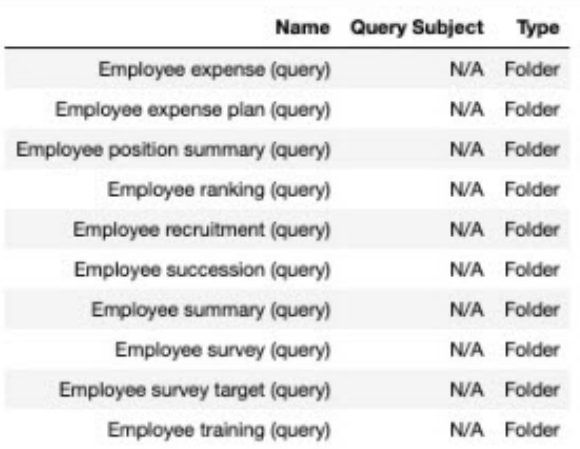

```
In [5]: exp <- CADataConnector$read data(
            path=".public folders/Samples DQ 10.2.2 DB2/Models/GO Data Warehouse (query)",
            folder_name=hr[1,1]
```

```
\lambdaexp
```
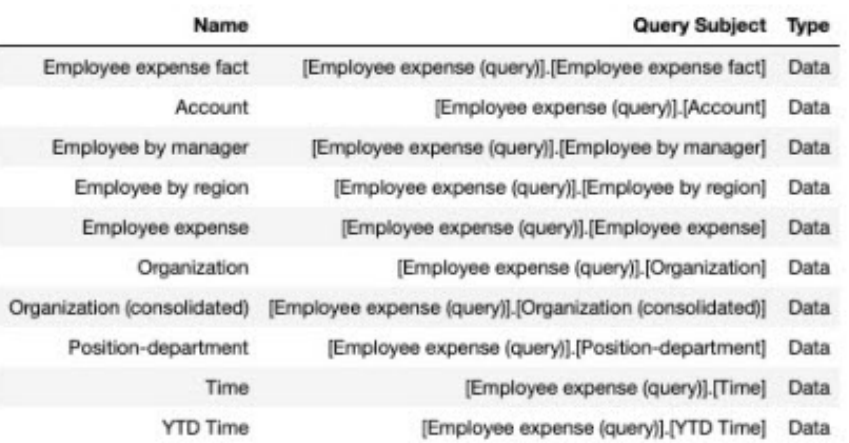

Le code suivant renvoie les éléments de requête qui figurent dans le sujet de requête Employee expense fact :

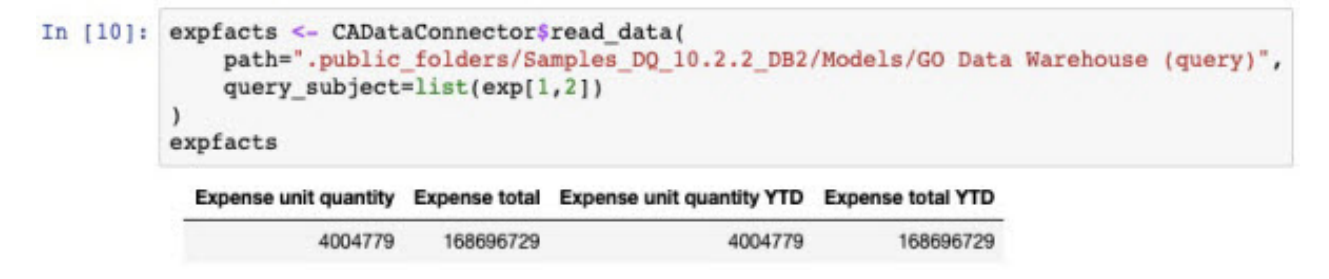

Le code suivant renvoie les éléments de requête qui figurent dans le sujet de requête **Account** :

<span id="page-55-0"></span>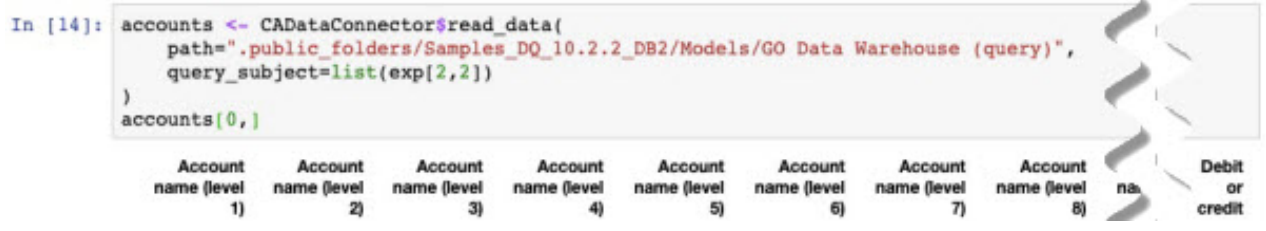

#### **Lecture des métadonnées pour les données OLAP dans un pack Framework Manager**

Le code suivant affiche le paramètre **metadata** défini sur true, qui renvoie les sujets de requête dans le package :

In  $151:$ data <- CADataConnector\$read data( path=".public folders/powercube", query subject="[powercube].[Products].[Products]", metadata=TRUE  $\lambda$ data

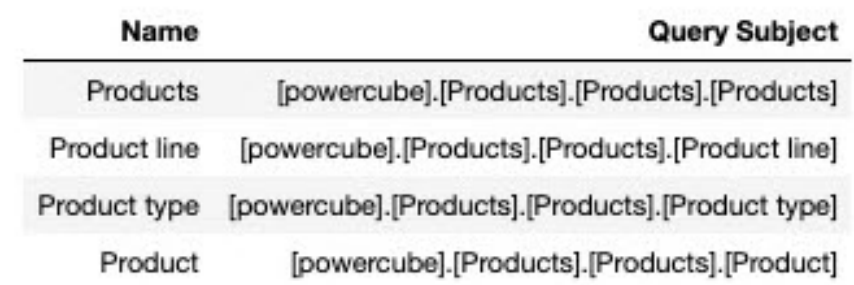

# **Transfert de blocs-notes externes**

Vous pouvez transférer des blocs-notes Jupyter (portant l'extension .ipynb ou .zip) qui ont été créés dans un environnement Jupyter en dehors d'IBM Cognos Analytics.

Les blocs-notes transférés sont comparés aux schémas JSON suivants :

- https://github.com/jupyter/nbformat/blob/master/nbformat/v3/ nbformat.v3.schema.json (blocs-notes version 3 (v3))
- https://github.com/jupyter/nbformat/blob/master/nbformat/v4/ nbformat.v4.schema.json (blocs-notes version 4 (v4))

Si un bloc-notes ne respecte pas l'un de ces schémas, le transfert est rejeté.

Le serveur Jupyter crée tous les blocs-notes à l'aide du schéma v4.

#### **Pourquoi et quand exécuter cette tâche**

Le transfert de fichiers de bloc-notes est similaire au transfert de feuilles de calcul et de fichiers texte utilisés comme sources de données dans Cognos Analytics. Par exemple, les fichiers de bloc-notes possèdent les mêmes limites de taille que les autres types de fichier transférés. Pour plus d'informations, reportez-vous à la rubrique décrivant l'importation de fichiers de données.

#### **Procédure**

Utilisez les méthodes suivantes pour transférer les blocs-notes :

- <span id="page-56-0"></span>• Dans la barre d'outils d'application verticale, sélectionnez **+ Nouveau**, puis **Fichiers transférés**. Recherchez les fichiers de bloc-notes (.ipynb ou .zip) sur votre unité locale ou sur le réseau local, puis sélectionnez celui ou ceux que vous souhaitez transférer.
- Sur la page d'accueil, faites glisser un ou plusieurs fichiers .ipynb ou .zip de votre unité locale vers la page d'accueil afin d'activer la fonctionnalité **Lancement rapide**. Lorsque la fonctionnalité **Lancement rapide** apparaît, déposez les fichiers dans la zone **Bloc-notes**.
- Dans la page d'accueil, cliquez sur le lien **Parcourir** situé au bas de la page. Recherchez les fichiers sur votre unité locale et sélectionnez celui ou ceux que vous souhaitez transférer.
- A partir d'un dossier dans **Contenu de l'équipe** ou **Mon contenu**, cliquez sur l'icône **Nouveau** +, puis sélectionnez **Transférer les fichiers**. Recherchez les fichiers de bloc-notes sur votre unité locale ou sur le réseau local, puis sélectionnez celui ou ceux que vous souhaitez transférer. Les fichiers sont sauvegardés dans le dossier à partir duquel vous avez lancé le transfert.

#### **Résultats**

Un bloc-notes est créé pour chaque fichier .ipynb transféré dans **Mon contenu**. Toutefois, lorsque le transfert a été lancé depuis un dossier spécifique, les blocs-notes sont créés dans ce dossier.

#### **Que faire ensuite**

Vous pouvez facilement ouvrir un bloc-notes v4 transféré en mode édition. Pour ouvrir un bloc-notes v3 en mode édition, le serveur Jupyter le convertit temporairement au format v4. Si vous sauvegardez le bloc-notes, il est sauvegardé au format v4.

**Conseil :** Les versions plus anciennes de Jupyter risquent de ne pas lire le format v4. Pour conserver la version originale du bloc-notes, fermez-le sans le sauvegarder.

Vous pouvez afficher des blocs-notes v3 et v4 en mode affichage uniquement. Etant donné que vous ne pouvez pas interagir avec des blocs-notes dans ce mode, il est inutile de convertir les blocs-notes v3 en v4.

Vous pouvez importer les blocs-notes v3 et v4 transférés dans un tableau de bord Cognos Analytics. Le widget **Bloc-notes** des tableaux de bord est conforme au schéma JSON v4, de sorte que les visualisations dans les blocs-notes v4 s'affichent sans problème dans le tableau de bord. Pour garantir que les visualisations de bloc-notes v3 s'affichent correctement dans le tableau de bord, vous devez ouvrir et sauvegarder les blocs-notes v3 en mode édition avant de les importer dans le tableau de bord.

# **Meilleures pratiques en termes d'affichage des visualisations de bloc-notes dans les tableaux de bord**

En tant qu'auteur de bloc-notes, vous pouvez utiliser certaines meilleures pratiques de codage pour garantir que les visualisations de bloc-notes s'affichent correctement lorsqu'elles sont affichées dans les tableaux de bord.

#### **Redimensionnement d'une visualisation Bokeh**

Pour que le tableau de bord redimensionne correctement n'importe quelle visualisation Bokeh, ne codez pas en dur les éléments de largeur et de hauteur de la visualisation dans le bloc-notes. De plus, lorsque vous créez une figure, un tracé ou une colonne, utilisez le paramètre sizing\_mode='scale\_width'.

Voici un exemple de pratique de codage appropriée :

```
\ddot{\phantom{0}}from bokeh.plotting import figure, show
x = [1, 2, 3]
y = [1, 2, 3]
p = figure(sizing_mode='scale_width')
```

```
p.line(x, y)
show(p)
\ddot{\phantom{0}}
```
Les visualisations codées de cette manière sont correctement mises à l'échelle dans le tableau de bord et leur rapport hauteur/largeur est maintenu.

#### **Rechargement d'une visualisation Bokeh après l'actualisation d'un navigateur**

Pour qu'un tableau de bord recharge correctement une visualisation Bokeh après l'actualisation du navigateur, insérez l'instruction d'initialisation Bokeh output\_notebook() dans les cellules de sortie applicables du bloc-notes.

Voici un exemple de pratique de codage appropriée :

 $\lambda$  . As a # Cellule 1 du bloc-notes from bokeh.plotting import figure, show  $x = [1, 2, 3]$ y = [1, 2, 3] p = figure(sizing\_mode='scale\_width')  $pu$ line $(x, y)$ # Cellule 2 du bloc-notes output\_notebook() show(p)  $\ddot{\phantom{0}}$ 

# **Chapitre 8. Gestion du contenu**

Le contenu d'IBM Cognos Analytics comprend des rapports, des vues de rapport, des tableaux de bord, des histoires, des packs, des fichiers transférés, des dossiers, des URL, des raccourcis, et ainsi de suite.

**Conseil :** Pour simplifier le processus de documentation, les éléments du contenu sont souvent désignés sous le nom d'entrées.

Pour organiser et gérer le contenu, vous pouvez créer une arborescence de dossiers pour les entrées. Vous pouvez déplacer, copier, désactiver ou supprimer les entrées. Vous pouvez également masquer une entrée pour éviter son utilisation inutile, partager l'entrée avec d'autres utilisateurs, ou l'imbriquer dans un site Web personnalisé.

# **Copie ou déplacement d'entrées**

Lorsque vous créez une copie d'une entrée, vous en créez une réplique à un autre emplacement dans le portail. Lorsque vous déplacez une entrée, vous la retirez du dossier dans lequel elle se trouve et la placez dans un autre dossier. Lorsque vous copiez et déplacez des entrées, les ID et les liens sont conservés ou remplacés.

#### **Avant de commencer**

Vous devez posséder les droits de lecture sur l'entrée que vous essayez de copier ou de déplacer. Vous devez également posséder des droits de passage sur le dossier en cours, et des droits d'écriture et de passage pour le dossier cible.

#### **Pourquoi et quand exécuter cette tâche**

Si vous copiez ou déplacez un rapport d'un dossier vers un autre, le rapport conserve son ID et ses éventuels liens, y compris le lien vers le pack associé. Toutefois, lorsque vous remplacez un rapport existant, le comportement des liens varie suivant que vous copiez ou déplacez une entrée.

- Si vous copiez et remplacez une entrée existante, l'ID et les liens de l'entrée copiée remplacent ceux de l'entrée existante. Dans ce cas, il peut être nécessaire de mettre à jour des liens, tels que les liens aux plannings de travaux pour des rapports.
- Si vous déplacez et remplacez un rapport existant, l'ID et les liens de l'entrée existante sont conservés. Dans ce cas, les références à l'entrée déplacée sont rompues.

#### **Procédure**

- 1. A partir du menu contextuel de l'entrée , cliquez sur **Copier ou déplacer**.
- 2. Localisez le dossier cible et cliquez sur **Copier dans**.

# **Copie et collage d'actifs**

Vous pouvez réutiliser un actif que vous avez créé en le copiant et en le collant entre un tableau de bord, un rapport, une exploration ou une histoire.

Le tableau suivant montre comment copier et coller des actifs.

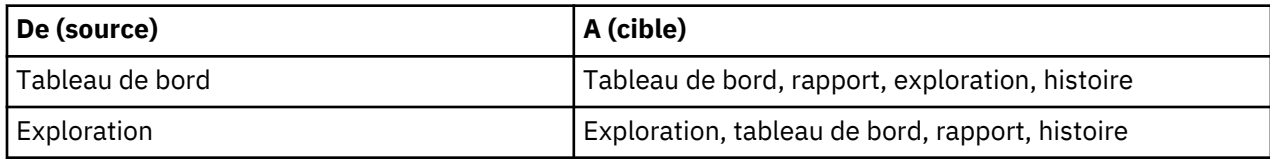

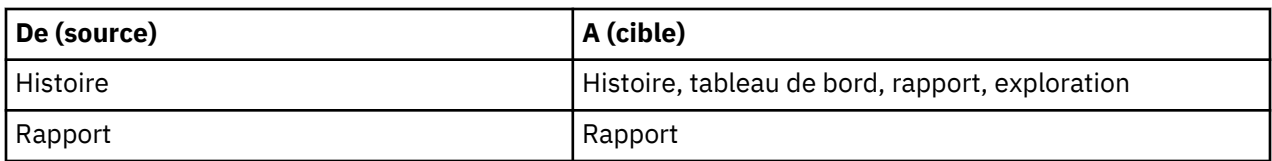

L'actif collé peut perdre des propriétés car les tableaux de bord, les rapports, les explorations et les histoires ne prennent pas en charge toutes les propriétés. Par exemple, certaines propriétés s'appliquent uniquement aux rapports et non aux tableaux de bord. Un message vous en informe.

Si vous copiez et collez des actifs entre les instances de Cognos Analytics, les instances doivent avoir une version identique.

#### **Avant de commencer**

Avant de coller votre actif dans le rapport cible, sélectionnez l'emplacement, tel qu'une cellule de tableau ou le corps de page.

Dans un tableau de bord, dans une exploration et dans une histoire, vous ne pouvez pas effectuer de copier-coller de l'onglet d'un navigateur à l'onglet d'un autre navigateur ou d'un onglet à un autre dans le même navigateur. Ce n'est que dans un rapport que vous pouvez effectuer un copier-coller de l'onglet d'un navigateur vers un autre rapport dans l'onglet d'un autre navigateur.

Pour le copier-coller d'un rapport à un autre, vous pouvez utiliser le même onglet ou différents onglets du même navigateur. Cependant, si le rapport source est plus volumineux (généralement plus de 5 Mo), utilisez le même onglet de navigateur pour le collage. Le message suivant s'affiche : **En raison de la taille du rapport, l'opération de collage ne peut être effectuée que dans le même onglet**.

Lorsque vous collez plusieurs actifs dans un rapport, une boîte de dialogue s'affiche pour permettre le collage des actifs dans un nouveau tableau.

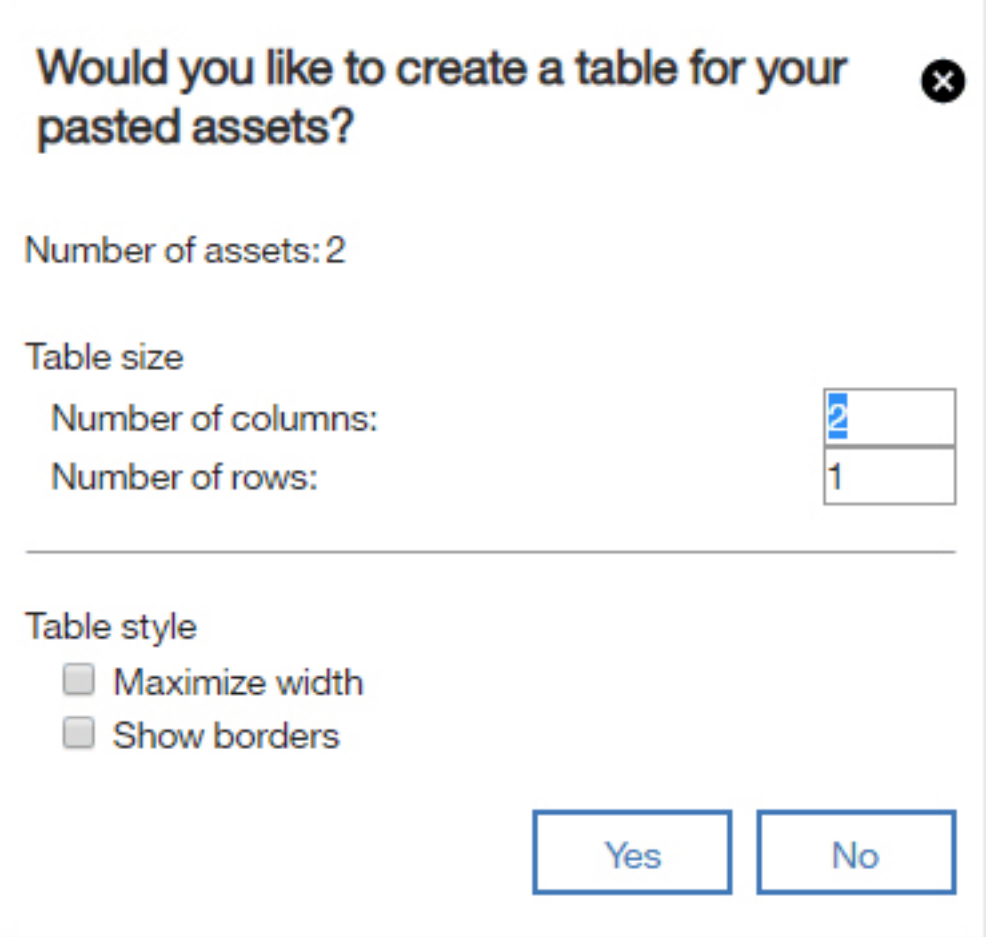

Par défaut, le tableau comporte deux colonnes dont le nombre de lignes est calculé en fonction du nombre d'actifs collés. Vous pouvez remplacer le nombre de lignes et de colonnes. Si le tableau ne comporte pas suffisamment de cellules, le message suivant s'affiche : **Le tableau est trop petit pour le nombre d'actifs**. Si vous cliquez sur **Non**, le tableau n'est pas créé et les actifs sont collés les uns audessous des autres. Si vous fermez la boîte de dialogue en cliquant sur l'icône **x**, l'action coller est annulée.

Dans génération de rapports, les éléments de données qui ne correspondent pas au type d'emplacement de visualisation du rapport sont supprimés.

Un certain nombre de sources de données prises en charge par le tableau de bord, l'exploration et l'histoire ne sont pas prises en charge par la production de rapports. Lorsque cela se produit, un avertissement approprié s'affiche. Par exemple, la production de rapports ne prend pas en charge un mélange de modules et de packs, de plusieurs modules ou de plusieurs packs en utilisant le mode de requête classique. L'avertissement suivant pour le mélange des packs s'affiche : **Un rapport peut référencer plusieurs packs qui utilisent le mode de requête dynamique, ou bien un pack qui utilise le mode de requête compatible.**

En outre, la production de rapport ne prned pas en charge les modules dimensionnels, à l'exception des modules IBM Planning Analytics.

Lorsque vous copiez des éléments du tableau de bord, de l'exploration et de l'histoire pour les coller dans un rapport, la taille du widget d'origine n'est conservée que si la taille est spécifiée en pixels. Si la taille du widget est définie en pourcentage, elle n'est pas utilisée pendant la collage, mais la valeur par défaut de la production de rapport l'est à la place.

Lorsque vous effectuez un copier-coller d'un rapport dans un autre rapport, tous les actifs référencés par l'actif copié du rapport source sont également collés dans le rapport cible. Exemple : requêtes référençant d'autres requêtes.

**Remarque :** IBM Cognos Analytics peut modifier le nom des actifs sources pour éviter les conflits de noms avec des actifs déjà présents dans le rapport cible.

Lorsque vous effectuez un copier-coller d'un rapport à un autre rapport, que vous sélectionnez le corps de la page ou un tableau et que vous effectuez l'action de copie, tous leurs actifs sont copiés. Par exemple, vous avez un tableau avec 10 cellules, chacune d'entre elles avec une liste, un tableau croisé et une visualisation. Vous n'avez pas besoin de sélectionner chaque élément un par un. Sélectionnez le tableau et effectuez l'action de copie. Un message indique qu'un actif est copié. Cognos Analytics a copié tous les actifs, 10 dans cet exemple. La copie et le collage d'une page donnent un comportement similaire.

Vous pouvez effectuer plusieurs collages dans un tableau de bord, un rapport, une exploration ou une histoire cible identique ou différent(e).

Vous ne pouvez pas coller les widgets et les actifs suivants d'un tableau de bord dans un rapport :

- Texte
- Image
- Supports
- Page Web
- Forme
- Lecteur de données
- Analyse du pilote
- Arbre de décisions
- Rayons
- Spirale

**Remarque :** Certains attributs, tels que des titres personnalisés, des couleurs nommées, des jeux de données, des sources de données de feuilles de calcul autonomes et des couleurs de bordure, ne sont pas transférables lorsque vous collez un actif. Veillez à lire les messages qui apparaissent après le collage et, le cas échéant, mettez à jour l'actif à son nouvel emplacement.

#### **Procédure**

- 1. Sélectionnez un ou plusieurs actifs.
- 2. Utilisez le raccourci clavier correspondant à la copie pour votre système d'exploitation.

Un message indique que les actifs sont copiés.

3. Dans le tableau de bord, le rapport, l'exploration ou l'histoire dans lequel vous effectuez le collage, utilisez le raccourci clavier correspondant au collage pour votre système d'exploitation.

## **Partage de contenu**

Si un administrateur connecte Cognos Analytics à Slack ou active le partage par e-mail, vous pouvez envoyer le contenu du rapport Cognos Analytics et du tableau de bord à d'autres utilisateurs. Vous pouvez également partager votre contenu Cognos Analytics via des liens d'URL et des liens HTML imbriqués dans des pages Web. Pour les tableaux de bord uniquement, vous pouvez enregistrer le contenu sous la forme d'un document PDF exporté.

Vous pouvez partager le contenu à partir de deux emplacements :

- votre [canevas Cognos Analytics](#page-62-0)
- le [dossier de contenu d'équipe](#page-70-0)

### <span id="page-62-0"></span>**Partage du contenu à partir d'un canevas**

Dans Cognos Analytics, vous pouvez envoyer le contenu de Cognos Analytics que vous êtes actuellement en train de visualiser dans votre canevas Production de rapports ou Tableau de bord à vos collègues par

# $\boldsymbol{\mathbb{S}}$  **E-mail** ou  $\boldsymbol{\mathbb{R}}$  **Slack**.

Pour plus d'informations, voir l'article de blogue [Increased Collaboration with Slack Integration in IBM](https://community.ibm.com/community/user/businessanalytics/blogs/mohammed-omar-khan/2018/11/30/slack-integration) [Cognos Analytics 11.1!](https://community.ibm.com/community/user/businessanalytics/blogs/mohammed-omar-khan/2018/11/30/slack-integration)

#### **Avant de commencer**

Pour que vous puissiez utiliser cette fonction, votre administrateur doit d'abord configurer un serveur de messagerie et/ou une plateforme collaborative.

#### **Procédure**

1. Lorsque vous visualisez le contenu de Cognos Analytics du composant Production de rapports ou

Tableau de bord, cliquez sur l'icône **Partager** dans la barre d'applications qui s'affiche en haut de votre fenêtre Cognos Analytics.

**Conseil :** Une icône **Partager** différente s'affiche dans un menu contextuel, après que vous avez

cliqué sur l'icône Plus d'un dossier de contenu ou sur la page **Bienvenue**. Toutefois, le panneau **Partager** que vous appelez depuis le menu contextuel vous permet uniquement de partager les tableaux de bord ou les sorties de rapport enregistrées. Pour partager l'image d'un actif ouvert que

vous êtes actuellement en train de visualiser, vous devez cliquer sur l'icône **Partager** dans la barre d'applications.

2. Dans le panneau **Partager**, cliquez sur l'onglet **Envoyer**.

**Conseil :** Si l'onglet **Envoyer** n'apparaît pas, l'administrateur n'a pas configuré de serveur de messagerie ni de plateforme collaborative.

- 3. Cliquez sur l'une de ces plateformes :
	- **E-mail** passez à l'étape «4», à la page 59.

**Conseil :** Si **E-mail** ne s'affiche pas en tant que plateforme, votre administrateur n'a pas activé le partage de contenu par e-mail.

• *Nom\_plateforme\_Slack* - passez à l'étape [«5», à la page 60.](#page-63-0)

**Conseil :** Si une plateforme **Slack** apparaît grisée, votre administrateur a désactivé la plateforme. Si vous ne faites pas partie d'un espace de travail Slack, vous pouvez le rejoindre dans la fenêtre en incrustation, puis cliquer à nouveau sur l'espace de travail dans Cognos Analytics pour continuer à partager votre contenu.

- 4. Si vous avez sélectionné **E-mail** dans le panneau **Partager par e-mail**, procédez comme suit :
	- a) Recherchez un nom de destinataire, un groupe, un rôle, une liste de distribution ou un contact, puis cliquez sur **Rechercher dans le répertoire**. Répétez cette étape si nécessaire.

#### **Astuces :**

- Pour ajouter une adresse e-mail externe, entrez l'adresse complète, puis appuyez sur Entrée.
- Si vous commencez à saisir le nom de quelqu'un que vous avez contacté récemment, le nom complet apparaît et vous pouvez le sélectionner.
- Vous pouvez affiner les résultats de la recherche et accélérer l'extraction en saisissant plus de caractères dans les zones du destinataire.
- Les résultats de la recherche s'affichent pour tous les espaces de nom auxquels vous êtes connecté. Il se peut que vous deviez faire défiler les résultats pour afficher les résultats d'un espace de nom différent.
- Vous pouvez également rechercher un destinataire en cliquant sur **Répertoire** > *espace de nom*.

<span id="page-63-0"></span>Pour trouver rapidement une entrée :

– Entrez le texte dans la zone **Rechercher**.

Vous pouvez cliquer sur l'icône Méthode de recherche  $\sim$  pour trouver les entrées qui contiennent, commencent par, ou présentent une correspondance exacte avec le texte que vous entrez.

- Cliquez sur l'icône de filtre  $\nabla$  pour restreindre la vue des entrées.
- b) Entrez l'objet de l'e-mail.
- c) Entrez le message à envoyer.

**Conseil :** Pour formater votre message, utilisez les boutons **Styles** et **Format**.

- 5. Si vous avez sélectionné *nom\_plateforme\_Slack*, dans le panneau **Partager avec Slack :** *nom\_plateforme*, procédez comme suit :
	- a) Entrez un nom de canal ou de destinataire.

**Conseil :** Commencez par taper un nom de canal Slack (commençant par le mot dièse # ou un nom d'utilisateur Slack si vous souhaitez envoyer un message direct dans Slack. Au fur et à mesure que vous tapez la chaîne de texte, la liste des options possibles est filtrée jusqu'à ce que vous puissiez sélectionner celle que vous recherchez.

b) Entrez le message à envoyer.

**Conseil :** Vous devez inclure un texte dans votre message.

6. Sélectionnez **Inclure le lien** si vous souhaitez que votre destinataire clique sur un lien vers votre contenu.

**Conseil :** L'option **Inclure le lien** n'apparaît que si votre contenu se trouve dans le dossier **Contenu de l'équipe**. Les autres utilisateurs ne peuvent pas se connecter au contenu situé dans **Mon contenu**.

- 7. Sélectionnez **Inclure l'image** si vous souhaitez joindre une image de votre contenu à votre e-mail ou votre message Slack.
- 8. Si vous avez sélectionné l'option **Inclure l'image**, vous pouvez accéder à la sous-fenêtre **Modifier votre image (facultatif)** de gauche et éditer l'image avant de l'envoyer.
- 9. Cliquez sur **Envoyer**.

#### **Résultats**

Votre message et éventuellement votre image sont envoyés aux destinataires de votre choix par e-mail ou avec Slack.

#### **Edition du contenu du canevas à partager**

Vous pouvez annoter une capture d'écran de votre contenu Cognos Analytics avant de la partager par email ou via Slack.

#### **Avant de commencer**

Ouvrez un tableau de bord ou un rapport, accédez à la vue à éditer, puis commencez les étapes permettant d'envoyer un message [par e-mail ou via Slack.](#page-62-0)

#### **Procédure**

1. Accédez à la sous-fenêtre **Modifier votre image (facultatif)** de gauche.

#### **Astuces :**

• Lorsque vous annotez votre image, vous ne pouvez perdre vos modifications que si vous cliquez sur **Annuler** dans le panneau **Partager avec Slack** de droite. Si vous cliquez accidentellement sur la barre d'outils supérieure ou gauche, l'option **Modifier votre image (facultatif)** disparaît

temporairement. Toutefois, vous pouvez reprendre l'édition là où vous en étiez en cliquant sur l'icône **Partager** .

• Utilisez le bouton Développer pour agrandir la fenêtre **Modifier votre image** et masquer la sous-

fenêtre **Partager avec Slack** ou **Partager par e-mail**. Utilisez le bouton Réduire pour rétablir la vue d'origine.

- 2. Pour ajouter un texte, une flèche ou une ligne à main levée à votre image, procédez comme suit :
	- a) Accédez à la barre d'outils du panneau **Modifier votre image (facultatif)** et cliquez sur l'une des icônes suivantes :
		- Icône Zone de texte
		- Icône Flèche
		- Icône Crayon
	- b) Sélectionnez une couleur.
	- c) Tapez votre texte ou tracez une flèche ou une ligne.
	- d) Cliquez sur **Terminé**.
- 3. Pour ajouter un rectangle à votre image, procédez comme suit :
	- a) Accédez à la barre d'outils du panneau **Modifier votre image (facultatif)** et cliquez sur l'icône Rectangle  $\Box$ .
	- b) Cliquez sur l'icône Bordure  $\Box$ , puis sélectionnez la couleur de la bordure.

**Conseil :** Si vous avez déjà sélectionné une couleur de bordure, l'icône Bordure apparaît dans cette couleur.

c) Cliquez sur l'icône Remplissage , puis sélectionnez la couleur de remplissage.

**Conseil :** Si vous avez déjà sélectionné une couleur de remplissage, l'icône Bordure apparaît dans cette couleur.

- d) Placez le pointeur de la souris sur l'image, cliquez, faites glisser le pointeur, puis relâchez le bouton de la souris pour tracer un rectangle.
- e) Cliquez sur **Terminé**.
- 4. Pour éditer un texte, une flèche, une ligne à main levée ou un rectangle que vous avez ajouté, procédez comme suit :
	- a) Vérifiez que vous avez sélectionné **Terminé** lors des étapes précédentes afin que la barre d'outils Modifier votre image apparaisse .
	- b) Cliquez sur l'image.
	- c) Pour sélectionner un objet, cliquez dessus.

Un rectangle avec des poignées de déplacement apparaît autour de l'objet.

**Conseil :** Vous pouvez également appuyer successivement sur **Tabulation** pour sélectionner tous les objets créés dans leur ordre de création. Pour plus d'informations, voir [«Commandes du clavier](#page-65-0) [permettant d'éditer le contenu du canevas», à la page 62](#page-65-0).

- d) Pour déplacer un objet sélectionné, placez le curseur sur l'objet sélectionné afin qu'il prenne la forme de l'icône Move Cursor  $\hat{\mathfrak{B}}$ , puis faites glisser l'objet à l'endroit choisi.
- e) Pour redimensionner un objet sélectionné, sélectionnez-le et faites glisser l'une de ses poignées.
- f) Pour supprimer un ou plusieurs objets sélectionnés, cliquez sur l'icône Supprimer  $\overline{\mathbf{11}}$ .
- g) Pour supprimer chaque objet que vous avez ajouté à l'image, cliquez sur **Effacer** à partir de la barre d'outils Modifier votre image .
- <span id="page-65-0"></span>5. Pour rogner l'image, procédez comme suit :
	- a) Accédez à la barre d'outils du panneau **Modifier votre image (facultatif)** et cliquez sur l'icône

 $_{\rm Rogner}$   $\boldsymbol{\Pi}$ 

- b) Cliquez sur l'image, faites glisser le pointeur, puis relâchez le bouton de la souris pour tracer un rectangle mis en évidence sur la zone que vous souhaitez rogner.
- c) Cliquez sur **Terminé**.
- 6. Si nécessaire, effectuez les étapes restantes pour envoyer un message [par e-mail ou via Slack](#page-62-0).

#### **Résultats**

Votre message et le contenu Cognos Analytics édité sont partagés avec les destinataires Slack que vous avez sélectionnés.

#### **Commandes du clavier permettant d'éditer le contenu du canevas**

Vous pouvez utiliser des raccourcis clavier pour appeler une commande en appuyant sur une combinaison de touches du clavier.

Les tableaux ci-après répertorient les raccourcis clavier à utiliser pour éditer une image de votre canevas que vous prévoyez de partager avec vos collègues.

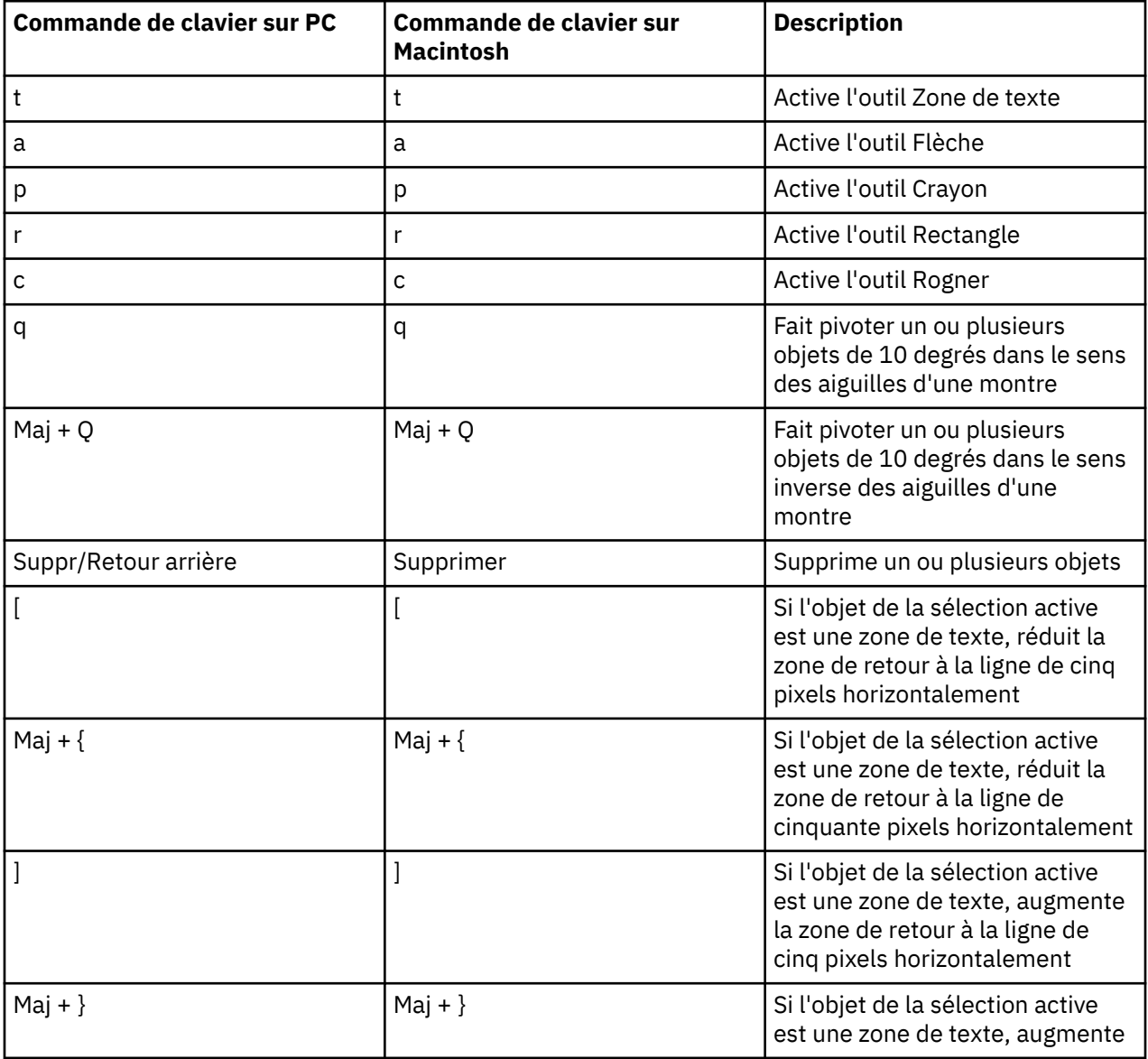

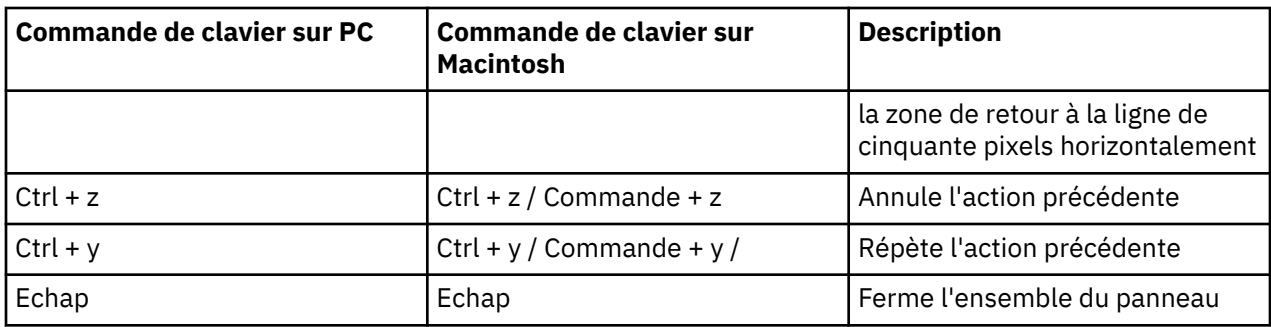

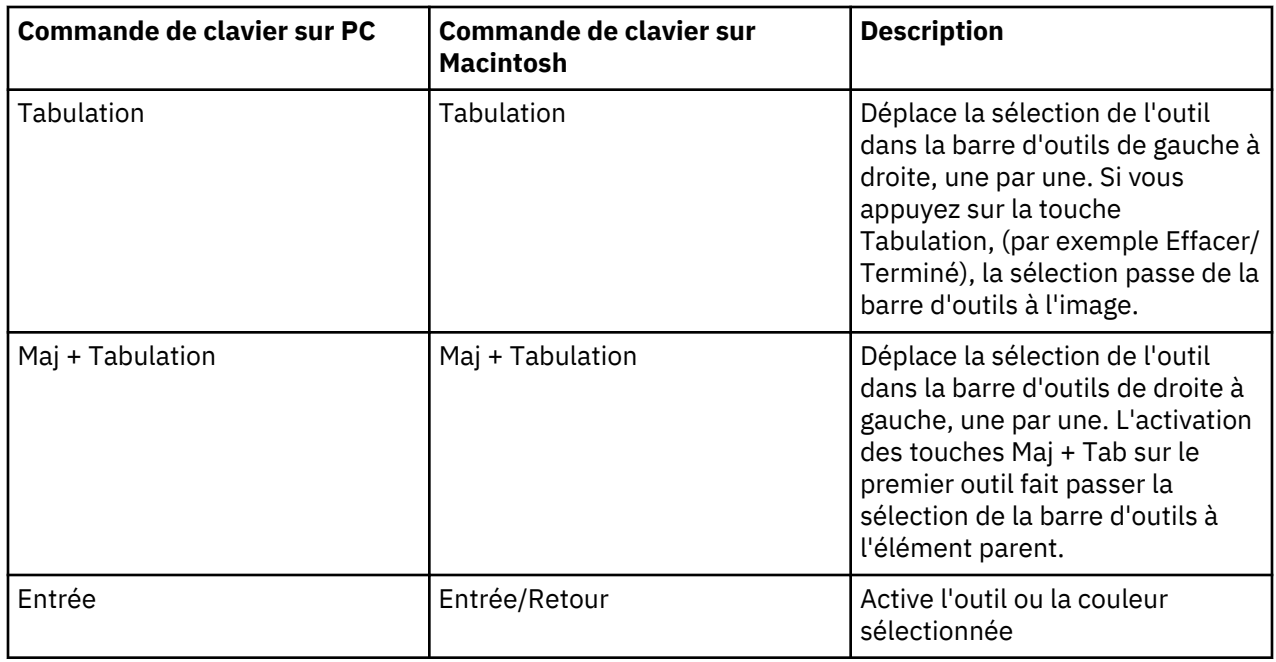

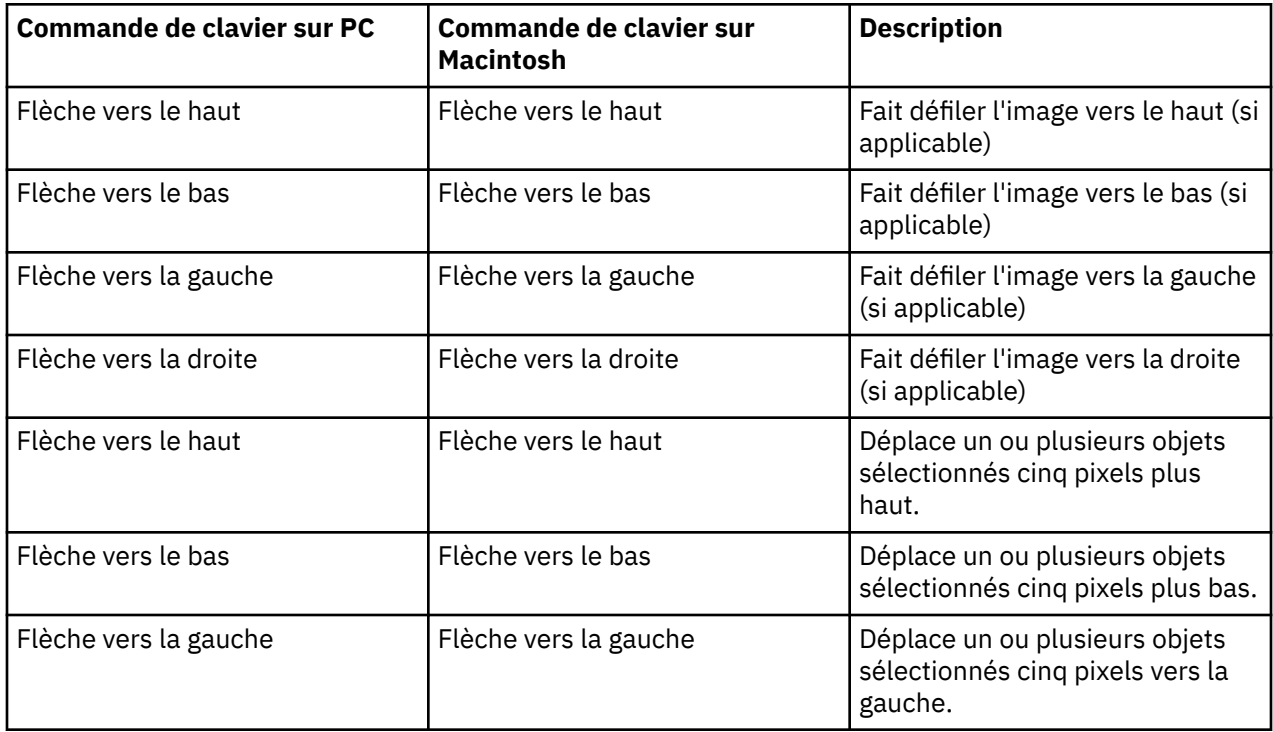

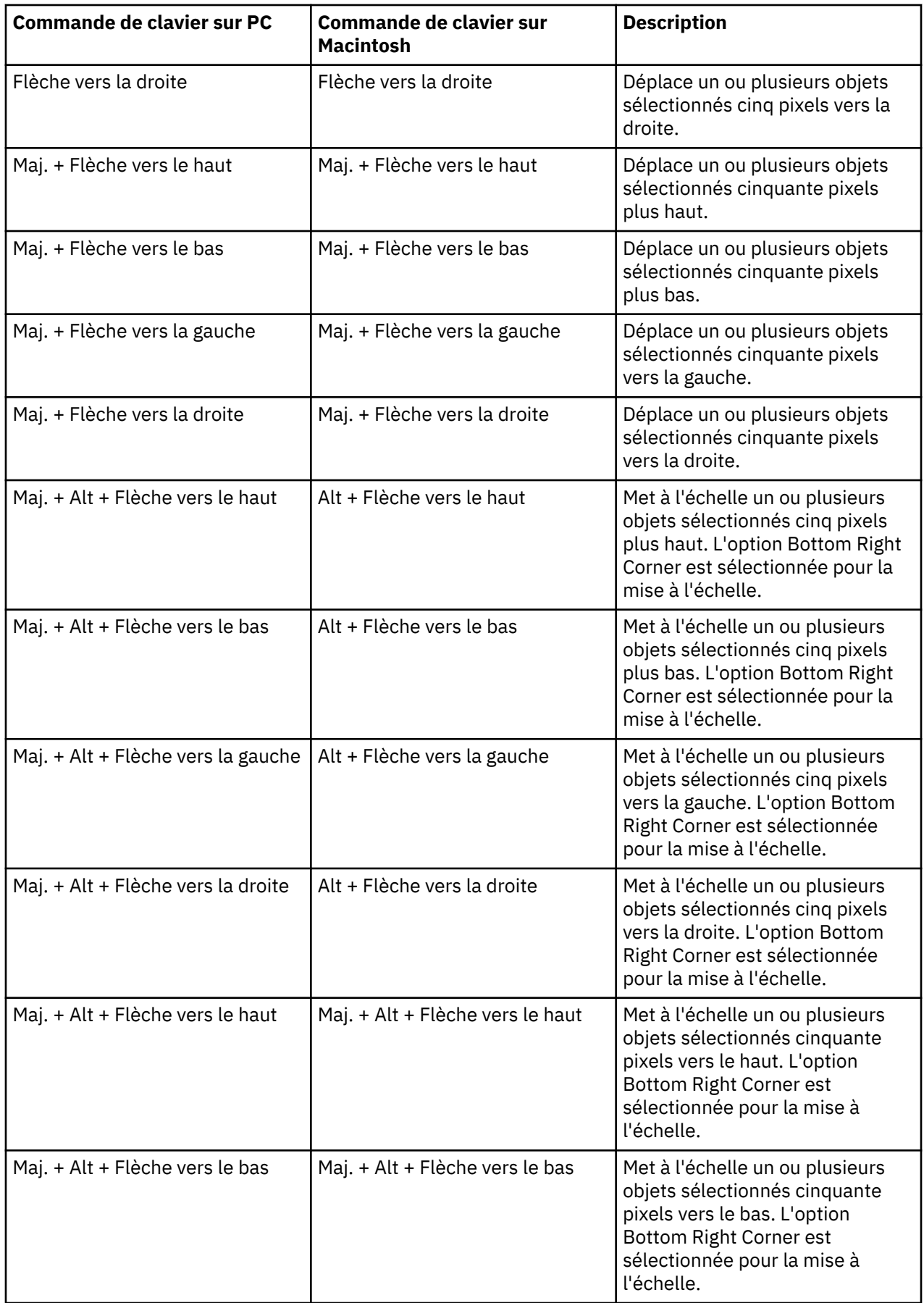

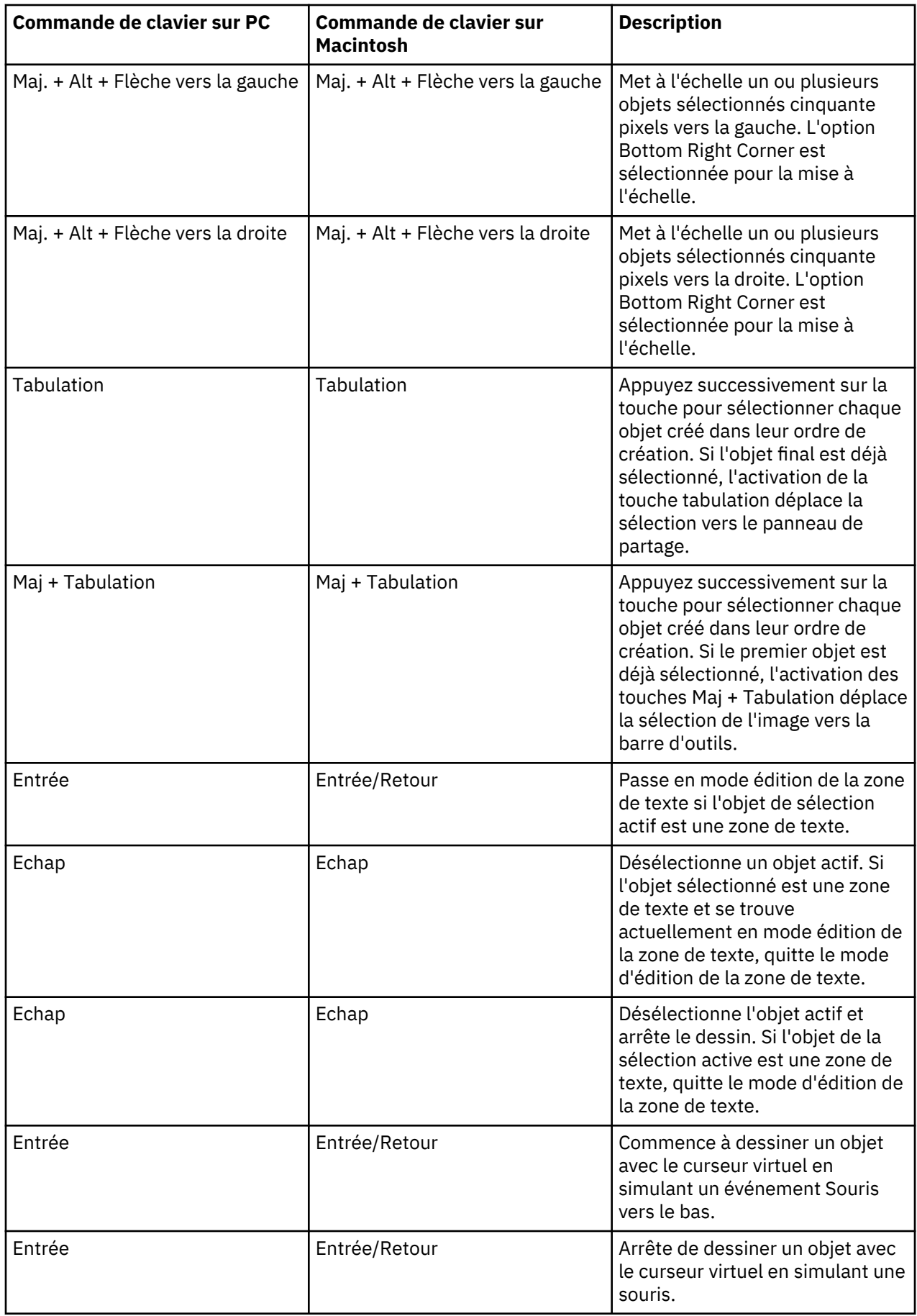

<span id="page-69-0"></span>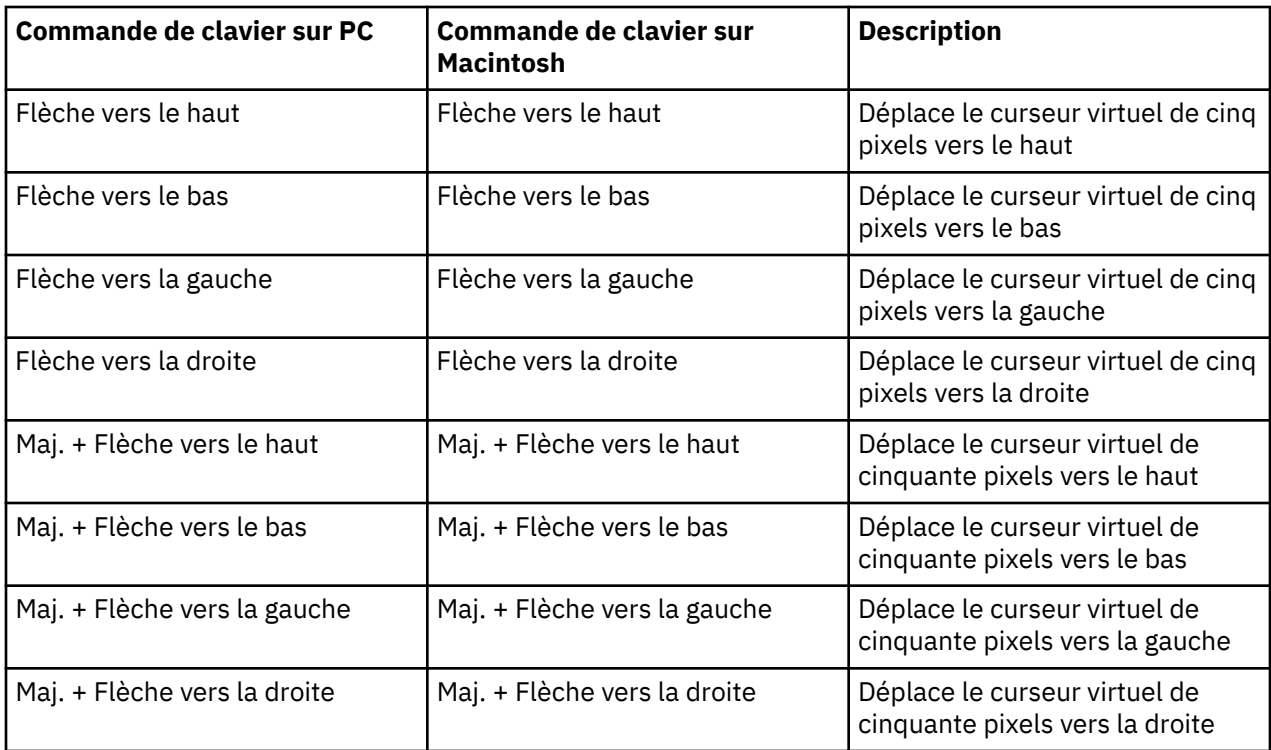

#### **Exportation du contenu du tableau de bord dans un fichier PDF**

Vous pouvez exporter le contenu de votre tableau de bord dans un fichier PDF pouvant être imprimé ou partagé de manière électronique.

#### **Pourquoi et quand exécuter cette tâche**

Lorsque vous exportez un fichier PDF à partir du panneau **Partager**, le processus de création est le même que celui utilisé lorsque vous cliquez sur l'icône Plus dans un tableau de bord ouvert.

Pour obtenir des astuces sur la préparation du contenu en vue de l'exportation et pour comprendre les différences entre les navigateurs, voir *Exportation d'un tableau de bord dans un fichier PDF*.

#### **Procédure**

- 1. Ouvrez le tableau de bord Cognos Analytics et accédez à la vue que vous souhaitez envoyer à un collègue.
- 2. Cliquez sur l'icône **Partager et dans la barre d'applications.**

**Conseil :** L'icône **Partager**  $\leq$  apparaît également lorsque vous cliquez sur l'icône Plus  $\equiv$  dans un dossier de contenu ou dans la page **Bienvenue**, mais vous êtes limité au partage de [liens ou code](#page-73-0) [HTML imbriqué.](#page-73-0) Vous ne pouvez pas sauvegarder l'image dans un fichier PDF car le contenu n'apparaît pas dans votre fenêtre.

- 3. Cliquez sur l'onglet **Exporter**.
- 4. Sélectionnez les paramètres voulus dans les menus **Taille de page** et **Orientation**.
- 5. Pour appliquer des filtres, cochez la case **Inclure les filtres**.
- 6. Cliquez sur **Exporter**.

La fenêtre d'impression du navigateur s'ouvre.

7. Vous pouvez maintenant sauvegarder le fichier PDF. Pour obtenir des informations sur un navigateur donné, voir *Exportation d'un tableau de bord dans un fichier PDF*.

#### <span id="page-70-0"></span>**Que faire ensuite**

Vous pouvez afficher le fichier PDF ou l'envoyer par e-mail. Si votre administrateur a configuré une plateforme de collaboration, telle que Slack, vous pouvez faire glisser le [fichier PDF exporté](#page-69-0) depuis votre bureau vers la zone Message d'un canal Slack ou d'un message direct.

### **Partage des actifs du dossier Contenu de l'équipe**

Vous pouvez partager avec vos collègues les sorties de rapport ou les tableaux de bord qui se trouvent dans le dossier **Contenu de l'équipe**.

#### **Partage des actifs du contenu de l'équipe par e-mail**

Vous pouvez partager des sorties de rapport ou des tableaux de bord Cognos Analytics dans le dossier

### **Contenu de l'équipe** par **E-mail**.

#### **Avant de commencer**

Pour que vous puissiez utiliser cette fonction, votre administrateur doit d'abord configurer un serveur de messagerie.

#### **Pourquoi et quand exécuter cette tâche**

Cognos Analytics vous permet de sélectionner **Partager** dans le menu contextuel d'un actif à partir de plusieurs points d'accès :

- Le dossier **Contenu de l'équipe**
- La page Accueil<sup>11</sup>, dans la liste des actifs récemment ouverts
- $\cdot$  Le panneau **Résultats de la recherche**  $\mathsf{Q}$
- Le panneau **Récent**

**Remarque :** Les tâches suivantes décrivent comment accéder au menu contextuel depuis le dossier **Contenu de l'équipe**. Toutefois, vous pouvez utiliser n'importe lequel des points d'accès répertorié cidessous.

#### **Procédure**

1. Sauvegardez votre tableau de bord ou votre sortie de rapport dans le dossier **Contenu de l'équipe**.

**Conseil :** Les autres utilisateurs ne sont pas autorisés à ouvrir le contenu de votre dossier **Mon contenu**.

- 2. Accédez à l'actif enregistré dans le dossier **Contenu de l'équipe**.
- 3. Cliquez sur l'icône Plus pour l'actif, puis, dans le menu contextuel, cliquez sur **Partager**.

**Conseil :** Une icône **Partager** différente apparaît dans la barre d'applications en haut de votre fenêtre lorsque vous visualisez le contenu de votre canevas :

• Si vous éditez un nouveau rapport ou un nouveau tableau de bord sur votre canevas et que vous

cliquez sur l'icône **Partager** dans la barre d'applications, le panneau **Partager** vous permet uniquement de [partager le contenu de votre vue actuelle](#page-62-0). La sortie de rapport enregistrée

précédemment ne peut pas être partagée en cliquant sur l'icône **Partager** dans la barre d'applications.

• Si vous afficher un fichier PDF de sortie de rapport enregistré et que vous cliquez sur l'icône

**Partager** dans la barre d'applications, le panneau **Partager** vous permet uniquement de partager la version PDF enregistrée sous la forme d'un lien ou d'une pièce jointe.

4. Dans le panneau **Partager**, cliquez sur l'onglet **Envoyer**.

**Conseil :** Si l'onglet **Envoyer** n'apparaît pas, l'administrateur n'a pas configuré de serveur de messagerie ni de plateforme collaborative.

5. Cliquez sur **E-mail**.

**Conseil :** Si **E-mail** ne s'affiche pas en tant que plateforme, votre administrateur n'a pas activé le partage de contenu par e-mail.

Le panneau **Partager par e-mail** s'affiche.

6. Recherchez un nom de destinataire, un groupe, un rôle, une liste de distribution ou un contact, puis cliquez sur **Rechercher dans le répertoire**. Répétez cette étape si nécessaire.

#### **Astuces :**

- Pour ajouter une adresse e-mail externe, entrez l'adresse complète, puis appuyez sur Entrée.
- Si vous commencez à saisir le nom de quelqu'un que vous avez contacté récemment, le nom complet apparaît et vous pouvez le sélectionner.
- Vous pouvez affiner les résultats de la recherche et accélérer l'extraction en saisissant plus de caractères dans les zones du destinataire.
- Les résultats de la recherche s'affichent pour tous les espaces de nom auxquels vous êtes connecté. Il se peut que vous deviez faire défiler les résultats pour afficher les résultats d'un espace de nom différent.
- Vous pouvez également rechercher un destinataire en cliquant sur **Répertoire** > *espace de nom*.

Pour trouver rapidement une entrée :

– Entrez le texte dans le champ **Rechercher**.

Vous pouvez cliquer sur l'icône Méthode de recherche  $\sim$  pour trouver les entrées qui contiennent, commencent par, ou présentent une correspondance exacte avec le texte que vous entrez.

- Cliquez sur l'icône de filtre  $\nabla$  pour restreindre la vue des entrées.
- 7. Conservez l'objet par défaut ou entrez-en un nouveau.
- 8. Entrez le message à envoyer.

**Conseil :** Pour formater votre message, utilisez les boutons **Styles** et **Format**.

9. Sélectionnez **Inclure le lien** si vous souhaitez que votre destinataire clique sur un lien vers votre contenu.

**Conseil :** L'option **Inclure le lien** n'apparaît que si votre contenu se trouve dans le dossier **Contenu de l'équipe**. Les autres utilisateurs ne peuvent pas se connecter au contenu situé dans **Mon contenu**.

10. Si la sortie de rapport existe dans un format de pièce jointe valide, vous pouvez joindre une ou plusieurs sorties à votre e-mail.

**Conseil :** Pour plus d'informations, voir [«Formats de sortie de rapport valides pour les pièces jointes»,](#page-72-0) [à la page 69](#page-72-0).

- a) Sélectionnez **Joindre la sortie de rapport**.
- b) Cliquez sur **Ajouter**.

Le panneau **Sélectionner la sortie de rapport**. Chaque option de sortie n'apparaît que si elle existe déjà en tant que sortie de rapport enregistrée. Toutefois, [il est impossible de joindre une](#page-72-0) [sortie au format HTML dans un e-mail.](#page-72-0)

- c) Sélectionnez une version de rapport.
- d) Sélectionnez une clé de diffusion en rafale, si la zone apparaît dans le panneau.
- e) Sélectionnez un format.
- f) Sélectionnez une langue.
- g) Cliquez sur **Ajouter**.
- h) Si vous voulez joindre d'autres versions de sortie, répétez les étapes [«10.b», à la page 68](#page-71-0) à «10.g», à la page 69.
- i) Cliquez sur **Terminé**.
- 11. Cliquez sur **Envoyer**.

#### **Résultats**

Votre message est envoyé aux destinataires sélectionnés par e-mail.

#### *Formats de sortie de rapport valides pour les pièces jointes*

La plupart des formats des sorties de rapport enregistrées peuvent être joints à un e-mail que vous envoyez à vos collègues.

Vous pouvez joindre les versions de sortie de rapport qui ont été enregistrées dans les formats suivants :

- Excel
- Données Excel
- PDF
- CSV
- XML

**Remarque :** Une sortie de rapport enregistrée au format HTML ne peut pas être jointe à un e-mail. Bien qu'une sortie HTML puisse être visualisée dans Cognos Analytics, elle ne peut pas être envoyée en pièce jointe d'un e-mail.

#### **Partage des actifs du contenu de l'équipe via Slack**

Dans Cognos Analytics, vous pouvez envoyer des sorties de rapport ou des tableaux de bord Cognos

## Analytics dans le dossier **Contenu de l'équipe** via **Slack**.

Pour plus d'informations, voir l'article de blogue [Increased Collaboration with Slack Integration in IBM](https://community.ibm.com/community/user/businessanalytics/blogs/mohammed-omar-khan/2018/11/30/slack-integration) [Cognos Analytics 11.1!](https://community.ibm.com/community/user/businessanalytics/blogs/mohammed-omar-khan/2018/11/30/slack-integration)

#### **Avant de commencer**

Pour que vous puissiez utiliser cette fonction, votre administrateur doit d'abord configurer une plateforme collaborative.

#### **Pourquoi et quand exécuter cette tâche**

Cognos Analytics vous permet de sélectionner **Partager** dans le menu contextuel d'un actif à partir de plusieurs points d'accès :

- Le dossier **Contenu de l'équipe**
- La page **Accueil**  $\omega$ , dans la liste des actifs récemment ouverts
- Le panneau **Résultats de la recherche**
- Le panneau **Récent**

**Remarque :** Les tâches suivantes décrivent comment accéder au menu contextuel depuis le dossier **Contenu de l'équipe**. Toutefois, vous pouvez utiliser n'importe lequel des points d'accès répertorié cidessous.

#### **Procédure**

1. Sauvegardez votre tableau de bord ou votre sortie de rapport Cognos Analytics dans le dossier **Contenu de l'équipe**.

<span id="page-73-0"></span>**Conseil :** Les autres utilisateurs ne sont pas autorisés à ouvrir le contenu de votre dossier **Mon contenu**.

- 2. Accédez à l'actif enregistré dans le dossier **Contenu de l'équipe**.
- 3. Cliquez sur l'icône Plus \*\*\* pour l'actif, puis, dans le menu contextuel, cliquez sur Cont**ager**.

**Conseil :** Une icône **Partager** différente apparaît dans la barre d'applications en haut de votre fenêtre lorsque vous visualisez le contenu de votre canevas :

• Si vous éditez un nouveau rapport ou un nouveau tableau de bord sur votre canevas et que vous

cliquez sur l'icône **Partager** dans la barre d'applications, le panneau **Partager** vous permet uniquement de [partager le contenu de votre vue actuelle.](#page-62-0) La sortie de rapport enregistrée

précédemment ne peut pas être partagée en cliquant sur l'icône **Partager** dans la barre d'applications.

• Si vous afficher un fichier PDF de sortie de rapport enregistré et que vous cliquez sur l'icône

**Partager** dans la barre d'applications, le panneau **Partager** vous permet uniquement de partager la version PDF enregistrée sous la forme d'un lien ou d'une pièce jointe.

4. Dans le panneau **Partager**, cliquez sur l'onglet **Envoyer**.

**Conseil :** Si l'onglet **Envoyer** n'apparaît pas, l'administrateur n'a pas configuré de plateforme collaborative.

5. Cliquez sur *nom\_plateforme\_Slack*.

**Conseil :** Si une plateforme **Slack** apparaît grisée, votre administrateur a désactivé la plateforme. Si vous ne faites pas partie d'un espace de travail Slack, vous pouvez le rejoindre dans la fenêtre en incrustation, puis cliquer à nouveau sur l'espace de travail dans Cognos Analytics pour continuer à partager votre contenu.

Le panneau **Partager avec Slack :** *nom\_plateforme* s'affiche.

6. Entrez un nom de canal ou de destinataire.

**Conseil :** Commencez par taper un nom de canal Slack (commençant par le mot dièse # ou un nom d'utilisateur Slack si vous souhaitez envoyer un message direct dans Slack. Au fur et à mesure que vous tapez la chaîne de texte, la liste des options possibles est filtrée jusqu'à ce que vous puissiez sélectionner celle que vous recherchez.

7. Entrez le message à envoyer.

**Conseil :** Vous devez inclure un texte dans votre message.

8. Sélectionnez **Inclure le lien** si vous souhaitez que votre destinataire clique sur un lien vers votre contenu.

**Conseil :** L'option **Inclure le lien** n'apparaît que si votre contenu se trouve dans le dossier **Contenu de l'équipe**. Les autres utilisateurs ne peuvent pas se connecter au contenu situé dans **Mon contenu**.

9. Cliquez sur **Envoyer**.

#### **Résultats**

Votre message est envoyé aux destinataires sélectionnés via Slack.

#### **Création de liens vers le contenu enregistré**

Dans Cognos Analytics, vous pouvez créer une adresse URL pour n'importe quelle vue de votre tableau de bord ou de votre rapport. Vous pouvez ensuite envoyer l'adresse URL par e-mail ou l'imbriquer dans une page Web ou dans un tableau de bord ou un rapport différent.

Vous pouvez partager des objets de contenu, comme des rapports et des tableaux de bord, via une adresse URL qui permet d'ouvrir l'objet de contenu directement sans avoir à accéder à l'objet de contenu depuis l'écran de bienvenue de Cognos Analytics. Vous pouvez également imbriquer des objets de

contenu Cognos Analytics (sauf les modules de données) dans des pages Web personnalisées. Un objet de contenu imbriqué n'affiche pas les barres d'applications ou de navigation.

#### **Procédure**

1. Sauvegardez votre tableau de bord ou votre sortie de rapport Cognos Analytics dans le dossier **Contenu de l'équipe**.

**Conseil :** Les autres utilisateurs ne sont pas autorisés à ouvrir le contenu de votre dossier **Mon contenu**.

- 2. Accédez à la vue que vous souhaitez envoyer à un collègue.
- 3. Cliquez sur l'icône Plus pour l'actif, puis, dans le menu contextuel, cliquez sur **Partager**.

**Conseil :** Une icône **Partager** différente apparaît dans la barre d'applications en haut de votre fenêtre si vous visualisez le contenu de votre canevas. Toutefois, si vous cliquez sur cette icône, le panneau **Partager** vous permet uniquement de partager le contenu de votre vue actuelle, et non pas la sortie enregistrée précédemment.

4. Dans le panneau **Partager**, cliquez sur l'onglet **Lien**.

**Conseil :** Vous pouvez modifier l'adresse URL pour effectuer d'autres actions, comme l'ouverture d'un rapport à éditer, l'exécution du rapport ou la modification du format de sortie du rapport. Pour plus d'informations, voir la rubrique décrivant la *création d'adresses URL pour afficher et exécuter le contenu Cognos Analytics* dans le document *IBM Cognos Analytics Getting Started User Guide*.

- 5. Si vous souhaitez envoyer par e-mail le lien à un collègue, procédez comme suit :
	- a) Dans la section Lien, cliquez sur l'icône Copier  $\Box$

L'adresse URL est copiée dans le presse-papiers.

- b) Collez l'adresse URL dans votre e-mail et envoyez l'e-mail.
- 6. Si vous souhaitez imbriquer le code HTML de votre vue dans une page Web, accédez à la section **Imbriquer le code :** et procédez comme suit :
	- a) Si vous souhaitez modifier la hauteur et la largeur de la section iframe qui doit contenir le code, ajustez les valeurs dans les zones **Largeur** et **Hauteur**.
	- b) Cliquez sur l'icône Copier  $\Box$

L'adresse URL est copiée dans le presse-papiers.

c) Collez l'adresse URL dans le texte HTML de la page Web.

#### *Exemple d'authentification avec un contenu imbriqué*

L'exemple de contenu imbriqué explique comment utiliser l'API REST d'IBM Cognos Analytics pour connecter un utilisateur, puis afficher le contenu imbriqué.

#### **Procédure**

- 1. Copiez le dossier embedded\_content qui se trouve dans le dossier *<emplacement\_installation>*\samples dans le dossier *<emplacement\_installation>* \webcontent.
- 2. Ouvrez le fichier \webcontent\embedded\_content\preLoginSample.html dans un éditeur de texte et recherchez l'élément <select> :

```
<select size="1" name="namespace">
 <option value="CognosEx">CognosEx (Example)</option>
 <option value="LDAP">LDAP (Example)</option>
</select>
```
3. Pour les espaces-noms configurés que vous souhaitez voir apparaître comme sélection dans la page de connexion, définissez l'élément <option> dans l'élément <select> en utilisant la syntaxe suivante :

```
<option value="ID_espace-noms">nom_espace-noms</option>
```
*ID\_espace-noms* correspond à la propriété **Namespace ID** définie pour l'espace noms dans Cognos Configuration, sous **Sécurité** > **Authentification**. *nom\_espace-noms* peut être n'importe quel mot, mais il est préférable d'utiliser le nom défini dans Cognos Configuration.

- 4. Ouvrez le fichier \webcontent\embedded\_content\iFrameSample.html et remplacez les objets iFrame avec les objets **Embed** iFrame de votre installationCognos Analytics.
- 5. Dans un navigateur Web, entrez http://*<nom\_serveur>*:*<port>*/embedded\_content/ preLoginSample.html.

#### **Résultats**

Une page Web de connexion s'ouvre. Une fois que vous êtes connecté, les objets de contenu imbriqué sont affichés.

## **Création d'adresses URL personnalisées pour afficher et exécuter le contenu de Cognos Analytics**

Vous pouvez créer des adresses URL pour ouvrir ou exécuter des objets de contenu IBM Cognos Analytics, tels que des rapports, des tableaux de bord, des histoires et des modules de données. Cette fonction étend la commande **Share** > **Link** qui crée une adresse URL pour afficher des objets de contenu Cognos Analytics afin de mieux contrôler les actions effectuées lorsque ces objets sont affichés ou exécutés.

Lorsque vous [créez un lien vers du contenu enregistré,](#page-73-0) vous créez une adresse URL qui ouvre et exécute les objets de contenu Cognos Analytics. Vous pouvez créer ce type d'adresse URL si vous voulez mieux contrôler les actions appelées par les adresses URL.

Les types de rapport suivants sont pris en charge dans les URL personnalisées : rapports standard, vues de rapport, rapports actifs, ensembles de données, rapports Query Studio, rapports Analysis Studio et sorties associées sauvegardées.

Si l'objet de contenu est un rapport possédant une sortie sauvegardée, cette dernière est affichée si elle existe. Sinon, le rapport est exécuté. Si l'objet de contenu est une sortie sauvegardée, il est affiché. Un message d'erreur est affiché si la sortie sauvegardée a été supprimée.

Possibilité d'indiquer les paramètres de connexion dans l'adresse URL.

#### **Syntaxe**

La syntaxe des adresses URL personnalisées peut prendre l'une des deux formes suivantes :

- http://*<nom\_serveur>*:*<port>*/bi/?pathRef=*<chemin>*&*<option1>*=*<valeur1>*&*<option2>*=*<valeur2>*...
- http://*<nom\_serveur>*:*<port>*/bi/?objRef=*<id>*&*<option1>*=*<valeur1>*&*<option2>*=*<valeur2>*...

**pathRef** ou **objRef** identifie l'objet de contenu à utiliser.

#### **pathRef**

Spécifie l'emplacement de l'objet. Cette valeur ne change pas si la version de Cognos Analytics change ou si l'objet est exporté ou importé dans un déploiement.

Le moyen le plus facile de déterminer la valeur de **pathRef** consiste à créer une adresse URL avec la commande **Partager**. Cette adresse URL contient la valeur de **pathRef**.

#### **objRef**

Spécifie l'ID de l'objet. Cette valeur ne change pas si l'objet de contenu est déplacé à un autre emplacement dans **Mon contenu** ou **Contenu de l'équipe**.

La valeur de **objRef** est la valeur de **ID** dans la sous-fenêtre des propriétés de l'objet.

Des options facultatives peuvent être ajoutées à l'adresse URL. Les deux options suivantes peuvent être utilisées dans toutes les perspectives :

#### **ui\_appbar**

Indique si la barre d'applications doit être affichée (true) ou non (false). La valeur par défaut est true.

#### **ui\_navbar**

Indique si la barre de navigation doit être affichée (true) ou non (false). La valeur par défaut est true.

Les options suivantes peuvent être utilisées si l'objet de contenu est un rapport.

#### **action**

Indique s'il faut exécuter un rapport ou créer un rapport. edit ne peut être utilisé que dans la perspective authoring. La valeur par défaut est run.

#### **format**

Lors de l'exécution d'un rapport, spécifie le format de la sortie. Les valeurs admises sont HTML et PDF. Dans la perspective classicviewer, les valeurs suivantes sont également prises en charge : xlsxData, CSV, spreadsheetML, layoutDataXML, XLWA, rawXML, XHTML, singleXLS, et HTMLFragment. La valeur par défaut est HTML.

Pour utiliser la perspective classicviewer, l'option perspective=classicviewer doit être incluse dans l'adresse URL. Par exemple, http://*<nom\_serveur>*:*<port>*/bi/?

perspective=classicviewer&pathRef=*<chemin>*&*<option1>*=*<valeur1>*&*<option2>*=*<valeur2>*...

#### **a11y**

Lors de l'exécution d'un rapport, indique si les fonctions d'accessibilité doivent être incluses (true) ou non (false). La valeur par défaut est false.

#### **bidi**

Lors de l'exécution d'un rapport, indique si le support bidirectionnel doit être activé (true) ou non (false). La valeur par défaut est false.

#### **prompt**

Lors de l'exécution d'un rapport, indique si la page d'invite doit être affichée (true) ou non (false). La valeur par défaut est false.

#### **p\_***<prompt\_name>*

Lors de l'exécution d'un rapport, spécifie la valeur à utiliser pour l'invite intitulée .*<prompt\_name>*.

#### **promptParameters**

Lors de l'exécution d'un rapport, spécifie les paramètres d'invite dans un objet JavaScript Object Notation (JSON). Vous pouvez transmettre des invites plus complexes à utiliser lors de l'exécution d'un rapport. Pour plus d'informations, voir Syntaxe de l'option promptParameters.

- Le moyen le plus facile de créer une adresse URL personnalisée consiste à utiliser la commande **Partager** pour l'objet de contenu pour lequel créer une adresse URL personnalisée, puis à modifier les options dans cette adresse URL.
- Les adresses URL personnalisées peuvent être longues et votre environnement de serveur Cognos Analytics peut imposer une limite de longueur pour la partie requête de l'adresse URL. Vous pouvez contourner cette limitation en utilisant l'identificateur de fragment d'URL (#) dans l'adresse URL. Exemples :
	- http://*<nom\_serveur>*:*<port>*/bi/ #pathRef=*<chemin>*&*<option1>*=*<valeur1>*&*<option2>*=*<valeur2>*...
	- http://*<nom\_serveur>*:*<port>*/bi/? pathRef=*<chemin>*&*<option1>*=*<valeur1>*#*<option2>*=*<valeur2>*...
- Si vous utilisez une adresse URL personnalisée dans un élément HTML dans un rapport, remplacez les instances de  $&$  par  $&$ amp;.

**Remarque :** Vous pouvez spécifier une adresse URL ou utiliser la méthode HTTP POST pour envoyer les options au serveur Cognos Analytics. Tous les paramètres doivent être spécifiés selon la même méthode : URL ou HTTP POST.

#### **Exemple**

Dans l'exemple suivant, la méthode HTTP POST est utilisée pour spécifier une adresse URL personnalisée.

```
<html>
<body>
<div class="acordion">
    <div class="submit">
       <form method="POST" id="cognosPost" accept-charset="UTF-8" 
 action="http://adresse_ip_cognos_analytics:9300/bi/">
 <input type="hidden" name="pathRef" value=".public_folders/folder1/report1" 
            style="display: none">
 <input type="hidden" name="promptParameters" id="promptParameters" 
 value='{"name":"p_Line","value":{"use":"Camping Equipment"}}' 
            style="display: none">
 <input type="hidden" name="format" value="HTML" style="display: none">
 <input type="hidden" name="Download" value="false" style="display: none">
         <input type="submit" name="btn" value="Run report with Camping Equipment">
      \langle form>
  \langlediv>
\langlediv></body>
\langle/html>
```
#### **Syntaxe de l'option promptParameters**

Vous pouvez utiliser l'option **promptParameters** afin de transmettre des valeurs d'invite complexes pour l'exécution d'un rapport. Les valeurs d'invite sont stockées dans un objet JavaScript Object Notation (JSON).

#### **Syntaxe**

La syntaxe de l'option **promptParameters** est promptParameters=[{*<invite\_1>*}, {*<invite\_2>*,...]. La syntaxe de chaque valeur d'invite dépend du type de valeur d'invite et est décrite ci-dessous.

#### **Valeurs spécifiques**

```
{
     "name":"<nom_invite>",
     "value":[
 {"use":"<valeur_utilisation1>","display":"<valeur_affichage_1>"},
 {"use":"<valeur_utilisation2>"},
         ...
   \mathbf{I}}
```
*<nom\_invite>* est le nom de l'invite, *<valeur\_utilisation1>* est la valeur d'utilisation, et *<valeur\_affichage\_1>* est la valeur d'affichage. La valeur d'affichage est facultative.

#### **Plage limitée**

```
{
 "name":"<nom_invite>",
 "value":[
\overline{\mathcal{E}} "boundRange":{
 "start": {"use":"<valeur_début_utilisation>", 
"display":"<valeur_début_affichage>"},
 "end": {"use":"<valeur_fin_utilisation>"}
 }}
    ]
}
```
*<nom\_invite>* est le nom de l'invite, *<valeur\_début\_utilisation>* est la valeur d'utilisation inférieure, *<valeur\_début\_affichage>* est la valeur d'affichage inférieure, et *<valeur\_fin\_utilisation>* est la valeur d'utilisation supérieure. La valeur d'affichage est facultative.

#### <span id="page-78-0"></span>**Plage avec début illimité**

```
{
     "name":"<nom_invite>",
     "value":[
\overline{\mathcal{E}} "unboundedStartRange": {
          "end": {"use":"<valeur_fin_utilisation>", "display":"<valeur_fin_affichage>}
     }
}
```
*<nom\_invite>* est le nom de l'invite, *<valeur\_fin\_utilisation>* est la valeur d'utilisation supérieure, et *<valeur\_fin\_affichage>* est la valeur d'affichage supérieure. La valeur d'affichage est facultative.

#### **Plage avec fin illimitée**

```
{
     "name":"<nom_invite>",
     "value":[
\overline{\mathcal{E}} "unboundedEndRange": {
          "start": {"use":"<valeur_début_utilisation>", "display":"<valeur_début_affichage>}
    }
}
```
*<nom\_invite>* est le nom de l'invite, *<valeur\_début\_utilisation>* est la valeur d'utilisation inférieure, et *<valeur\_début\_affichage>* est la valeur d'affichage inférieure. La valeur d'affichage est facultative.

## **Création de raccourcis**

Vous pouvez créer des raccourcis pour les entrées, telles que les tableaux de bord, les explorations, les rapports et les dossiers. Le menu contextuel de raccourci fournit les mêmes options que le menu contextuel cible. Par exemple, l'option **Exécuter en tant que** est disponible à la fois dans le rapport et dans les menus contextuels de son raccourci.

#### **Procédure**

- 1. Dans **Contenu de l'équipe**, **Mon contenu** ou **Récent**, dans le menu contextuel d'entrée, cliquez sur **Créer un raccourci**.
- 2. Trouvez un emplacement pour le raccourci et cliquez sur **Créer un raccourci**.

## **Création d'adresses URL d'accès à d'autres sites**

Une adresse URL permet d'identifier de façon standardisée l'emplacement de tout fichier externe ou site Web. Créez des adresses URL pour conserver à portée de main les fichiers et sites Web que vous utilisez le plus fréquemment. Lorsque vous cliquez sur une adresse URL, le fichier ou le site Web correspondant s'ouvre dans le navigateur.

#### **Pourquoi et quand exécuter cette tâche**

L'adresse URL doit contenir un nom de serveur correct qui figure dans la liste des domaines valides spécifiée par votre administrateur. Si tel n'est pas le cas, vous ne pouvez pas créer l'adresse URL.

Les administrateurs gèrent la liste des domaines valides. Pour plus d'informations, voir le *Guide d'installation et de configuration d'IBM Cognos Analytics*.

#### **Procédure**

1. Cliquez sur **Contenu de l'équipe** ou **Mon contenu**, puis sur l'icône **Nouveau** .

2. Cliquez sur **URL**  $\mathbb{C}$ .

- <span id="page-79-0"></span>3. Dans la zone **Nom**, saisissez le nom de votre nouvelle adresse URL.
- 4. Si vous le souhaitez, indiquez la **Description** et l'**Infobulle**.
- 5. Dans la zone **Adresse URL**, saisissez l'emplacement de l'adresse URL.

Si l'adresse URL indique une adresse de site Web, le protocole doit être inclus. Par exemple, pour créer une adresse URL pointant vers le site Web d'IBM, tapez http://www.ibm.com

L'adresse URL doit utiliser un domaine valide, indiqué par votre administrateur. Pour afficher une liste de domaines acceptables, cliquez sur le bouton **Afficher les domaines acceptables**.

6. Cliquez sur le bouton **OK**.

## **Masquage des entrées**

Pour éviter une utilisation inutile des éléments d'IBM Cognos Analytics, tels que les rapports, les packs, les dossiers, les travaux ou les serveurs de données, vous avez la possibilité de les masquer. Cela concerne tout particulièrement les rapports d'accès au détail, qui peuvent gaspiller les ressources système lorsqu'ils sont exécutés inutilement.

Pour masquer une entrée, ouvrez son menu contextuel et cliquez sur **Propriétés**. Dans l'onglet **Général**, ouvrez la section **Avancée** et cochez la case **Masquer cette entrée**.

Pour afficher les entrées masquées dans vos listes de contenus, cliquez sur votre nom d'utilisateur,  $\bigcap$ dans la barre d'applications, puis cliquez sur **Mes préférences**. Dans l'onglet **Général**, cochez la case **Afficher les entrées masquées**.

Les entrées masquées sont visibles, mais elles sont atténuées dans les composants suivants de l'interface :

- Les résultats de recherche.
- L'onglet **Droits** du panneau Propriétés.
- Les onglets **Personnel**.
- Les étapes de travaux qui font référence à des entrées masquées qui se trouvent déjà dans un travail.
- Les tâches d'agent qui font référence à des entrées masquées qui se trouvent déjà dans un agent.
- Les détails d'un historique d'exécution de rapport.

Les règles suivantes s'appliquent aux entrées masquées :

- Un rapport masqué est accessible en tant que cible d'accès au détail. Les cibles d'accès au détail incluent des valeurs de paramètres, afin d'éviter les opérations de requête consommant trop de ressources. Toutefois, les utilisateurs doivent tout de même disposer des droits appropriés pour utiliser ce rapport cible dans une activité d'accès au détail.
- Une définition d'accès au détail masquée n'est pas visible dans la page **Aller à** si l'interface utilisateur n'affiche pas les entrées masquées.
- Un raccourci visible peut pointer vers une entrée masquée. Si ce raccourci pointe vers un dossier masqué, aucun entrée masquée du dossier n'est visible.

## **Définition des propriétés des entrées**

Vous pouvez contrôler la manière dont les entrées apparaissent et se comportent dans IBM Cognos Analytics en modifiant leurs propriétés.

Vous pouvez afficher et définir les propriétés générales et avancées des rapports, dossiers, tableaux de bord, histoires, fichiers transférés, modules de données et autres entrées. Lorsque vous ouvrez le panneau des propriétés, vous pouvez voir les onglets **Général** et **Droits** pour toutes les entrées, ainsi que les onglets appropriés pour l'entrée que vous affichez. Par exemple, **Rapport** et **Planning** pour les rapports.

Pour ouvrir le panneau des propriétés d'une entrée, à partir de son menu contextuel \*\*\*, cliquez sur **Propriétés**. Vous pouvez également cliquer sur l'icône Propriétés  $\overline{\bullet}$  dans la barre d'applications. **Conseil :** Pour spécifier les propriétés **Contenu de l'équipe**, cliquez sur ce dossier et dans le panneau de défilement qui s'ouvre, cliquez sur l'icône de propriétés  $\overline{\bullet}$  dans la barre d'outils.

# <span id="page-82-0"></span>**Chapitre 9. Gestion de vos plannings et de vos abonnements**

Vous pouvez planifier les entrées à une date et heure qui vous convient ou lorsque la demande système est basse. Vous pouvez également les exécuter à intervalles réguliers, sur une base hebdomadaire ou mensuelle. De même, vous pouvez vous abonner à des rapports qui ont été rendus publics par d'autres personnes.

Pour utiliser la planification, vous devez disposer des droits de la fonction de **planification**. Pour plus d'informations, voir le *Guide de gestion d'IBM Cognos Analytics*.

Pour plus d'informations sur la création des plannings ou des abonnements, voir «Planification d'une entrée», à la page 79 ou [«Abonnement à des rapports», à la page 29.](#page-32-0)

## **Planification d'une entrée**

Vous planiez une entrée, telle qu'un rapport, une vue de rapport ou un bloc-notes, pour l'exécuter ultérieurement ou à une date et une heure récurrentes.

#### **Pourquoi et quand exécuter cette tâche**

Un seul planning peut être associé à chaque entrée. Si vous avez besoin de plusieurs plannings multiples pour un rapport, vous pouvez créer des vues de rapport, puis créer un planning pour chaque vue.

Vous pouvez planifier des entrées individuellement, ou utiliser des travaux pour planifier plusieurs entrées simultanément. Les travaux ont leurs propres plannings qui sont indépendants des plannings des entrées individuelles. Pour plus d'informations, voir [«Utilisation de travaux pour planifier plusieurs](#page-84-0) [entrées», à la page 81.](#page-84-0)

Pour planifier une entrée, vous devez disposer des droits nécessaires à son exécution. Par exemple, pour planifier un rapport ou une vue de rapport, vous devez disposer de droits d'accès en lecture, en écriture, en exécution et en passage appropriés. Pour planifier une vue de rapport enfant, vous devez avoir les droits d'exécution sur le rapport parent. Vous avez également besoin des autorisations d'accès obligatoires pour toutes les sources de données dont dépend l'entrée.

Les options de planification dont vous disposez dépendent de vos droits pour la fonction de **planification**.

Pour plus d'informations, voir le *Guide de gestion d'IBM Cognos Analytics*.

#### **Procédure**

- 1. Cliquez sur le menu contextuel de l'entrée , puis sur **Propriétés**.
- 2. Dans le panneau **Propriétés**, cliquez sur l'onglet **Planning**, puis sur **Nouveau**.
- 3. Dans le panneau **Créer un planning**, indiquez les options de planification.
- 4. Pour accéder à des options de planification supplémentaires, cliquez sur **Vue classique**. Spécifiez vos options et cliquez sur **OK**. Lorsque vous revenez à la vue précédente, cliquez sur **Créer**.

L'entrée de planification s'affiche dans la page **Créer un planning**.

#### **Que faire ensuite**

Une fois le planning créé, l'entrée ou le travail s'exécute à la date et l'heure indiquées. Vous pouvez alors visualiser les plannings et les gérer. Pour plus d'informations, voir [«Mes plannings et abonnements», à la](#page-88-0) [page 85](#page-88-0).

<span id="page-83-0"></span>Si vous n'avez plus besoin d'un planning, vous pouvez le supprimer. Vous pouvez également désactiver des plannings sans perdre les informations de planification. Vous pouvez réactiver ultérieurement les plannings.

## **Différences entre un planning et un abonnement**

Dans IBM Cognos Analytics, vous pouvez créer et gérer des plannings et des abonnements. Bien que ces deux éléments présentent des caractéristiques communes, les différences sont également importantes.

Le tableau suivant présente les principales différences entre les plannings et les abonnements.

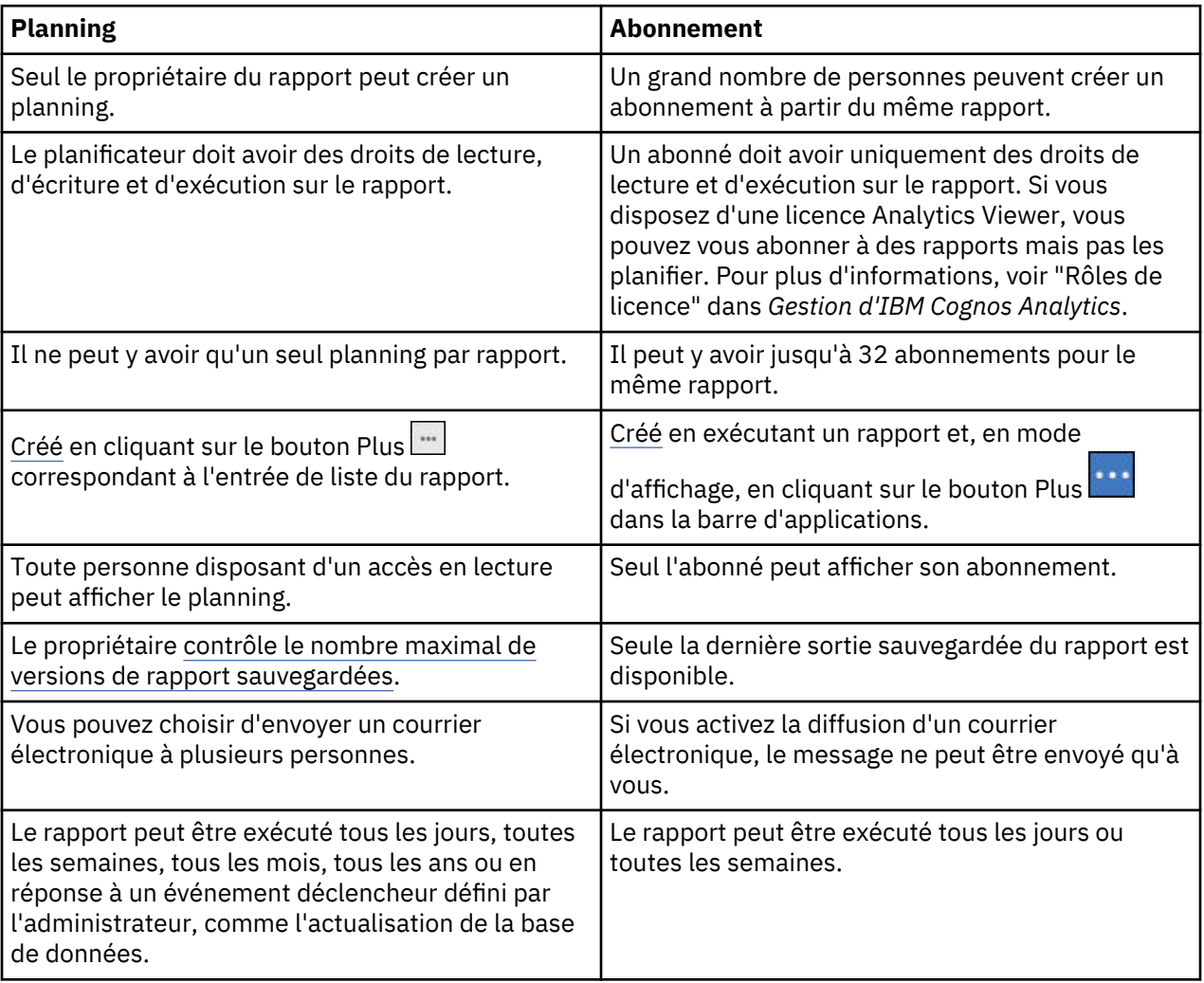

## **Suppression d'un abonnement**

Vous pouvez supprimer un ou plusieurs abonnements que vous avez créés.

#### **Avant de commencer**

Après vous être [abonné](#page-32-0) à un rapport, vous pouvez [afficher la liste de vos plannings et abonnements.](#page-88-0) Pour supprimer l'un de vos abonnements, procédez comme suit.

#### **Procédure**

- 1. Cliquez sur votre nom d'utilisateur, puis sur **Mes préférences**.
- 2. Cochez la case **Afficher les entrées masquées**.

<span id="page-84-0"></span>3. Cliquez sur **Mon contenu**, puis sur le dossier **Abonnements**.

**Conseil :** Le dossier **Abonnements** est grisé car il s'agit d'un dossier masqué dont l'affichage vient d'être activé.

Vos abonnements apparaissent sous la forme d'une liste de vues de rapport  $\overline{\mathbb{R}}$ .

- 4. Cliquez sur le bouton Plus **en regard de l'abonnement que vous souhaitez supprimer.**
- 5. Cliquez sur **Supprimer**  $\overline{\mathbf{11}}$ .

#### **Résultats**

L'abonnement est supprimé de la liste **Mes plannings et abonnements**.

## **Utilisation de travaux pour planifier plusieurs entrées**

Vous pouvez définir le même planning pour plusieurs entrées en créant un travail. Un travail identifie une série de rapports, de vues de rapport et d'autres travaux programmés ensemble et partageant les mêmes paramètres de planning. Lors de l'exécution d'un travail programmé, toutes les entrées qu'il contient sont exécutées.

Si un élément de travail n'est pas disponible, vous pouvez sélectionner un autre lien en cliquant sur **Lier à une entrée**.

Les travaux se composent d'étapes qui sont des références à des rapports, des travaux et des vues de rapport. Vous pouvez indiquer s'il convient d'exécuter les étapes simultanément ou séquentiellement.

- En cas d'exécution simultanée des étapes, elles sont toutes soumises en même temps. Le travail est terminé correctement une fois toutes les étapes exécutées. L'échec d'exécution d'une étape du travail n'a pas d'incidence sur l'exécution des autres tâches. Toutefois, le statut du travail est défini sur **Echec**.
- En cas d'exécution séquentielle des tâches, vous pouvez définir l'ordre de leur exécution. Une étape n'est soumise qu'après la réussite de l'exécution de celle qui la précède. Vous pouvez planifier l'arrêt du travail ou la poursuite des autres étapes si l'une de ces dernières échoue.

Vous pouvez planifier l'exécution d'un travail à une heure spécifique, de façon récurrente ou en fonction d'un déclencheur, tel que l'actualisation d'une base de données ou la réception d'un courrier électronique. Pour plus d'informations sur la programmation d'entrées basée sur des déclencheurs, voir le *Guide d'administration et de sécurité*.

Les rapports individuels, les travaux et les vues de rapport faisant partie de tâches peuvent également être associés à des plannings individuels. Les options d'exécution d'entrées individuelles remplacent celles définies pour le travail. Vous pouvez définir des options d'exécution pour le travail qui constitueront les options par défaut pour les entrées ne disposant pas de leurs propres options d'exécution.

Vous pouvez exécuter des rapports pour obtenir des sorties selon les options définies, telles que le format, la langue et l'accessibilité.

Les droits d'accès requis pour inclure une entrée en tant que travail varient en fonction du type de cette entrée. Les droits d'accès sont les mêmes que pour la programmation d'une entrée. Pour plus d'informations sur la planification d'une entrée, voir [«Planification d'une entrée», à la page 79](#page-82-0)

#### **Procédure**

1. Dans le portail IBM Cognos Analytics, cliquez sur **Nouveau**  $+$ , puis sur **Travail**  $\Box$ .

La page **Procédure** apparaît.

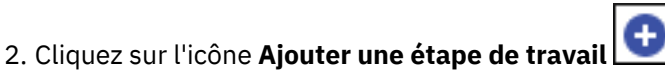

3. Accédez à un rapport que vous souhaitez inclure dans l'étape de travail, sélectionnez-le, puis cliquez sur **Ajouter des étapes de travail**.

- 4. Si vous souhaitez modifier les options d'exécution par défaut de l'étape, cliquez sur l'icône Editer les options a, puis modifiez le format, la distribution, les invites, les langues ou les options d'accessibilité.
- 5. Répétez les étapes [«2», à la page 81](#page-84-0) à «4», à la page 82 pour inclure des étapes supplémentaires dans votre travail.
- 6. Pour supprimer une étape, survolez-la, puis cliquez sur l'icône Retirer une étape de travail  $\Box$ .
- 7. Si vous souhaitez revenir aux options d'exécution par défaut pour toutes les étapes ultérieures que vous ajoutez, sélectionnez **Modifier les options d'étape par défaut**.
- 8. Sous **Ordre d'exécution**, sélectionnez si les étapes doivent être exécutées en une seule fois (option **Tout exécuter à la fois**) ou de manière séquentielle (option **Exécution séquentielle**).

Si vous sélectionnez **Exécution séquentielle**, les étapes sont exécutées dans l'ordre où elles figurent dans la liste **Etapes**. Si vous souhaitez que l'exécution du travail se poursuive en cas d'échec d'une étape, cochez la case **Poursuivre en cas d'erreur**.

**Conseil :** Pour modifier l'ordre des étapes, cliquez sur une étape et faites-la glisser vers la position de votre choix.

- 9. Dans la barre d'applications, cliquez sur l'icône Enregistrer  $\Box$ .
- 10. Naviguez jusqu'à un dossier dans lequel vous souhaitez enregistrer votre travail, entrez un nom de travail dans la zone **Enregistrer sous**, puis cliquez sur **Enregistrer**.

Les liens **d'exécution immédiate** et de **planification** apparaissent dans la section **Options d'exécution**.

- 11. Pour exécuter le rapport immédiatement, cliquez sur l'option d'**exécution immédiate**, puis sur **Terminer**.
- 12. Pour planifier une exécution à intervalles réguliers, procédez comme suit :
	- a) Cliquez sur **Planning**.
	- b) Cliquez sur **Nouveau**.
	- c) Entrez les détails de la date à laquelle vous souhaitez exécuter le travail.
	- d) Cliquez sur **Créer**.

**Conseil :** Si ce message apparaît : "Vos données d'identification sont requises pour l'exécution de cette opération", cliquez sur **Renouveler**, puis entrez votre ID utilisateur et votre mot de passe Cognos Analytics.

#### **Résultats**

Un travail, indiqué par l'icône de travail , est créé dans le dossier que vous avez sélectionné et s'exécutera à l'heure planifiée suivante.

#### **Que faire ensuite**

Vous pouvez sélectionner des opérations dans le menu suivant, une fois que vous avez cliqué sur l'icône

Plus \*\*\* du travail que vous avez créé :

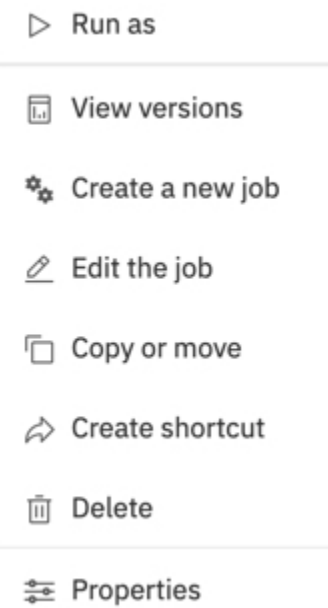

# <span id="page-88-0"></span>**Chapitre 10. Paramètres personnels**

Les paramètres personnels vous permettent de personnaliser votre expérience d'IBM Cognos Analytics. Vous pouvez visualiser et modifier vos informations personnelles et régionales, surveiller les activités du système, configurer la journalisation, et ainsi de suite.

Pour visualiser ou modifier des paramètres personnels, cliquez sur l'icône de menu Personnel  $\bigcap$  dans la barre d'applications.

Pour visualiser des notifications sur les dernières activités du système qui s'appliquent à vous, cliquez sur l'icône de notifications  $\Omega$  dans la barre d'applications.

## **Notifications**

Les notifications vous aident à rester informé des données importantes. Si vous vous abonnez à un rapport ou une vue de rapport, vous êtes averti chaque fois que votre abonnement est distribué. Si vous affichez une sortie sauvegardée et souhaitez connaître la date à laquelle une nouvelle version du rapport sera générée, vous pouvez vous y abonner.

L'option **S'abonner** est disponible en mode vue de la version de sortie sauvegardée d'un rapport lorsque

vous cliquez sur le bouton Plus dans la barre d'applications.

**Conseil :** Pour vous assurer d'être en mode affichage et non en mode édition, tapez sur le bouton Editer

 $\mathscr{D}$  jusqu'à ce qu'il ne soit pas sélectionné.

Si vous demandez une notification et si quelqu'un exécute ce rapport, vous recevez une notification avec un lien vers la version mise à jour.

Lorsque vous vous abonnez, si vous choisissez l'option de distribution **Enregistrer le rapport sur le système**, vous recevez une notification avec un lien vers la nouvelle version de rapport. Pour afficher toutes vos notifications, cliquez sur le bouton Notifications **d** dans la barre d'applications.

Pour plus d'informations, voir [«Abonnement à des rapports», à la page 29](#page-32-0).

## **Mes plannings et abonnements**

Vous pouvez afficher toutes vos activités et abonnements planifiés dans le panneau **Mes plannings et abonnements**.

#### **Pourquoi et quand exécuter cette tâche**

Vous pouvez afficher la liste de vos activités programmées, en cours, passées ou à venir qui sont prévues un jour spécifique. Il est possible de filtrer la liste pour que seules les entrées souhaitées apparaissent. Un graphique à barres présente une vue d'ensemble des activités quotidiennes, classées par heure. Si vous changez de vue, vous devez actualiser l'affichage pour visualiser les données en cours. Par exemple, si vous passez de la vue **Activités passées** à **Activités à venir**, vous devez actualiser l'affichage pour visualiser les données en cours des sous-fenêtres.

L'option Mes plannings et abonnements est visible dans le menu Personnel **A** seulement si votre administrateur vous a accordé l'accès à la fonction Planification. Pour plus d'informations, voir "Affectation de fonctions en fonction des rôles de licence" dans le *Guide de gestion d'IBM Cognos Analytics*.

Vous pouvez activer, désactiver, modifier ou supprimer des abonnements et afficher leurs sorties enregistrées ou leurs versions archivées. Si vous affichez les versions, vous pouvez également ouvrir le <span id="page-89-0"></span>panneau des détails des versions afin d'obtenir des informations telles que le statut d'exécution, les messages d'erreur et la durée d'exécution.

Pour plus d'informations, voir [«Différences entre un planning et un abonnement», à la page 80](#page-83-0).

#### **Procédure**

- 1. Cliquez sur votre nom d'utilisateur  $\Omega$  dans la barre d'applications, puis cliquez sur **Mes plannings et abonnements**.
- 2. Pour afficher une liste et un graphique de vos plannings et vos abonnements pour une période de

temps donnée, cliquez sur le bouton Type , puis sur **A venir**, **Passé** ou **En cours**.

3. Pour effectuer des actions sur un planning ou un abonnement dans la liste, cliquez sur le bouton Plus  $\Box$ en regard de l'élément de liste, puis cliquez sur une action.

## **Mes préférences**

Vous pouvez définir les préférences de votre application IBM Cognos Analytics.

Pour définir vos préférences, cliquez sur l'icône de votre nom d'utilisateur  $\overline{\cap}$  dans la barre d'applications, puis cliquez sur **Mes préférences**.

#### **Paramètres de langue**

Vous pouvez sélectionner votre préférence de langue pour l'interface utilisateur d'IBM Cognos Analytics. Si vos données et rapports sont disponibles dans plusieurs langues, vous pouvez également sélectionner la langue à appliquer au contenu. Sélectionnez vos options dans **Mes préférences**.

Pour modifier le paramètre de langue, fermez au préalable tous vos éléments ouverts, sélectionnez la langue dans **Mes préférences**, fermez **Mes préférences**, puis actualisez votre navigateur. Le nouveau paramètre de langue est appliqué.

Les langues bidirectionnelles, comme l'hébreu, l'arabe, l'ourdou et le farsi, sont également prises en charge. Les auteurs du rapport peuvent contrôler l'affichage des chiffres natifs et la direction du texte, les tableaux croisés et les graphiques. Pour plus d'informations sur la prise en charge des langues bidirectionnelles dans la génération de rapports, voir *Prise en charge des langues bidirectionnelles* dans le *Guide d'utilisation de la génération de rapports*.

Pour des informations générales sur les paramètres de langue, voir le *Guide d'administration et de sécurité d'IBM Cognos Analytics*.

#### **Activation des astuces de l'interface utilisateur**

Lorsque vous vous connectez à IBM Cognos Analytics pour la première fois, vous pouvez voir des astuces qui vous aident à naviguer dans l'interface utilisateur. Si vous avez désactivé ces astuces, mais que vous souhaitez les afficher de nouveau, cochez la case **Afficher les suggestions** dans **Mes préférences**.

#### **Définition du format par défaut des exécutions de rapport**

Vous pouvez définir le format d'exécution par défaut de vos rapports IBM Cognos Analytics.

#### **Procédure**

- 1. Cliquez sur votre nom d'utilisateur, puis sur **Mes préférences**.
- 2. Sélectionnez le format de rapport de votre choix.

#### **Données d'identification**

Vos données d'identification sont composées du nom d'utilisateur et du mot de passe que vous utilisez pour vous connecter à IBM Cognos Analytics. Elles sont associées à des groupes, des rôles, des capacités <span id="page-90-0"></span>et des droits qui déterminent les parties de l'interface utilisateur auxquelles vous avez accès et la façon dont vous pouvez interagir avec le contenu.

Si vous changez le mot de passe que vous utilisez pour vous connecter à Cognos Analytics, veillez à renouveler vos données d'identification. Vos données d'identification enregistrées sont utilisées pour exécuter des demandes planifiées lorsque vous n'êtes pas connecté, par exemple pendant la nuit. Les données d'identification sont renouvelées automatiquement une fois par jour. Toutefois, l'exécution d'une planification peut échouer si elle est exécutée après la modification du mot de passe, mais avant le renouvellement automatique de vos données d'identification.

Si vous êtes invité à entrer des données d'identification lorsque vous vous connectez à un serveur de données, vous pouvez enregistrer vos données d'identification afin d'éviter d'avoir à les indiquer à chaque fois que vous utilisez ce serveur de données. Vos données d'identification enregistrées pour le serveur de données apparaissent dans vos préférences personnelles avancées. Vous pouvez afficher et supprimer les entrées répertoriées.

Pour déterminer quels sont les groupes et les rôles ainsi que les capacités disponibles avec vos données d'identification de connexion, voir [«Affichage de vos droits pour les fonctions et fonctionnalités», à la page](#page-15-0) [12](#page-15-0).

#### **Renouvellement de vos données d'identification**

Vos données d'identification sont renouvelées automatiquement une fois par jour ou à un intervalle déterminé par votre administrateur. Toutefois, si vous changez votre mot de passe de connexion, vous devez mettre à jour vos données d'identification manuellement.

#### **Pourquoi et quand exécuter cette tâche**

Il est important de renouveler manuellement vos données d'identification lorsque vous changez votre mot de passe de connexion, si vos données d'identification sont utilisées pour exécuter des planifications.

#### **Procédure**

- 1. Cliquez sur **menu Personnel**, puis sur **Mes préférences** > **Personnel** > **Avancé**.
- 2. Pour **Données d'identification**, cliquez sur **Renouveler**.

#### **Gestion de vos données d'identification**

Si vous être le propriétaire d'une entrée, vous pouvez autoriser des utilisateurs dignes de confiance à utiliser vos données d'identification lorsqu'ils ne disposent pas des droits d'accès suffisants pour effectuer certaines tâches. Dans vos préférences personnelles avancées, vous pouvez afficher la liste des groupes, des utilisateurs et des rôles autorisés à utiliser vos données d'identification, et ajouter ou supprimer des groupes, des utilisateurs et des rôles dans ces listes.

#### **Pourquoi et quand exécuter cette tâche**

Pour ajouter des groupes, des utilisateurs ou des rôles provenant de plusieurs espaces-noms, vous pouvez utiliser la méthode de saisie décrite à l'étape 3.

#### **Procédure**

- 1. Cliquez sur votre **menu Personnel** , puis cliquez sur **Mes préférences** > **Personnel** > **Avancé**.
- 2. Pour **Mes données d'identification**, cliquez sur **Gérer**.
- 3. Pour ajouter un groupe, un utilisateur ou un rôle, cliquez sur  $\,+\,$ , puis effectuez l'une des actions suivantes :
	- Sélectionnez un espace-noms dans la liste Nom. Vous pouvez alors effectuer une recherche par mot clé ou procéder à un filtrage par type pour trouver l'élément que vous recherchez plus rapidement.

<span id="page-91-0"></span> $\cdot$  Pour saisir les noms des entrées que vous voulez ajouter, cliquez sur l'icône **Options**  $\vee$  et sélectionnez **Saisissez**. Saisissez les noms des groupes, des rôles ou des utilisateurs au format suivant, où un point-virgule (;) sépare chaque entrée :

```
espace-noms/nom_groupe;espace-noms/nom_rôle;espace-noms/nom_utilisateur;
```
Exemple :

Cognos/Authors;LDAP/scarter;

4. Sélectionnez les noms de votre choix et cliquez sur **Ajouter**.

A présent, vos sélections apparaissent dans le panneau coulissant **Mes données d'identification**.

#### **Gestion de vos données d'identification pour le serveur de données**

Vous pouvez afficher et supprimer vos données d'identification enregistrées pour le serveur de données dans vos préférences personnelles avancées.

#### **Procédure**

- 1. Cliquez sur votre **menu Personnel** , puis cliquez sur **Mes préférences** > **Personnel** > **Avancé**.
- 2. Pour les **données d'identification de serveur de données**, cliquez sur **Gérer**.

## **Définition de niveaux de journalisation**

Outre les fonctions de journalisation qui existent sur le serveur IBM Cognos, vous pouvez générer des journaux et des rapports d'erreur pour votre propre poste de travail. Ce type de journalisation côté client est important pour le traitement des incidents et peut couvrir des anomalies JavaScript, qui ne sont pas détectables à partir de l'environnement du serveur.

#### **Pourquoi et quand exécuter cette tâche**

Vous pouvez activer ou désactiver la journalisation, mais aussi définir le niveau de journalisation. Dans des circonstances normales, la journalisation est activée, mais le niveau est défini sur **Erreur**. Dans certains cas, le service clients IBM peut vous demander d'augmenter le niveau de journalisation. Spécifiez l'un des niveaux suivants :

#### **Erreur**

Niveau de journalisation de base qui ne recherche que les principaux messages d'erreur générés lors du traitement sur le poste de travail client.

#### **Avertissement**

Niveau de journalisation suivant qui inclut toutes les informations à partir du niveau de journalisation Erreur, ainsi que les avertissements sur des situations qui peuvent n'avoir aucune incidence sur le fonctionnement du système.

#### **Information**

Ce niveau de journalisation regroupe tous les niveaux de journalisation précédents, ainsi que des détails supplémentaires sur le fonctionnement normal de l'interface utilisateur. Il est possible de constater une baisse des performances à ce niveau.

#### **Débogage**

Ce niveau de journalisation est celui qui contient le plus d'informations. Utilisez-le si vous testez vos propres extensions ou si un membre de l'équipe de développement de logiciels ou du service clients vous le demande. A ce niveau, les performances seront considérablement plus faibles.

Les niveaux de journalisation sont stockés dans le cache du navigateur. Si vous effacez ce dernier, les niveaux de journalisation sont réinitialisés.

#### **Procédure**

1. Cliquez sur votre **menu Personnel** dans la barre d'applications, puis cliquez sur **Mes préférences**.

- 2. Dans l'onglet **Personnel**, développez la section **Options avancées**.
- 3. Pour **Journalisation**, cliquez sur **Gérer**.
- 4. Assurez-vous que la journalisation est activée.
- 5. Définissez le **Niveau de journalisation** sur le niveau indiqué par le représentant du service clients.
- 6. Pour récupérer les journaux à partir de la console du navigateur, appuyez sur la touche **F12** de votre clavier ou, dans le menu du navigateur, cliquez sur **Développement**, puis sur **Console Web**.

**Conseil :** Pour le navigateur Web Firefox, vous pouvez utiliser un module complémentaire tel que Firebug pour faciliter l'extraction et l'enregistrement des fichiers journaux à partir de la console.

7. Une fois l'identification et la résolution des problèmes terminées, retournez à la fenêtre de préférences de **Journalisation** et assurez-vous que la journalisation est réinitialisée au niveau **Erreur** pour empêcher la journalisation de ralentir votre système lorsque vous travaillez.

#### **Que faire ensuite**

Pour plus d'informations sur l'identification et la résolution des problèmes de votre système, reportezvous au *Guide de traitement des incidents d'IBM Cognos Analytics*.

# <span id="page-94-0"></span>**Chapitre 11. Intégration aux autres produits Cognos**

IBM Cognos Analytics s'intègre avec les versions prises en charge des autres produits IBM Cognos afin que vos fonctions d'information décisionnelle puissent évoluer avec vos besoins.

Pour pouvoir accéder aux applications ci-après, elles doivent être installées et IBM Cognos Analytics doit être installé avec l'option personnalisée qui autorise les autres applications. Pour plus d'informations sur l'ouverture d'applications complémentaires, voir [«Ouverture d'applications complémentaires», à la page](#page-97-0) [94.](#page-97-0)

#### **Cognos Planning - Analyst**

Pour les versions prises en charge, vous pouvez accéder aux données de plans publiées dans IBM Cognos Analytics à l'aide de l'assistant Generate Framework Manager Model. Pour plus d'informations, voir le document *IBM Cognos Analyst - Guide d'utilisation*.

#### **Cognos Planning - Contributor**

Pour les versions prises en charge, vous pouvez accéder aux cubes Contributor non publiés (en temps réel) dans IBM Cognos Analytics en procédant à une installation personnalisée du composant IBM Cognos Analytics - Contributor Data Server qui est fourni avec IBM Cognos Planning - Contributor.

Pour les versions prises en charge, vous pouvez accéder aux données de plans publiées dans IBM Cognos Analytics à l'aide de l'extension d'administration Generate Framework Manager Model de Contributor. Pour plus d'informations, voir le document *IBM Cognos Contributor Administration Guide*.

#### **Cognos Finance**

Vous pouvez accéder aux cubes IBM Cognos Finance sécurisés par rapport à un espace-noms Series 7 au moyen du service d'API réseau IBM Cognos Finance. Il est également possible d'exporter des données et des métadonnées à partir d'IBM Cognos Finance pour les utiliser dans Framework Manager.

#### **Cognos Controller**

Vous pouvez accéder à IBM Cognos Analytics pour créer des rapports standard IBM Cognos Controller au moyen d'un modèle Framework Manager prédéfini, créé lors de l'installation d'IBM Cognos Controller. Vous avez également la possibilité d'accéder à des structures et des données Controller publiées dans Framework Manager pour générer des analyses et des rapports personnalisés.

#### **Cognos Transformer**

Vous pouvez utiliser directement dans IBM Cognos Analytics les PowerCubes IBM Cognos et les modèles Transformer générés par des versions prises en charge de Transformer. Les cubes et modèles sont compatibles avec les versions ultérieures et ne requièrent pas d'outil de migration ou de mise à niveau. Vous pouvez exécuter des rapports et des analyses dans IBM Cognos Analytics sur des PowerCubes IBM Cognos.

#### **Cognos TM1**

IBM Cognos TM1 intègre la planification commerciale, la mesure des performances et les données opérationnelles pour permettre aux sociétés d'optimiser leur efficacité commerciale et leur interaction avec le client, quelle que soit la géographie ou la structure impliquée. Cognos TM1 offre une visibilité immédiate sur les données et sur les responsabilités dans un processus collaboratif, ainsi qu'une vue cohérente des informations, ce qui permet aux cadres de stabiliser rapidement les fluctuations opérationnelles et de profiter des nouvelles opportunités. Pour plus d'informations, voir le document *IBM Cognos TM1 - Guide d'utilisation*.

#### **Cognos PowerPlay**

IBM Cognos PowerPlay Studio permet de créer et d'afficher des rapports basés sur des sources de données de type PowerCube. Pour plus d'informations, reportez-vous au document *IBM Cognos PowerPlay Studio - Guide d'utilisation*.

## <span id="page-95-0"></span>**IBM Cognos Software Development Kit**

Le SDK (Software Development Kit) d'IBM Cognos fournit une interface d'automatisation indépendante de la plateforme qui permet d'utiliser les services et les composants d'IBM Cognos Analytics.

Les développeurs de votre société peuvent utiliser le kit SDK d'IBM Cognos (Cognos Software Development Kit) pour créer des rapports personnalisés, gérer le déploiement et intégrer les paramètres de sécurité et les fonctionnalités du portail afin de répondre à vos besoins en fonction de vos paramètres régionaux et de votre infrastructure logicielle existante. Le kit SDK (Software Development Kit) utilise un ensemble de services Web à plateformes multiples, de bibliothèques et d'interfaces de programmation.

Vous pouvez choisir d'automatiser uniquement une tâche spécifique ou de programmer l'intégralité du processus, de la modélisation à la distribution du rapport, en passant par sa programmation et sa génération.

Le kit SDK (Software Development Kit) est inclus dans le pack du programme d'installation d'Cognos Analytics.

Pour plus d'informations, voir le document *IBM Cognos Software Development Kit Developer Guide*.

## **Mappage des fonctionnalités de Cognos BI à Cognos Analytics**

IBM Cognos Analytics est la version suivante d'IBM Cognos Business Intelligence.

Le tableau ci-après décrit où vous pouvez trouver les fonctionnalités BI dans Cognos Analytics. Les applications complémentaires ne sont disponibles dans l'interface utilisateur que si les applications existantes sont autorisées dans une installation personnalisée de Cognos Analytics. Certaines applications complémentaires, mais pas toutes, sont installées séparément.

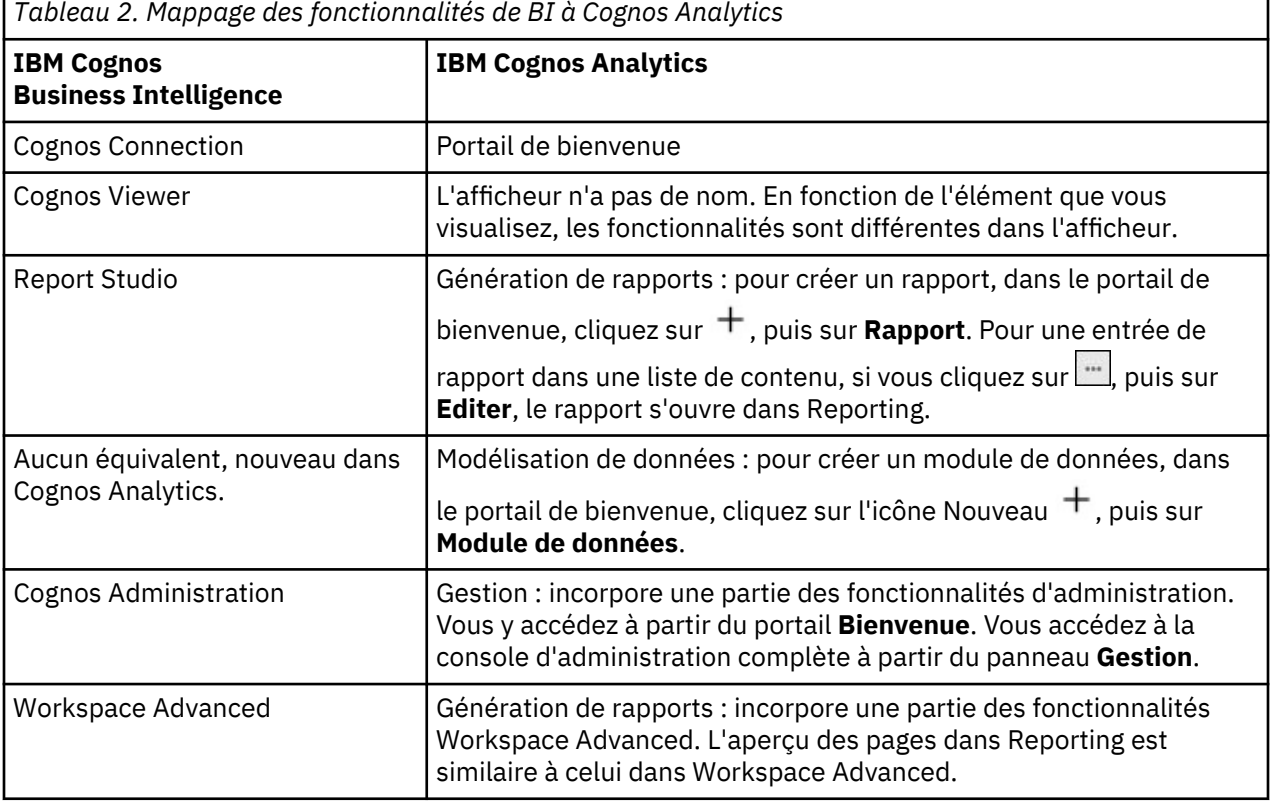

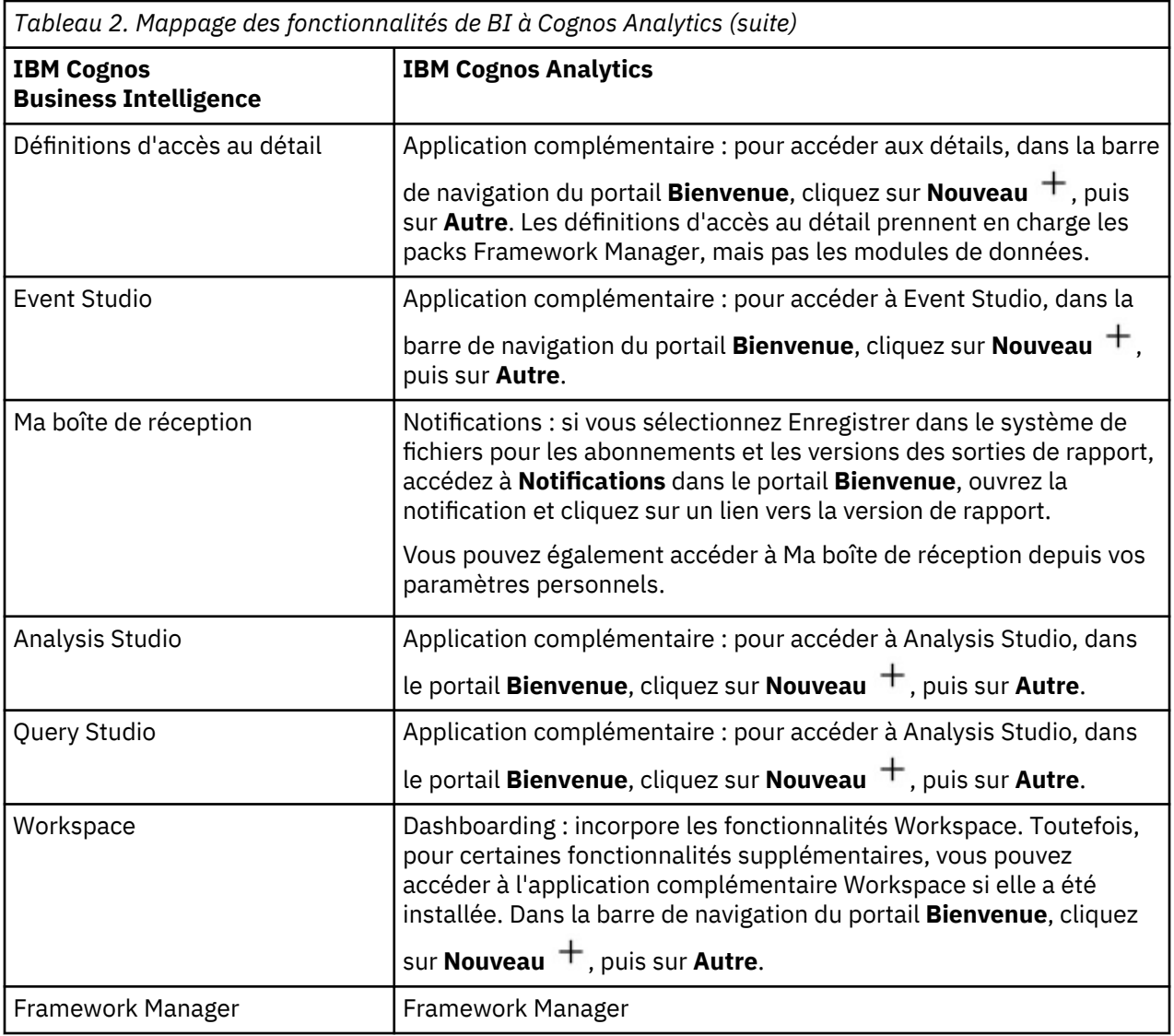

## **Passage du mode quirks au langage HTML standard**

Etant donné que de nombreux éléments de l'interface utilisateur sont passés du mode quirks au langage HTML standard, il se peut que vous deviez apporter de légères modifications aux rapports existants. Vous devrez peut-être également mettre à jour les paramètres de votre navigateur Web.

De nombreuses interfaces utilisateur IBM Cognos Analytics emploient désormais le langage HTML standard, notamment le portail Cognos Analytics et Cognos Analytics – Reporting, ainsi que les visualiseurs HTML et les rapports. Etant donné que les rapports sont passés du mode quirks au langage HTML standard, l'aspect de vos rapports peut être légèrement différent. Ces différences n'ont pas d'impact sur la plupart des rapports qui ont été créés dans des versions précédentes de Cognos. Toutefois, il se peut que vous deviez apporter quelques modifications mineures dans un petit nombre de rapports existants.

Si vous utilisez le navigateur Web Microsoft Internet Explorer, il peut être nécessaire de modifier ses paramètres après avoir effectué la mise à niveau vers Cognos Analytics. Auparavant, lorsque Cognos 10.2.x était utilisé avec le navigateur Internet Explorer, vous deviez activer l'option **Restaurer automatiquement à partir des erreurs de disposition de page avec la fonction d'affichage de compatibilité** ou ajouter des sites Web aux **Paramètres d'affichage de compatibilité**. Etant donné que Cognos Analytics utilise le langage HTML standard, vous devez modifier les paramètres qui activent le mode compatibilité afin d'éviter les problèmes liés à la mise en cache. Afin de faciliter votre transition vers le langage HTML standard, les composants existants tels qu'IBM Cognos Query Studio et IBM

<span id="page-97-0"></span>Cognos Analysis Studio, qui requièrent toujours ce navigateur, utilisent désormais des balises meta pour basculer automatiquement en mode compatibilité.

Pour plus d'informations, voir le document [Cognos Analytics conversion to Standards Mode](http://www.ibm.com/support/docview.wss?uid=swg21982010).

#### **Ouverture d'applications complémentaires**

Des applications complémentaires peuvent être accessibles dans l'interface utilisateur d'IBM Cognos Analytics.

#### **Pourquoi et quand exécuter cette tâche**

Vous pouvez accéder aux applications suivantes si vous disposez des fonctionnalités requises et si les applications sont autorisées lors de l'installation :

- Cognos Analysis Studio
- Cognos Query Studio
- Cognos Event Studio
- Cognos Workspace
- Définitions d'accès au détail
- Ma boîte de réception
- Ma liste de surveillance
- Création de travaux

Les applications ci-après sont installées séparément. Pour que vous puissiez les voir, l'installation personnalisée doit être sélectionnée à l'installation d'IBM Cognos Analytics et vous devez disposer des fonctionnalités appropriées :

- IBM Cognos PowerPlay
- IBM Cognos Planning

#### **Procédure**

1. Pour voir Ma boîte de réception et Ma liste de surveillance, dans le portail **Bienvenue**, cliquez sur

## **menu Personnel**

2. Pour afficher toutes les autres applications complémentaires, dans la barre de navigation du portail

## **Bienvenue**, cliquez sur  $+$ , puis sur **Autres**.

3. Cliquez sur l'application complémentaire de votre choix.

# **A propos du présent manuel**

Ce document est destiné à être utilisé avec IBM Cognos Analytics. Cognos Analytics intègre des fonctions de génération de rapports, de modélisation et d'analyse, des tableaux de bord, des histoires, des indicateurs et la gestion des événements pour que vous puissiez comprendre les données de votre organisation et prendre des décisions professionnelles avisées.

Pour rechercher la documentation des produits sur le Web, y compris toutes les documentations traduites, accédez au site [IBM Knowledge Center](http://www.ibm.com/support/knowledgecenter) (http://www.ibm.com/support/knowledgecenter).

#### **Fonctions d'accessibilité**

Les fonctions d'accessibilité permettent aux utilisateurs souffrant d'un handicap physique, comme une mobilité réduite ou une vision limitée, d'utiliser les produits informatiques. Pour des informations sur les fonctions d'accessibilité dans Cognos Analytics, voir le *guide d'accessibilité de Cognos Analytics*.

#### **Déclarations préliminaires**

La présente documentation décrit les fonctionnalités actuelles du produit. Des références à des éléments actuellement non disponibles peuvent être incluses. Aucune implication de disponibilité future ne doit en être déduite. Aucune de ces références n'est constitutive d'un engagement, d'une promesse ou d'une obligation légale de fournir des matériels, codes ou fonctionnalités d'aucune sorte. Le développement, la diffusion et la planification des caractéristiques ou fonctionnalités restent à la totale discrétion d'IBM.

#### **Clause de décharge relative aux exemples**

La société Vacances et Aventure, Ventes VA, toute variation du nom Vacances et Aventure, ainsi que les exemples de planification, illustrent des opérations commerciales fictives, avec des exemples de données utilisées pour développer des exemples d'applications, destinées à l'usage d'IBM et de ses clients. Les exemples de données contenus dans ces enregistrements fictifs sont utilisés pour représenter des transactions de vente, la distribution de produits, des données financières et des ressources humaines. Toute ressemblance avec des noms de personnes, de sociétés ou des données réelles serait purement fortuite. D'autres fichiers d'exemple peuvent contenir des données fictives générées manuellement ou par une machine, des données factuelles compilées à partir de sources académiques ou publiques, ou des données utilisées avec l'autorisation du détenteur des droits d'auteur, à utiliser comme exemple de données pour développer des exemples d'application. Les noms de produit référencés peuvent être les marques de leurs propriétaires respectifs. Toute reproduction sans autorisation est interdite.

# **Index**

## **A**

abonnement à des rapports [29](#page-32-0) abonnements [29,](#page-32-0) [85](#page-88-0) actifs copy [55](#page-58-0) paste [55](#page-58-0) afficheur interactif [27](#page-30-0) ajout de données fichiers transférés [22](#page-25-0) ajout de dossiers [5](#page-8-0) Analysis Studio [94](#page-97-0) apprendre le produit [7](#page-10-0) astuces de navigation [5](#page-8-0)

## **B**

bloc-notes actions sur [34](#page-37-0) création [34](#page-37-0) écriture de données dans [39](#page-42-0) exemples [42](#page-45-0), [46](#page-49-0) Jupyter [52](#page-55-0) lecture de données dans [35](#page-38-0) recherche de données [40](#page-43-0) transfert [52](#page-55-0)

## **C**

CADataConnector [35,](#page-38-0) [39](#page-42-0), [40](#page-43-0) Contenu de l'équipe définition des propriétés [76](#page-79-0) copie ou déplacement impact sur les liens [55](#page-58-0) copy paste [55](#page-58-0)

## **D**

définition du format par défaut des rapports [86](#page-89-0) description du produit [1](#page-4-0) Données d'identification renouvellement [87](#page-90-0) données d'identification pour le serveur de donnéesgérer afficher les données d'identification enregistrées [88](#page-91-0) Données d'identificationautoriser des utilisateurs dignes de confiance gestion [87](#page-90-0) droits affichage [11](#page-14-0) définition des règles [9](#page-12-0) écriture [9](#page-12-0) ensemble [10](#page-13-0) exécution [9](#page-12-0) lecture [9](#page-12-0) passage [9](#page-12-0) types [10](#page-13-0)

droits d'écriture [9](#page-12-0) droits d'exécution [9](#page-12-0) droits de définition des règles [9](#page-12-0) droits de lecture [9](#page-12-0)

## **E**

```
ensembles de données
    création 15
entrées
    définition des droits d'accès 10
    masquage 76
exemples 7, 33
```
## **F**

fichiers transfert [20](#page-23-0), [21](#page-24-0) fichiers transférés ajout de données [22](#page-25-0) blocs-notes [52](#page-55-0) lancement rapide [6](#page-9-0) remplacement de données [22](#page-25-0) fonctions affichage des droits [12](#page-15-0)

## **G**

gérer les données d'identification pour le serveur de données [88](#page-91-0) gestion rapports [27](#page-30-0)

## **I**

IBM Cognos Software Development Kit [92](#page-95-0) ID de fichier [35](#page-38-0) intégration autres produits IBM Cognos IBM Cognos Analytics [91](#page-94-0)

## **L**

lancement rapide transfert de fichiers [6](#page-9-0) liens opérations de copie ou de déplacement [55](#page-58-0)

## **M**

masquage des entrées [76](#page-79-0) méthode read\_data() [35](#page-38-0) méthode search\_data() [40](#page-43-0) méthode write\_data() [39](#page-42-0) modules de données [13](#page-16-0) Mon contenu [27](#page-30-0)

#### **N**

notifications [85](#page-88-0)

#### **O**

organisation entrées du portail [27](#page-30-0)

#### **P**

packs [13](#page-16-0) paramètres personnels préférences [86](#page-89-0) passage droits [9](#page-12-0) plannings [85](#page-88-0) préférences affichage de mes capacités [12](#page-15-0) présentation de l'initiation  $1/2$  $1/2$ programmation rapports [79](#page-82-0) propriétés définition du contenu de l'équipe [76](#page-79-0)

## **Q**

Query Studio [94](#page-97-0)

#### **R**

raccourcis création [75](#page-78-0) rapports gestion [27](#page-30-0) personnaliser [28](#page-31-0) programmation [79](#page-82-0) remplacement de données fichiers transférés [22](#page-25-0)

#### **S**

sécurité droits [9](#page-12-0) groupes et rôles [12](#page-15-0) sélection d'entrées [5](#page-8-0) sources ensembles de données [14](#page-17-0) fichiers transférés [20](#page-23-0) modules de données [13](#page-16-0) packs [13](#page-16-0) sources de données [13](#page-16-0)

#### **T**

transfert de fichiers [21](#page-24-0)

#### **V**

versions de rapport afficher les archives [28](#page-31-0) afficher les versions [28](#page-31-0)

## **W**

Workspace [94](#page-97-0)

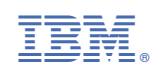